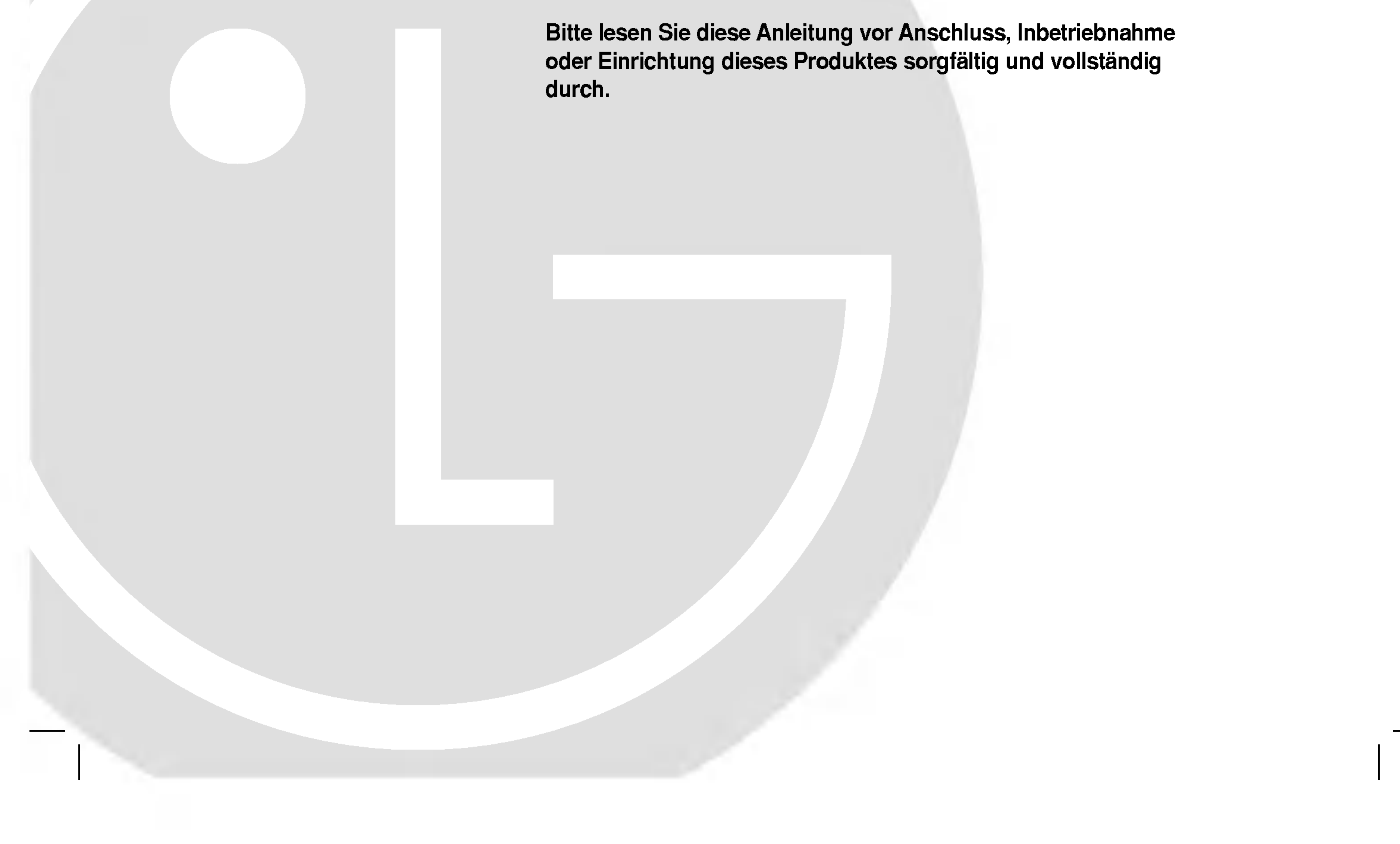

# Gebrauchsanleitung MODELLE:LH-RH7505SA (Hauptgerat: LH-RH7505P Lautsprecher: LHS-75SA5S, LHS-75SA5C, **LHS-75SA5A)**

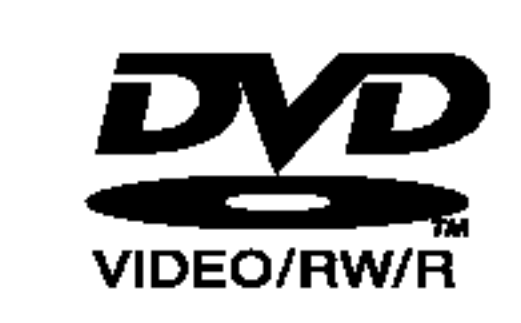

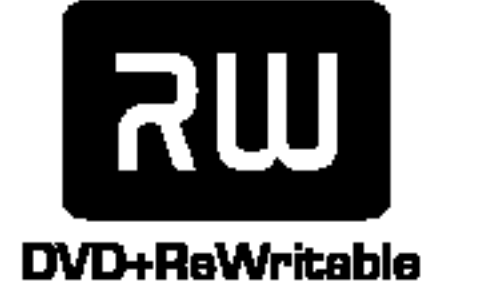

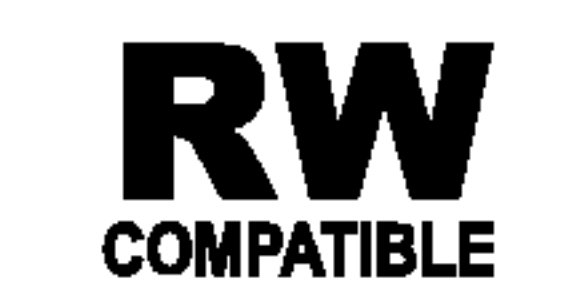

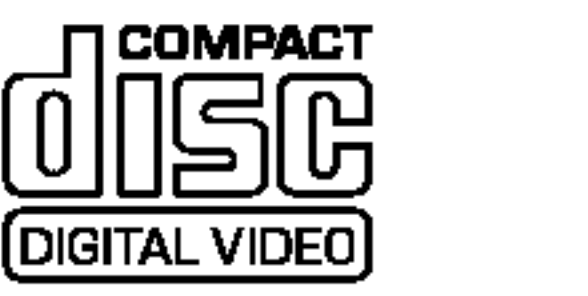

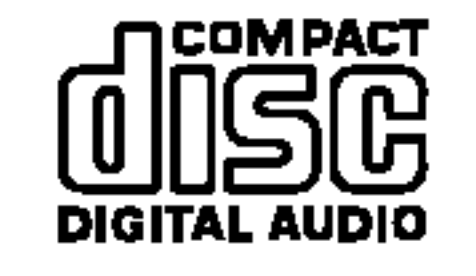

# LH-RH7505SA\_NA3GLLD\_DEU

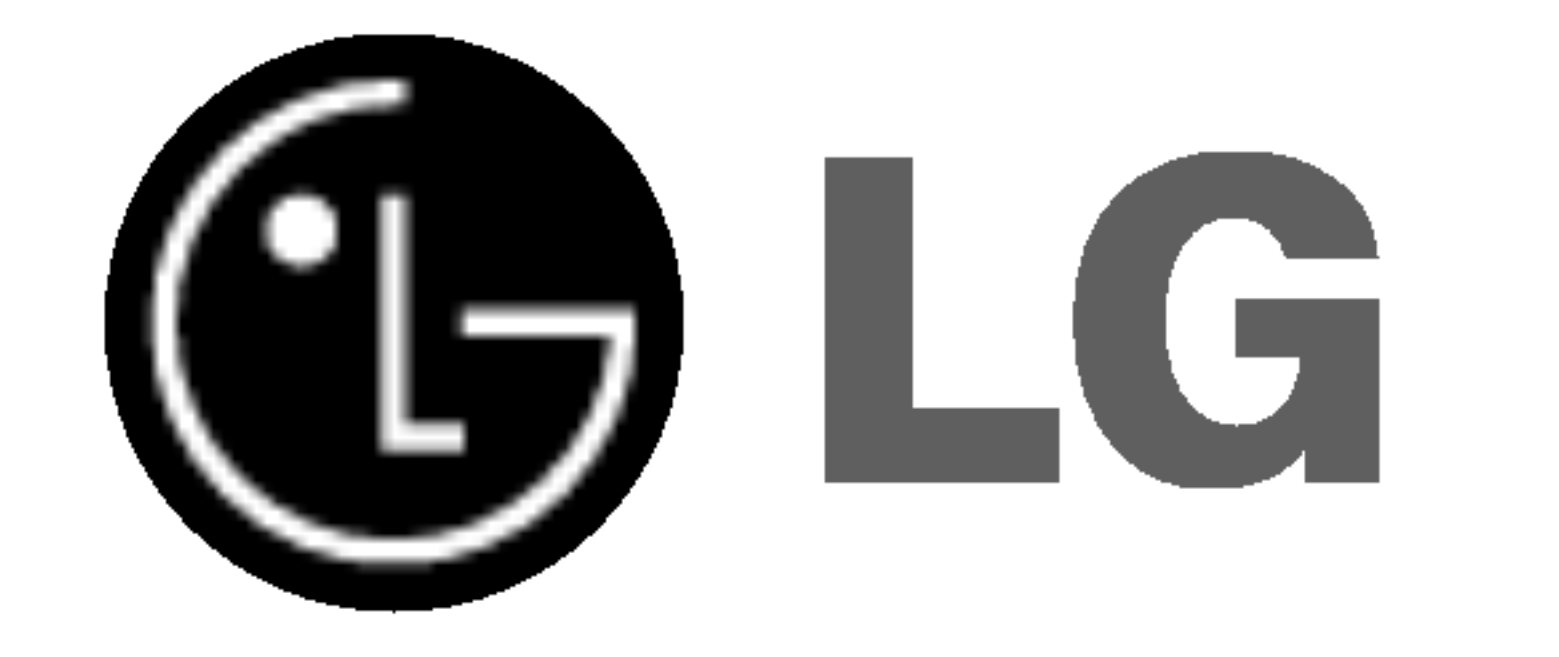

# HDD/DVD Rekorder-Receiver-System

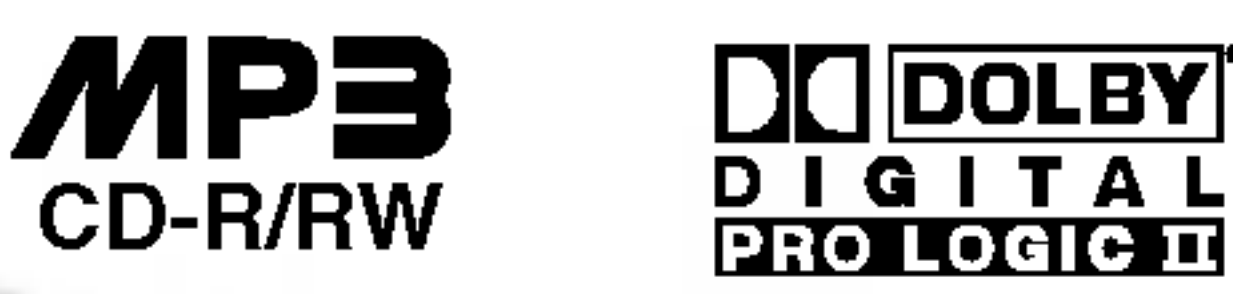

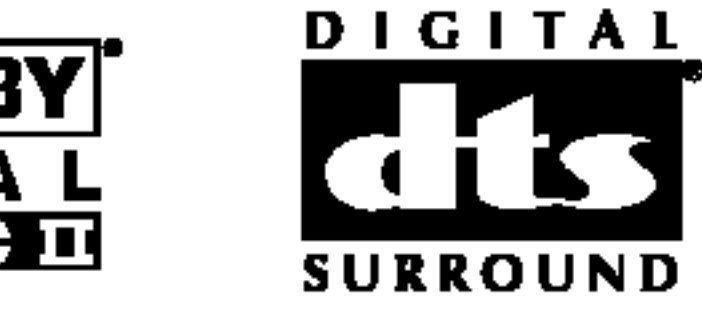

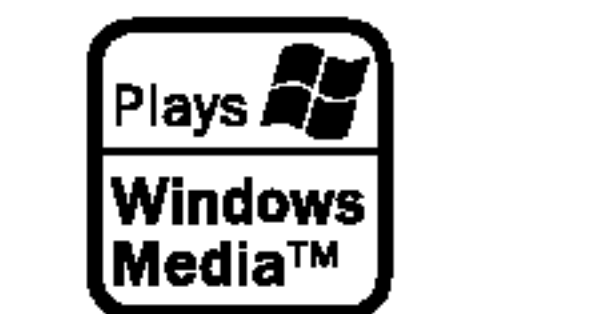

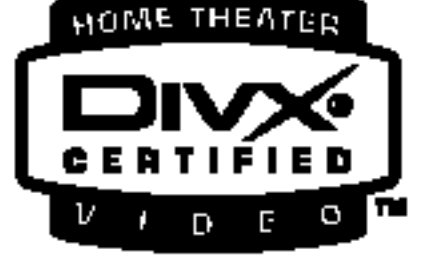

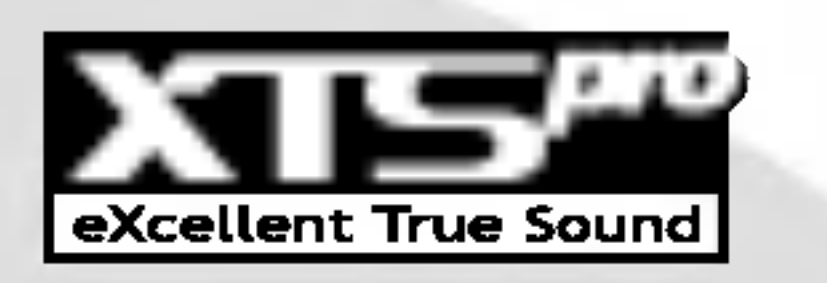

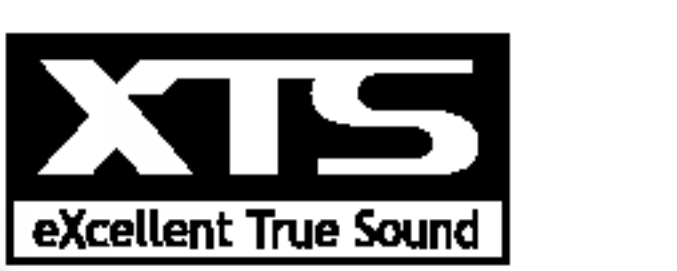

نط ک

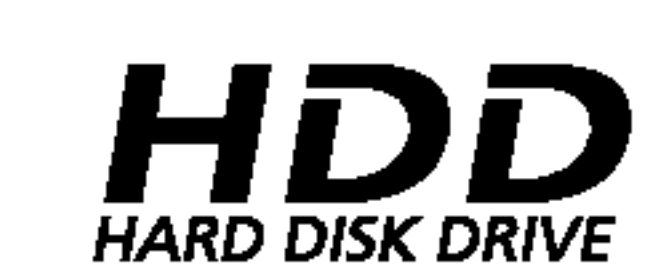

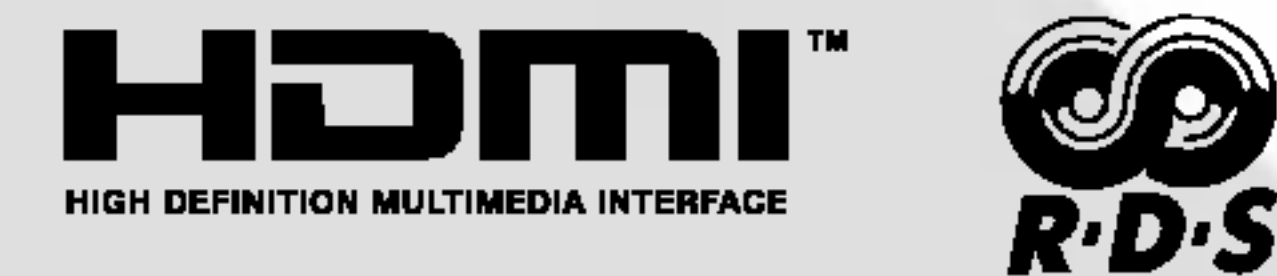

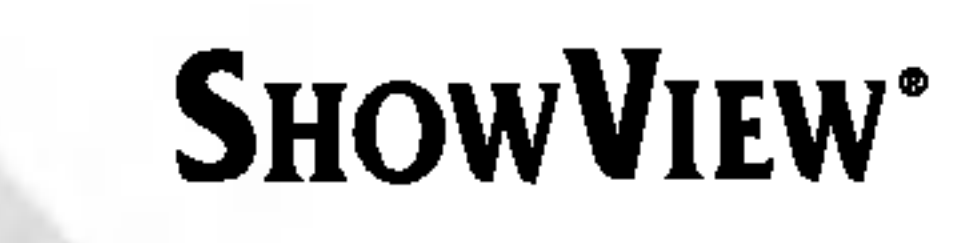

 $\overline{\nabla}$ 

ACHTUNG: DIESE REPARATURANLEITUNGEN SIND AUSSCHLIESSLICH FÜR FACHPERSONAL VORGESEHEN. ZUR VERMEIDUNG VON STROMSCHLAGEN DURFEN KEINE ANDEREN

WARTUNGSARBEITEN, ALS IN DER BETRIEBSANLEITUNG BESCHRIEBEN, AUSGEFUHRT WERDEN, FALLS SIE DAZU NICHT AUSREICHEND QUALIFIZIERT SIND.

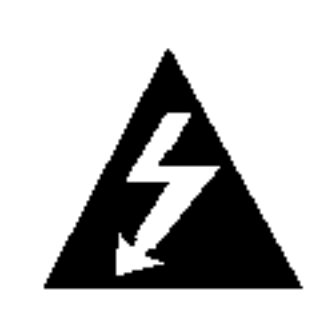

Um das Gerät richtig zu verwenden, lesen Sie dieses Benutzerhandbuch sorgfaltig durch und bewahren Sie es auf. Setzen Sie sich zur Reparatur mit einem qualifizierten Servicebetrieb in Verbindung.

Achtung: Das Gerate darf nicht mir Wasser (Tropfen oder Spritzwasser) in Beruhrung kommen und es sollten keine mit Flussigkeiten gefullten Behalter auf das Gerat gestellt werden, wie z. B. Vasen.

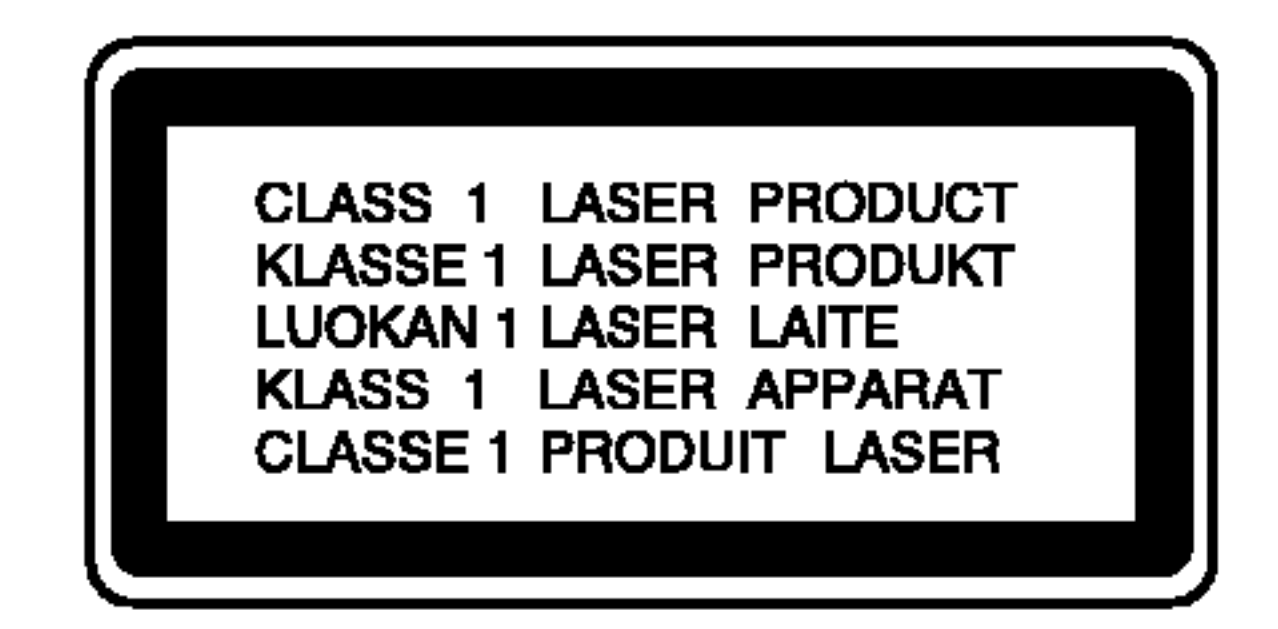

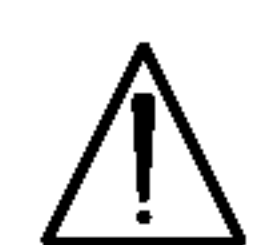

ACHTUNG: Dieses Gerat besitzt ein Laser-System.

WARNUNG: Stellen Sie das Gerat nicht an einem beengten Ort auf, wie z. B. in einem Bücherregal o.ä.

Durch Bedienungen, Einstellungen oder Verfahren, die in diesem Handbuch nicht erwähnt werden, können gefährliche Strahlungen verursacht werden.

D. h. eine separate Steckdose ohne weitere Anschlüsse oder Zweigleitungen, uber die ausschließlich dieses Gerat mit Strom versorgt wird. Beachten Sie hierzu die technischen Daten des Gerates in diesem Benutzerhandbuch.

Steckdosen niemals uberlasten. Bei uberlasteten, lockeren oder beschadigten Steckdosen, Verlangerungskabeln, bei abgenutzten Kabeln oder beschadigter Isolierung besteht die Gefahr von Stromschlägen oder Feuer.

Um direkten Kontakt mit dem Laserstrahl zu vermeiden, darf das Gehause nicht geoffnet werden. Ansonsten tritt eine sichtbare Laserstrahlung ein. NIEMALS IN DEN LASER BLICKEN.

 $\left( 2\right)$ 

Die Gerätekabel sollten regelmäßig überprüft werden. Bei Beschadigungen oder Abnutzungen der Kabel sofort den Netzstecker ziehen und das Kabel von einem qualifizierten Techniker durch ein gleiches Modell austauschen lassen.

Das Netzkabel vor mechanischen Beschädigungen, wie z. B. Verdrehen, Knicken, Eindrücken, Einklemmen in einer Tur oder Darauftreten, schutzen. Achten Sie besonders auf die Stecker, Steckdosen und den Bereich, an dem das Kabel aus dem Gerat tritt.

# VORSICHTSHINWEISE zum Netzkabel

Die meisten Gerate sollten an einen eigenen Stromkreis angeschlossen werden;

### SERIENNUMMER:

Die Seriennummer befindet sich auf der Gerateruckseite. Diese Nummer ist einmalig und wird nicht für andere Gerate vergeben. Tragen Sie die folgenden Informationen ein und bewahren Sie das Handbuch als Kaufbeleg auf.

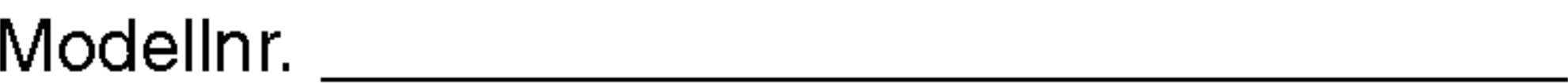

Seriennr.

### Entsorgung von Altgeräten  $\sqrt{2}$

- 1. Wenn dieses Symbol eines durchgestrichenen
- Abfalleimers auf einem Produkt angebracht ist, unterliegt dieses Produkt der europaischen Richtlinie 2002/96/EC.
	- 2. Alle Elektro- und Elektronik-Altgeräte müssen getrennt vom Hausmull uber dafur staatlich vorgesehenen Stellen entsorgt werden.
	- 3. Mit der ordnungsgemaßen Entsorgung des alten Gerats vermeiden Sie Umweltschaden und eine Gefahrdung der personlichen Gesundheit.
	- 4. Weitere Informationen zur Entsorgung des alten Gerats erhalten Sie bei der Stadtverwaltung, beim Entsorgungsamt oder

in dem Geschaft, wo Sie das Produkt erworben haben.

# Dieses Produkt wurde gemäß den Anforderungen der EEC RICHTLINIEN 89/336/EEC, 93/68/EEC und 73/23/EEC fur Störstrahlungen hergestellt.

# **SHOWVIEW®**

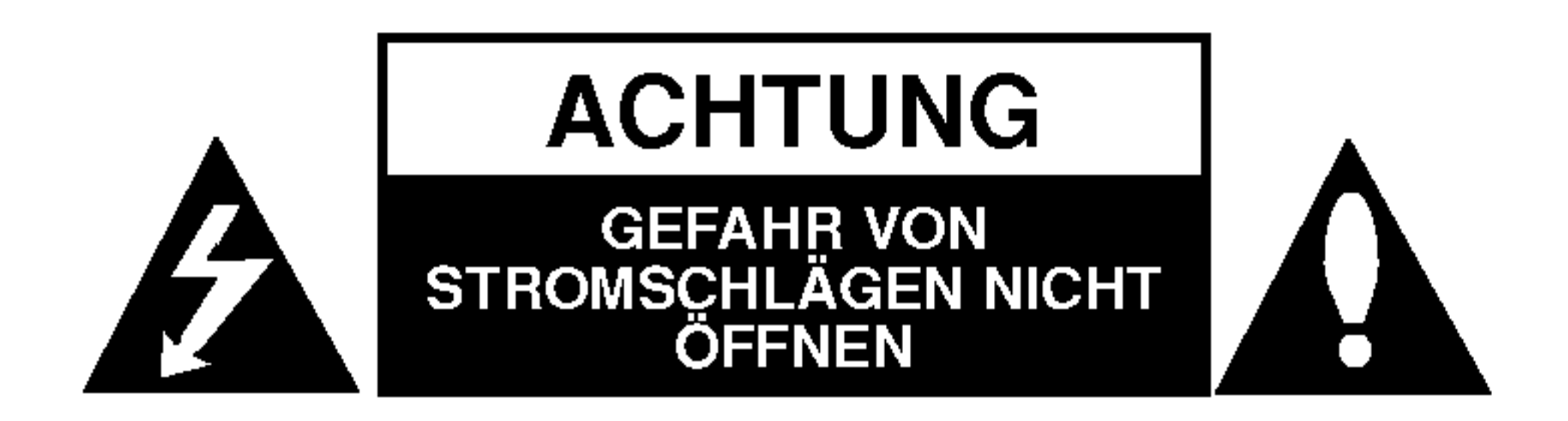

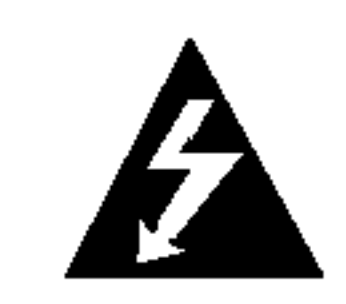

SHOWVIEW ist ein eingetragenes Markenzeichen der Gemstar Development Corporation. Das SHOWVIEW-System wurde mit Genehmigung von Gemstar Development Corporation hergestellt.

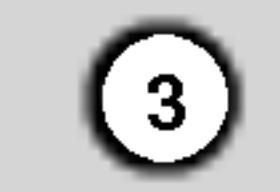

# Inhalt

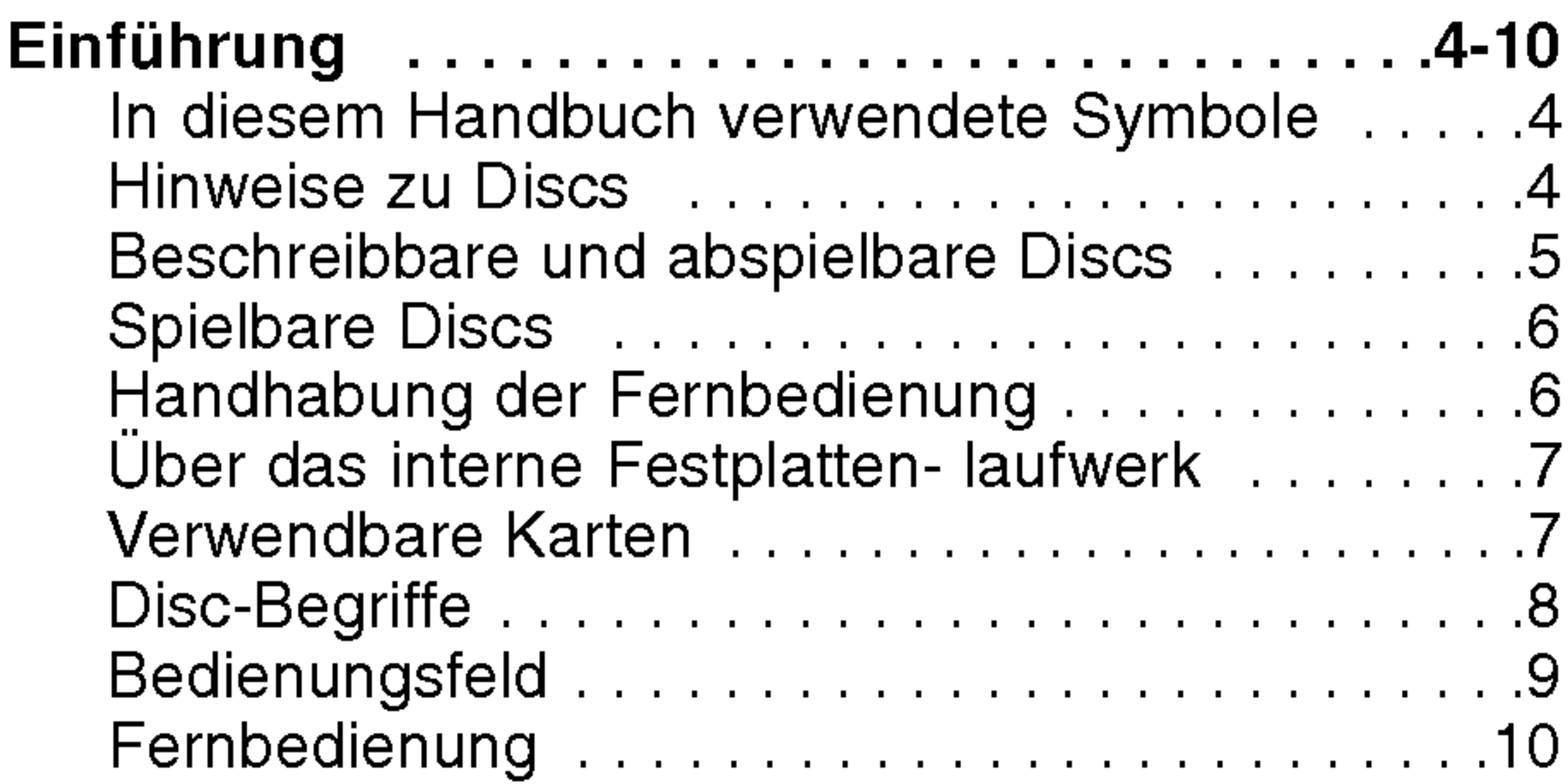

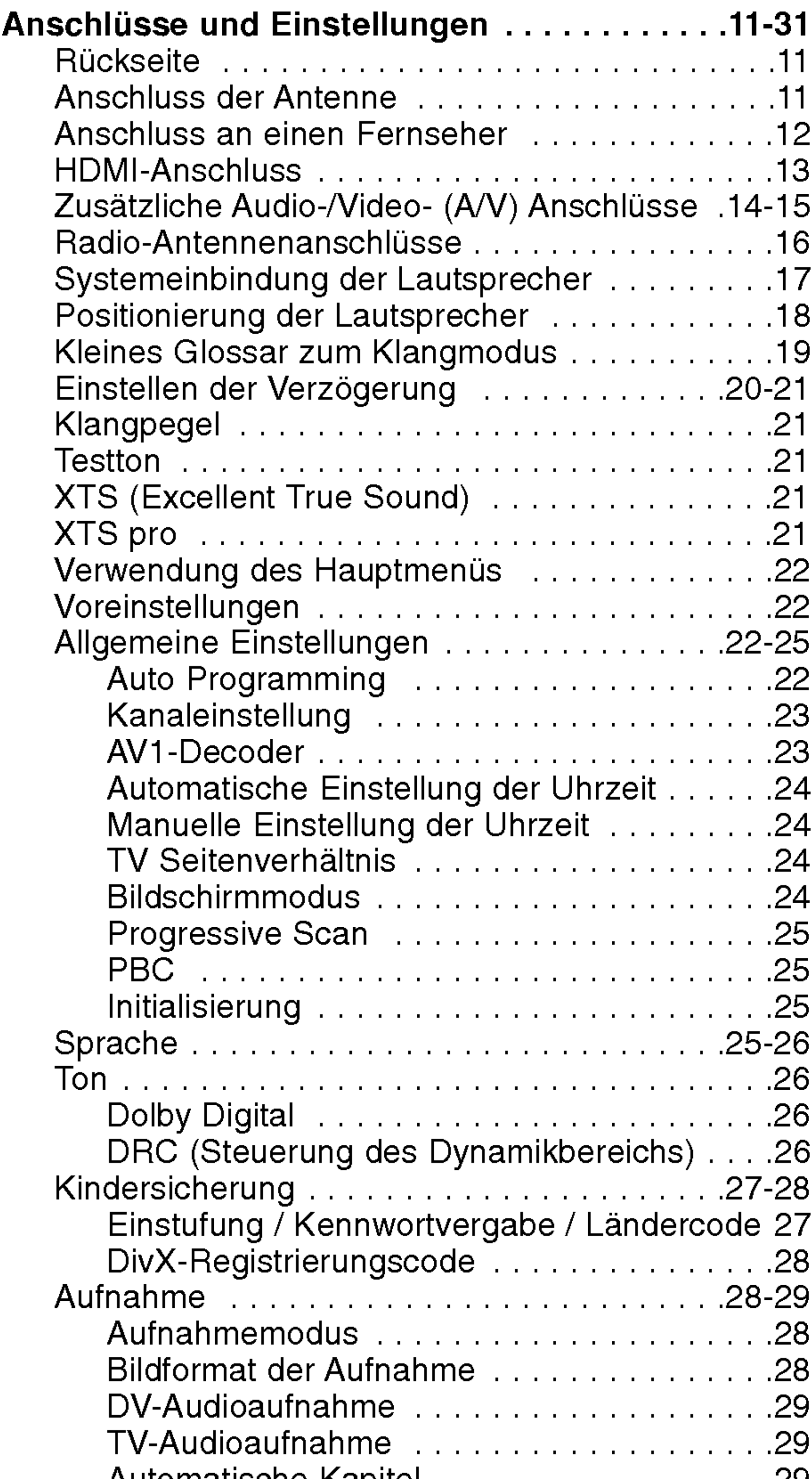

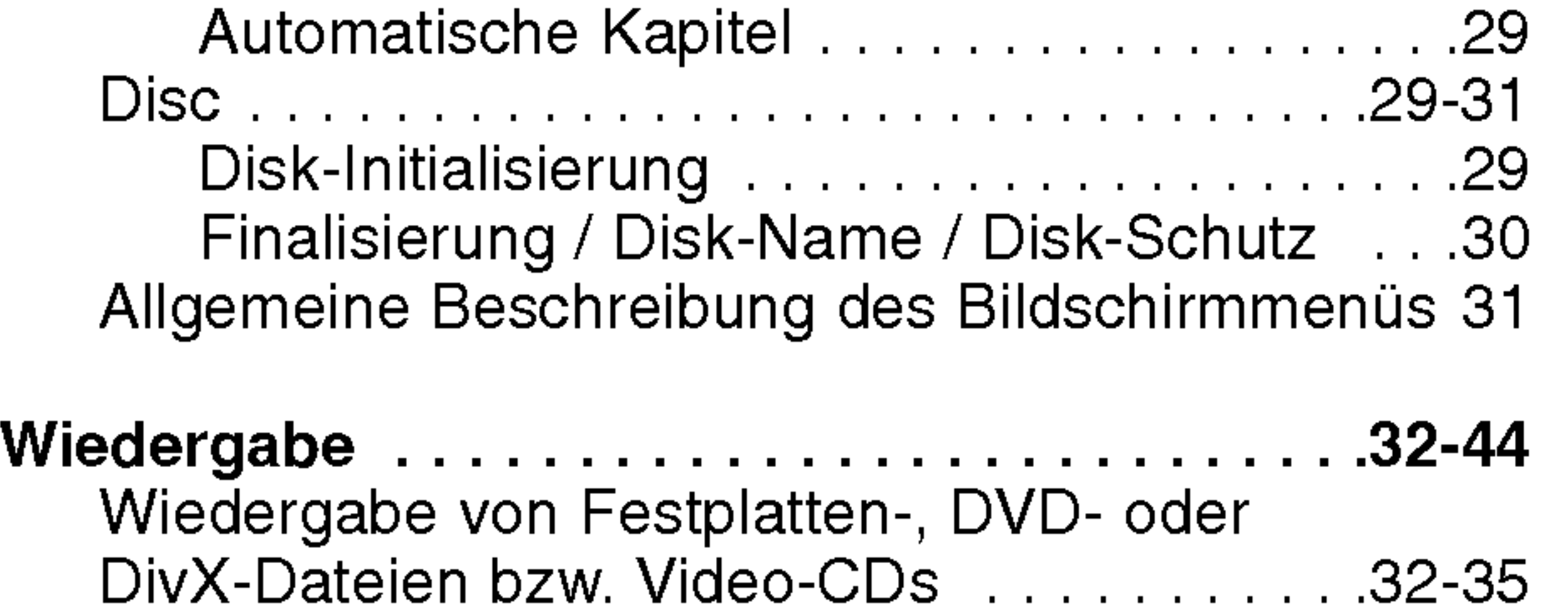

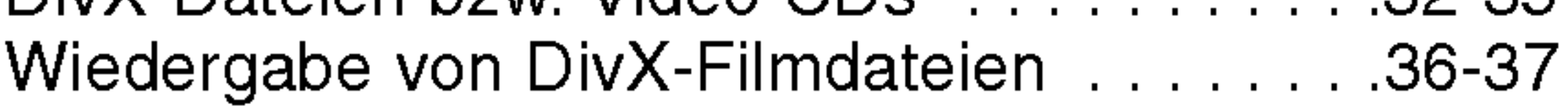

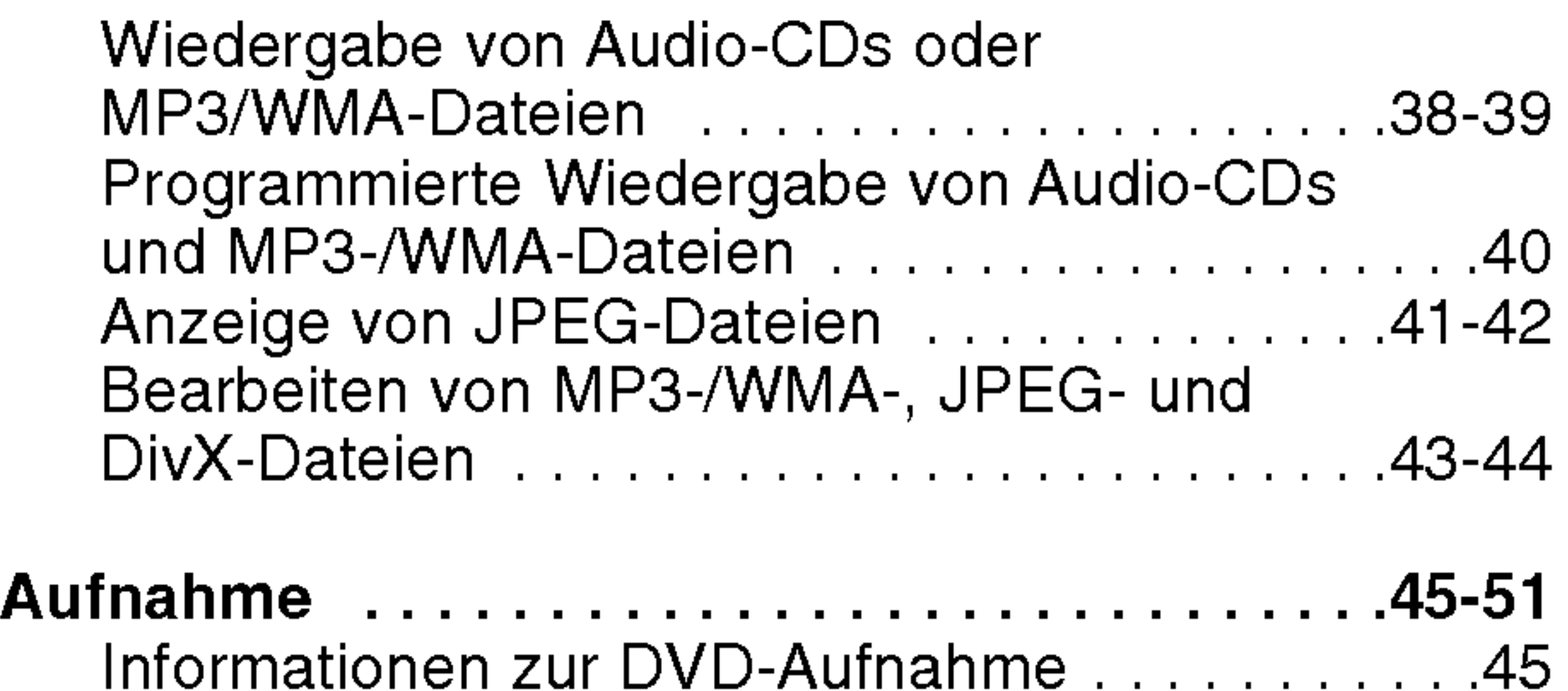

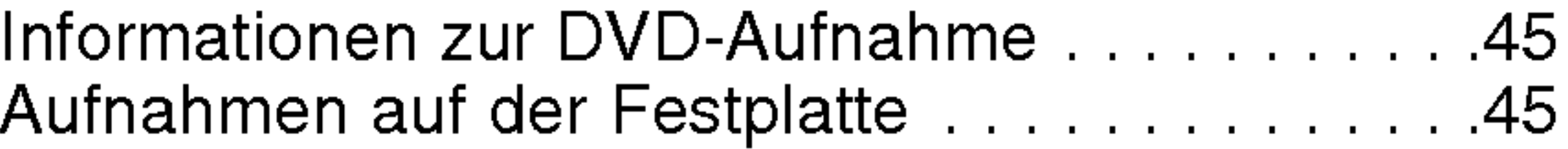

# Inhalt

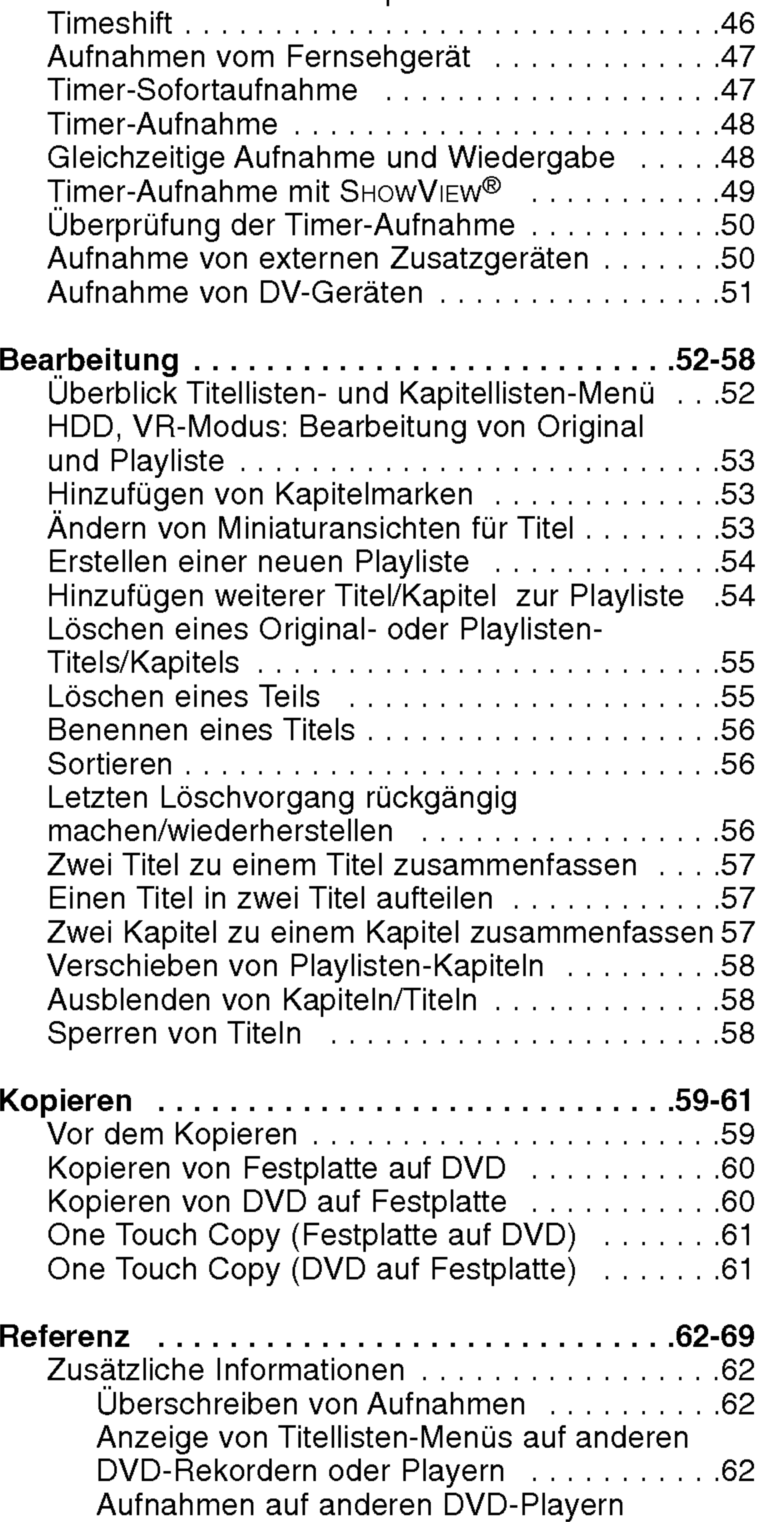

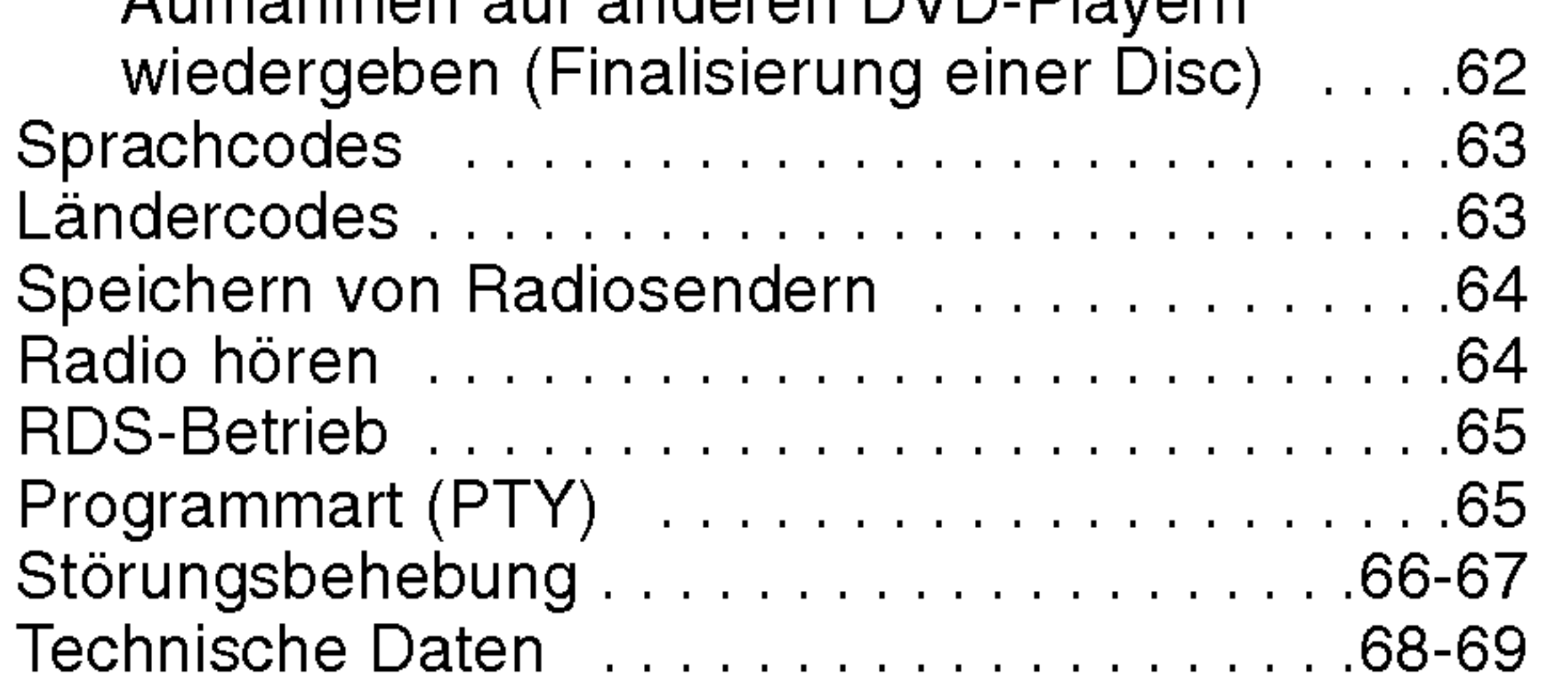

Um das Gerat richtig zu verwenden, lesen Sie dieses Benutzerhandbuch sorgfaltig durch und bewahren Sie es zum spateren Gebrauch auf.

Dieses Handbuch enthalt Anleitungen zur Bedienung und zur Wartung des Rekorders. Verstandigen Sie zur Reparatur des Gerates einen autorisierten Fachbetrieb.

> Das Ausrufungszeichen weist den Benutzer auf wichtige Anleitungen zu Betrieb und zur Wartung des Gerätes hin.

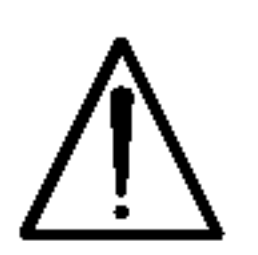

# In diesem Handbuch verwendete Symbole

Warnt vor möglichen Beschädigungen am Gerat oder sonstigen Sachbeschadigungen.

Das Blitzsymbol warnt den Benutzer vor gefahrlicher Spannung im Innern des Produktgehäuses, die so stark sein kann, dass die Gefahr von Stromschlagen besteht.

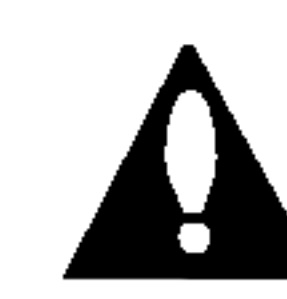

Wahrend des Betriebs wird u. U. das eingeblendet. Dieses Symbol gibt an, dass eine Funktion Zeichen<br>" Ø " in diesem Benutzerhandbuch für diese

" $\heartsuit$ " in diesem Benutzerhandbuch für diese DVD-Video-Disc nicht verfugbar ist.

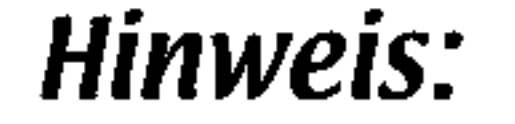

Weist auf besondere Funktionen des Gerates hin.

# Tipp:

Weist auf nützliche Tipps und Tricks hin.

Ein Abschnitt mit einem der folgenden Symbole im Titel trifft nur für die durch das Symbol angezeigte Disc zu.

Durch Fingerabdrücke und Staub auf der Disc können sich Bild- und Tonqualitat verschlechtern. Reinigen Sie die Disc vor der Wiedergabe von der Mitte zum Rand hin mit einem sauberen Tuch ab.

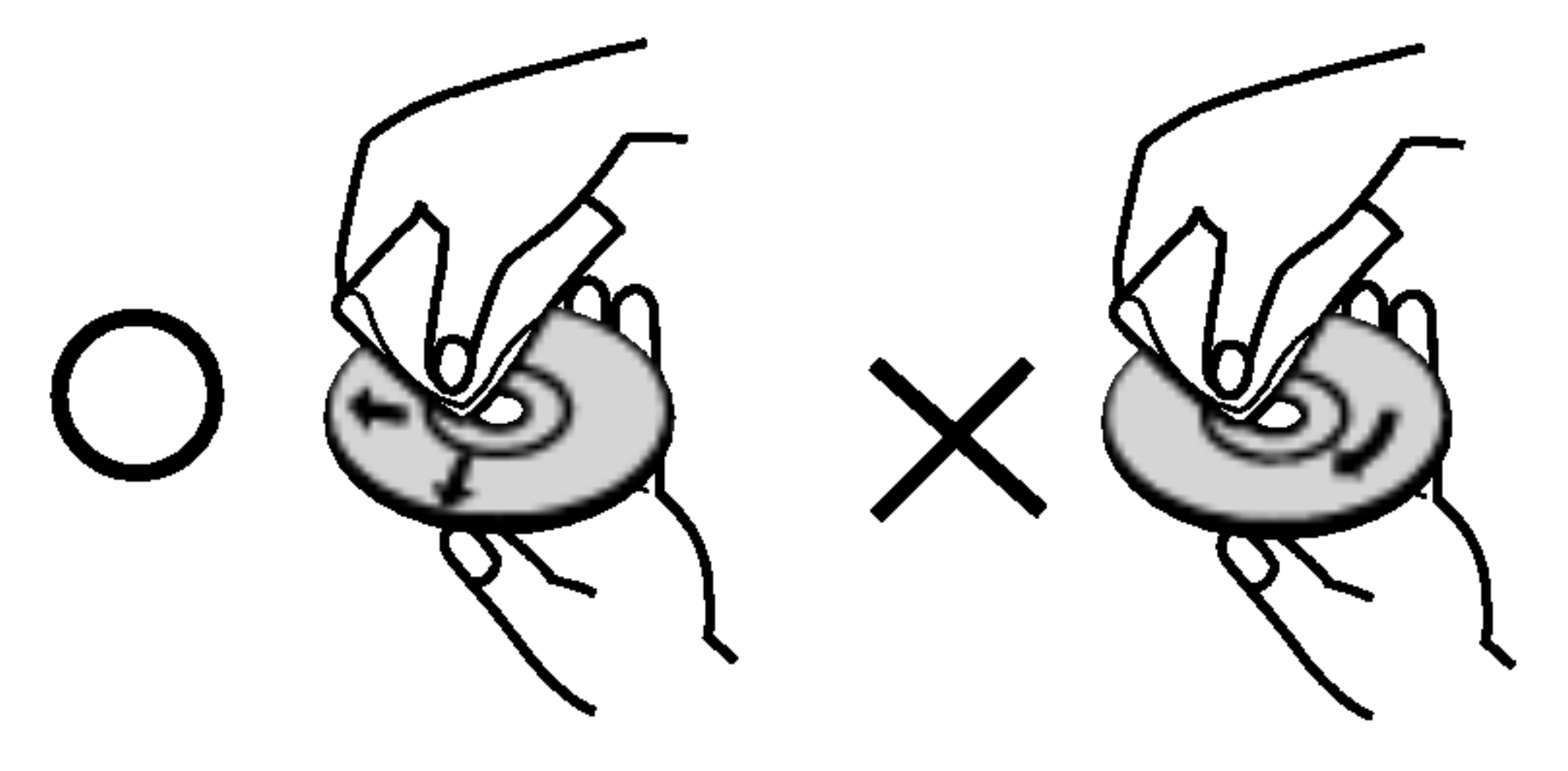

Verwenden Sie keine starken Lösungen wie Alkohol, Benzin, Verdunner, handelsubliche Reiniger oder Antistatik-Sprays, die für Schallplatten bestimmt sind.

**HDD** Auf der Festplatte aufgenommene Titel **RWWR** DVD-RW im VR-Aufnahmemodus -RWWW DVD-RW im Videoaufnahmemodus DVD+RW-Disc DVD-R-Disc DVD+R-Disc DVD-Video-Disc Video CDs VCD DVD +R -R +RW

# Uber das Anzeigesymbol

# Hinweise zu Discs

### Umgang mit Discs

Beruhren Sie niemals die Wiedergabeseite der Disc. Halten Sie die Disc am Rand fest, um Fingerabdrücke zu vermeiden. Keine Etiketten oder Klebeband aufkleben.

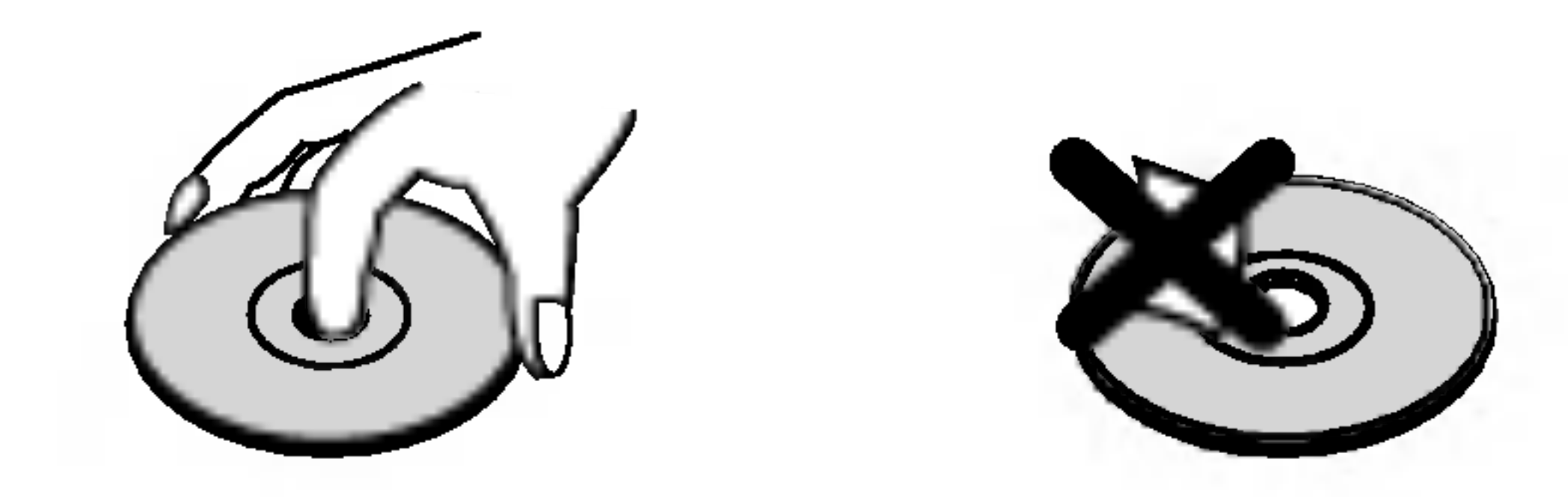

### Aufbewahrung von Discs

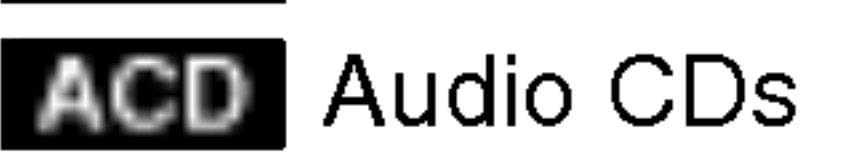

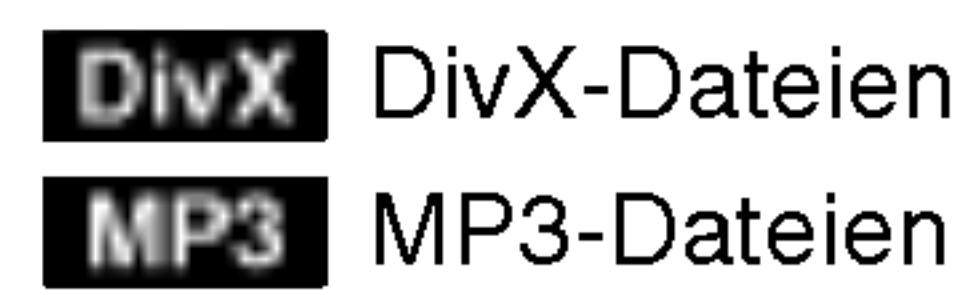

 $\left( 4\right)$ 

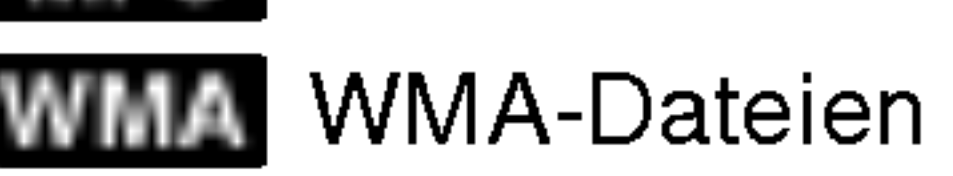

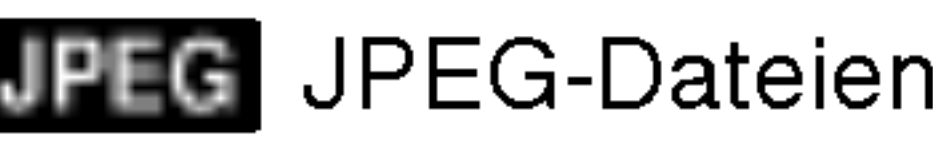

Legen Sie die Disc nach der Wiedergabe in die Hulle. Die Disc darf keiner direkten Sonneneinstrahlung oder Warmequellen ausgesetzt und niemals bei direkter Sonneneinstrahlung im Auto gelassen werden.

### Reinigung von Discs

# Einfuhrung

# Kondensation von Feuchtigkeit

Das Gerat niemals sofort betreiben, wenn es von einem kalten an einen warmen Ort gebracht wurde. Das Gerät ausgeschaltet etwa zwei bis drei Stunden ruhen lassen. Ansonsten können Discs/Bander sowie interne Bauteile beschadigt werden.

# Beschreibbare und abspielbare Discs

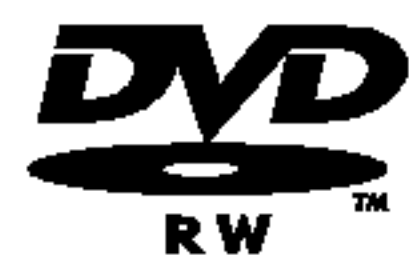

- DVD-RW (Digital Video Disc ReWritable):
	- DVD-RW-Discs können zur Aufnahme im VR-Modus oder im Video-Modus formatiert werden.
	- Diese Discs können mehrfach beschrieben werden. Aufnahmen können gelöscht und neue Aufnahmen auf derselben Disc erstellt werden.

[VR-Modus]

- Aufnahmen können umfangreich bearbeitet werden
- Wiedergabe nur auf VR-Modus-kompatiblen Playern (nach der Finalisierung) [Video-Modus]
- Wiedergabe auf normalen DVD-Playern (nach Finalisierung)
- Bedingte Bearbeitungen möglich

- DVD+RW (Digital Video Disc <sup>+</sup> ReWritable):
- Diese Discs können mehrfach beschrieben werden. Aufnahmen können gelöscht und neue

DVD+ReWritable

- Aufnahmen auf derselben Disc erstellt werden.
	- Wiedergabe nur auf DVD+RW-kompatiblen Playern (automatische Finalisierung)
	- Bearbeitete Inhalte können nur nach der Finalisierung auf DVD+RW-kompatiblen Playern abgespielt werden.
	- Titel/Kapitel von Aufnahmen können bearbeitet werden.

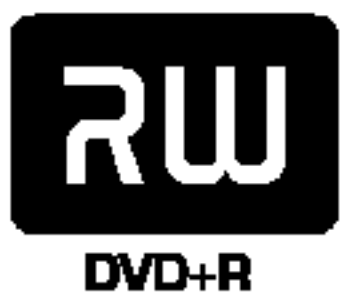

# DVD-R (Digital Video Disc - Recordable):

- Diese Discs können einmal beschrieben werden. Nach der Finalisierung einer DVD-R kann die Disc nicht mehr beschrieben oder geandert werden.
	- DVD-R-Discs können nur zur Aufnahme im Video-Modus formatiert werden.
	- Wiedergabe auf normalen DVD-Playern (nach Finalisierung)
	- Bedingte Bearbeitungen möglich

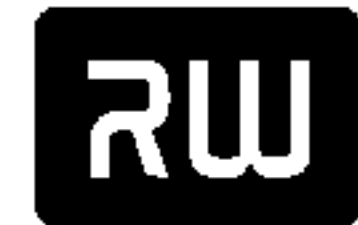

- Wiedergabe nur auf DVD+R-kompatiblen Playern (nach der Finalisierung)
- Bearbeitete Inhalte (Ausblenden, Kapitel vereinen, Kapitelmarken hinzufügen usw.) können nicht mehr auf DVD+R-kompatiblen Playern abgespielt werden.
- Titel/Kapitel können bedingt bearbeitet werden.

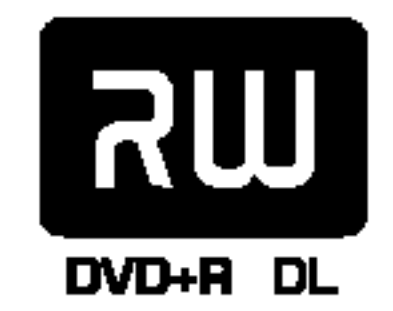

# DVD+R (Digital Video Disc <sup>+</sup> Recordable):

● Diese Discs können einmal beschrieben werden. Nach der Finalisierung einer DVD+R kann die

Disc nicht mehr beschrieben oder geändert werden.

### DVD+R DL (Digital Video Disc <sup>+</sup> Recordable; Double Layer)

● Diese Discs können einmal beschrieben werden. Nach der Finalisierung einer DVD+R DL kann die

Disc nicht mehr beschrieben oder geändert werden.

- Double Layer-DVD+R-Discs besitzen ca. die doppelte Speicherkapazität. Dabei können bis zu 8,5 GB Filmmaterial auf einer einzigen DVD+R-Disc gespeichert werden.
- Wiedergabe nur auf DVD+R DL-kompatiblen Playern (nach der Finalisierung)
- Bearbeitete Inhalte (Ausblenden, Kapitel vereinen, Kapitelmarken hinzufügen usw.) können nicht mehr auf DVD+R DL-kompatiblen Playern abgespielt werden.
- Titel/Kapitel können bedingt bearbeitet werden.

# Empfohlene beschreibbare DVD-Discs

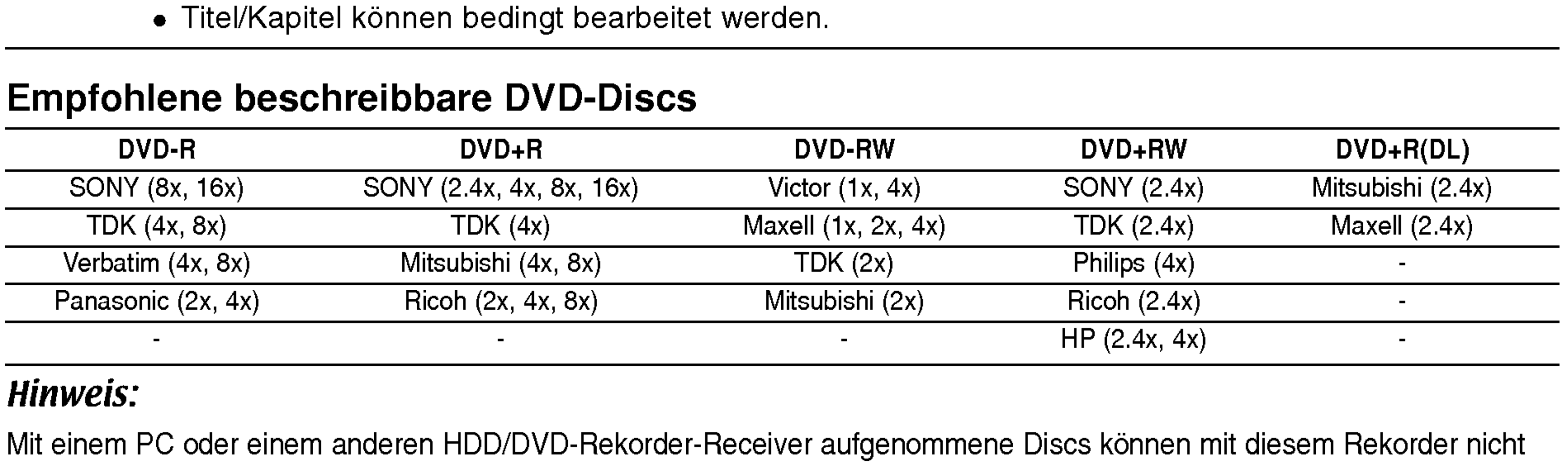

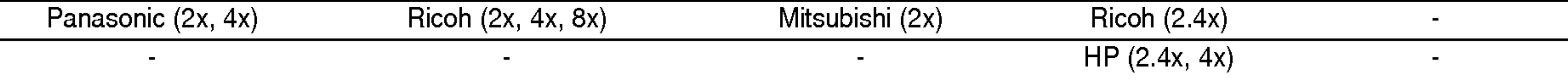

# Hinweis:

Mit einem PC oder einem anderen HDD/DVD-Rekorder-Receiver aufgenommene Discs konnen mit diesem Rekorder nicht formatiert werden.

Um solche Discs auf diesem Rekorder zu verwenden, muss die Formatierung mit dem ursprünglichen Rekordergerät durchgeführt werden.

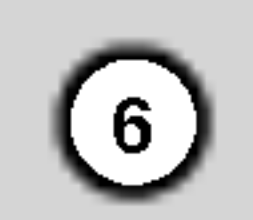

# Spielbare Discs

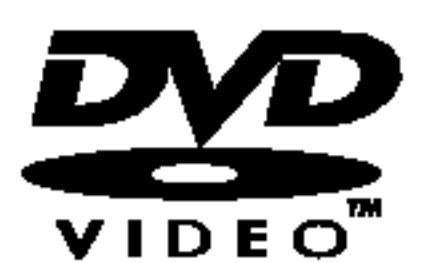

DVD-Discs (8 cm/12 cm)

Gekaufte oder ausgeliehene Spielfilm-DVDs

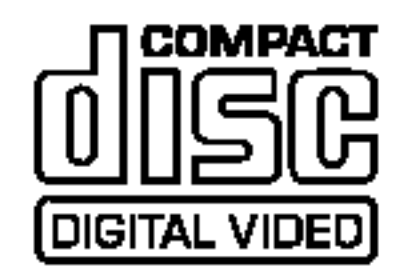

Video-CDs (VCD) (8 cm/12 cm)

VIDEO CDs oder CD-Rs/CD-RWs im VIDEO CD/Super VIDEO CD-Format

### Audio-CDs (8 cm/12 cm)

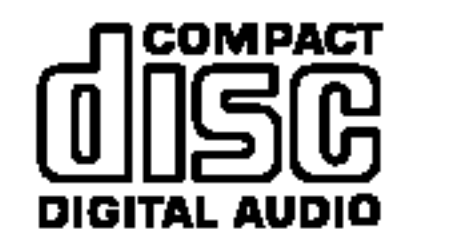

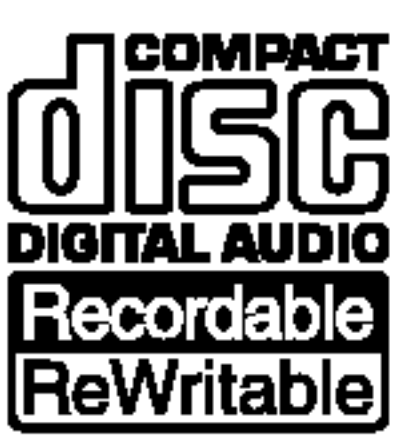

CD-R-/CD-RW-Discs (8 cm/12 cm) CD-R-/CD-RW-Discs mit Audiotiteln, DivX-, MP3-, WMA- oder JPEG-Dateien.

# Hinweise:

- -- Einige CD-R/RW- (bzw. DVD±R/RW-) Discs konnen, abhangig vom verwendeten Aufnahmegerat oder der CD-R/RW- (bzw. DVD±R/RW-) Disc selbst, mit diesem Gerat u. U. nicht abgespielt werden.
- -- Befestigen Sie keine Aufkleber oder Etiketten auf der Disc (beschriftete als auch beschriebene Seite).
- -- Legen Sie keine ungleichmaßig geformten CDs (z. B. herzformig oder achteckig). Es konnen Fehlfunktionen auftreten.
- Abhängig von der Aufnahmesoftware und der Finalisierung können einige beschriebene Discs (CD-R/RW oder DVD±R/RW) u. U. nicht abgespielt werden.
- Mit einem PC oder einem DVD- bzw. CD-Brenner beschriebene DVD-R/RW-, DVD+R/RW- und CD-R/RW-Discs können u. U. nicht abgespielt werden, wenn die Disc beschädigt oder verschmutzt ist oder die Linse des Rekorders verschmutzt oder feucht ist.
- Mit einem PC gebrannte Discs, selbst in einem kompatiblen Format, können auf Grund der Einstellungen in der Brennsoftware u. U. nicht

Einige Wiedergabefunktionen fur DVDs und Video-CDs werden von Softwareherstellern bewusst gesperrt. Da mit diesem Gerat DVDs und Video-CDs gemaß den vom Softwarehersteller entwickelten Disc-Inhalten abgespielt werden können, sind einige Wiedergabefunktionen nicht verfügbar bzw. es werden andere Funktionen hinzugefugt. Lesen Sie auch die Anleitungen der DVDs und Video-CDs. Einige gewerbliche DVDs können mit dem Gerät u. U. nicht wiedergegeben werden.

> Nehmen Sie die Batterieklappe von der Ruckseite der Fernbedienung ab und legen Sie zwei R03-Batterien (Größe AAA) mit der richtigen Polung  $\bullet$  und  $\bullet$  ein.

# $\angle$ ! Achtung

abgespielt werden. (Genauere Informationen hierzu erhalten Sie beim Hersteller der Brennsoftware).

### Landercode von Rekorder und DVDs

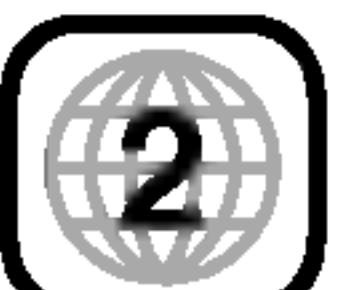

Dieser Rekorder wurde zur Wiedergabe von Region 2-codierter DVD-Software entwickelt und hergestellt. Der Ländercode auf einigen DVD-Discs gibt an, auf welchem Rekordertyp diese Discs  $^\prime$ abgespielt werden können. Dieses Gerät kann nur DVD-Discs mit dem Ländercode 2 oder ALL $^\prime$ abspielen. Bei anderen Discs erscheint die Meldung "Falscher Landercode. Keine Wiedergabe moglich" auf dem Bildschirm. Bei einigen DVD- Discs wird kein Landercode angegeben, selbst wenn die Wiedergabe in diesem Land untersagt ist.

# Hinweise zu DVDs und Video-CDs

# Handhabung der Fernbedienung

Richten Sie die Fernbedienung auf den Fernbedienungs-Sensor.

# Einlegen der Batterien in die Fernbedienung

Alten und neue Batterien sowie Batterien verschiedenen Typs (Standard, Alkaline usw.) nicht zusammen verwenden.

# Uber das interne Festplattenlaufwerk

Das interne Festplattenlaufwerk (HDD) ist sehr empfindlich. Bedienen Sie den Rekorder nach den folgenden Richtlinien, um Festplattenfehler zu vermeiden.

Wichtige Aufnahmen sollten auf DVD-Discs gesichert werden, um versehentliche Datenverluste zu vermeiden.

- Rekorder während des Betriebs nicht bewegen.
- Rekorder auf einer stabilen, ebenen Fläche aufstellen.
- Lüfter und Öffnungen auf der Rückseite nicht verdecken.
- Rekorder nicht an warmen oder feuchten Orten verwenden bzw. an Orten mit plotzlichen Temperaturschwankungen. Dadurch könnte Wasser im Innern des Rekorders kondensieren und Fehlfunktionen des Festplattenlaufwerks verursachen.
- Bei eingeschaltetem Rekorder niemals den Netzstecker ziehen oder die Stromzufuhr uber den Sicherungsschalter unterbrechen.
- Rekorder nicht unmittelbar nach dem Ausschalten bewegen. Um den Rekorder zu bewegen, fuhren Sie die folgenden Schritte durch:
	- 1. Warten Sie nach der Meldung POWER OFF (NETZ AUS) mindestens zwei Minuten.

Anzeichen dafür sind unerwartetes Anhalten der Wiedergabe sowie sichtbare Mosaik-Effekte im Bild. Fur einen Defekt der Festplatte gibt es u. U. keinerlei Vorzeichen.

- Compact Flash-Karte (CF)
- Mikro-Antrieb (MD)
- Secure Digital-Karte (SD)
- Multimedia-Karte (MMC)
- SmartMedia Card (SMC)
- xD-Picture-Karte (xD)
- Speicher-Stick (MS)
- Speicher-Stick Pro (MS-Pro)
	-

- Kompatibel mit: FAT 12, FAT 16 oder FAT 32
- Nur die oben empfohlenen Speicherkarten verwenden.

- 2. Ziehen Sie den Netzstecker.
- 3. Setzen Sie den Rekorder um.
- Bei einem Stromausfall während des Betriebs des Rekorders könnten Daten auf der Festplatte verloren gehen.
- Die Festplatte ist sehr empfindlich. Eine unsachgemaße Bedienung oder eine ungeeignete Umgebung könnte die Festplatte nach einer Betriebsdauer von einigen Jahren beschadigt werden.
- Speicherkarten für Kinder unzugänglich aufbewahren. Bei Verschlucken einer Karte sofort einen Arzt aufsuchen.
- Dieser Rekorder unterstützt u. U. keine Speicherkarten
- Speicherkarten während des Betriebs heraus ziehen (Wiedergabe, Kopieren, Verschieben usw.)

- 1. Stecken Sie die Speicherkarte ein.
- 2. Drucken Sie die Taste HOME auf der Fernbedienung.
- 3. Wahlen Sie [SPEICHERKARTE] und drucken Sie auf  $\blacktriangleright$ .
- 4. Wahlen Sie [Speicherkar. 1] oder [Speicherkar. 2] und drücken Sie ENTER.

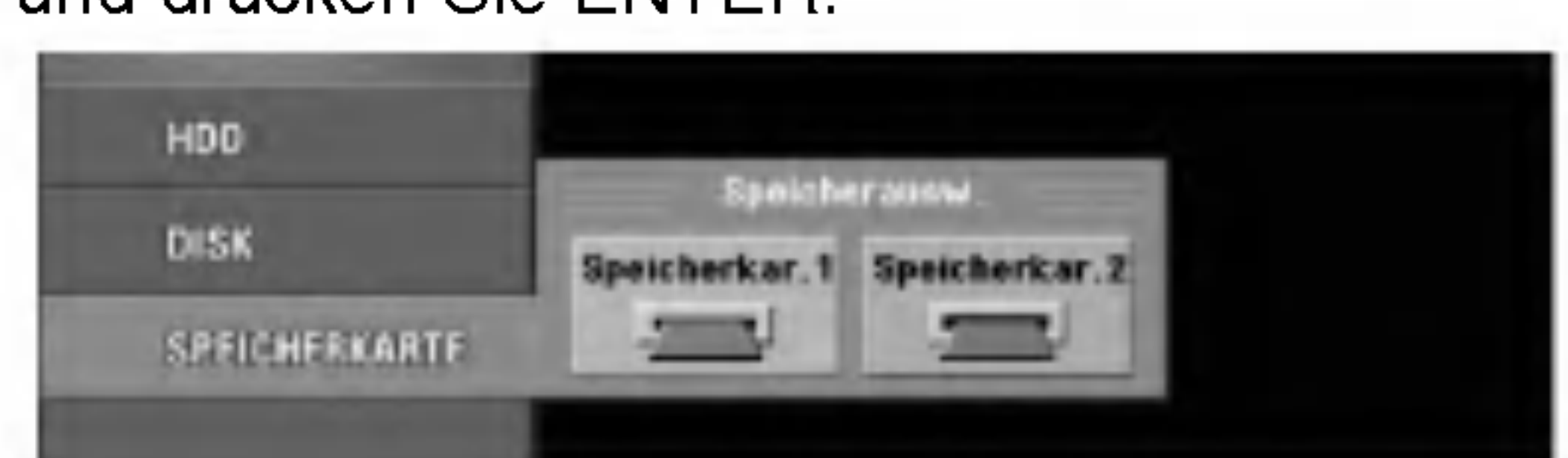

Bei einem Defekt ist keine Wiedergabe von Aufnahmen möglich. In diesem Fall muss die Festplatte ausgetauscht werden.

# Verwendbare Karten

# Hinweise zum Schreibschutz

Karten mit aktiviertem Schreibschutzschalter können nicht beschrieben, gelöscht oder formatiert werden.

# Einsetzen/Entfernen von Speicherkarten

### Einsetzen der Karte: Gerade bis zum Einrasten einschieben.

Entfernen der Speicherkarte: Karte vorsichtig herausziehen.

# Hinweise:

# Verwendung einer Speicherkarte

5. Wahlen Sie die Option [TV(HDD)], [MUSIK] oder [FOTO]. Einzelheiten zu den einzelnen Optionen finden Sie auf Seite 22.

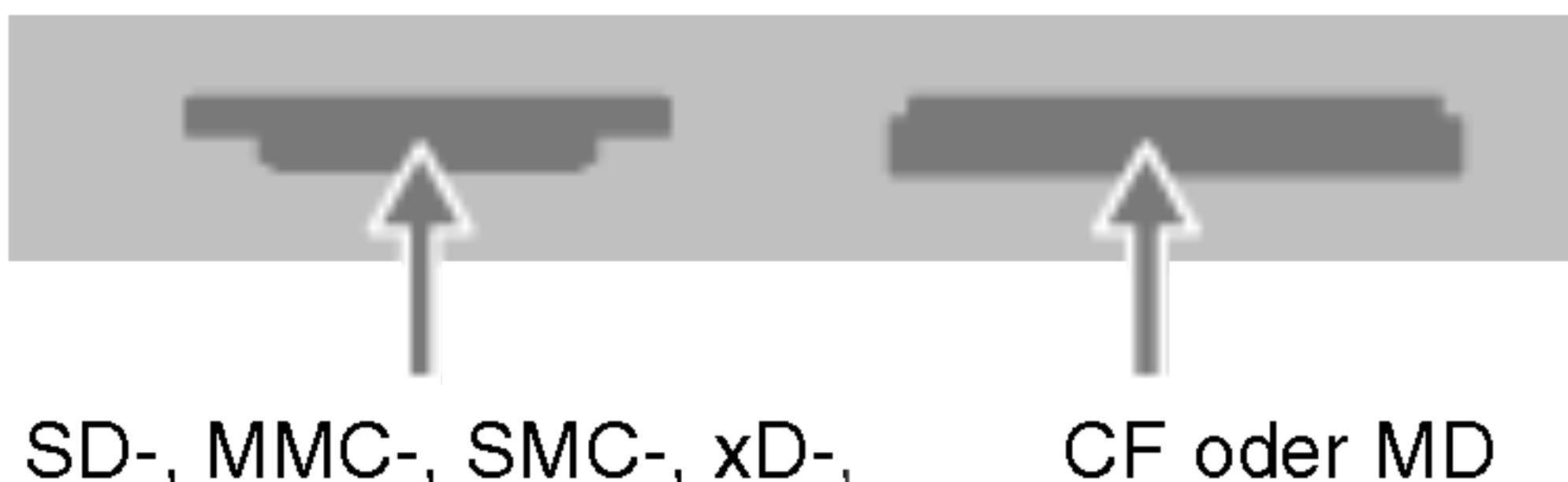

einsetzen

SD-, MMC-, SMC-, xD-, MS- bzw. MS-Pro-Karten hier einsetzen

# Disc-Begriffe

### DVD +R (Double Layer)

Bei der Double Layer-Aufnahmetechnologie stehen zwei beschreibbare Schichten auf einer einzigen DVD-Disc mit der doppelten Speicherkapazitat von 4,7 GB bei Single Layer-DVDs zur Verfugung. Der Hauptvorteil der Double Layer-Technologie liegt in der höheren Speicherkapazität. Double Layer-DVD+R-Discs besitzen ca. den doppelten Speicher für bis zu 8,5 GB Filmmaterial auf einer einzigen DVD+R-Disc.

### DVD ±R/DVD ±RW

Auf einer VCD können bis zu 74 Minuten (650 MB) bzw. 80 Minuten (700 MB) MPEG-1-Videodateien mit Stereoton aufgenommen werden.

MPEG ist eine Internationale Norm für Video- und Audio-Komprimierung. MPEG-1 wird zur Video-Codierung bei VCDs verwendet und verfugt uber eine Mehrkanal-Surround-Sound-Codierung, wie z. B. PCM, Dolby Digital, DTS und MPEG-Audio.

DVD -R- und DVD +R sind zwei unterschiedliche Standards fur DVD-Brenner und beschreibbare Discs. Bei diesen Formaten können Daten nur einmal auf DVD-Disc geschrieben werden. DVD +RW und DVD -RW sind zwei Standards für wiederbeschreibbare Datenträger, d. h. DVDs können gelöscht und wieder beschrieben werden. Auf einseitigen Discs können 4,38 Gigabyte Daten, auf doppelseitigen Discs doppelt so viel gespeichert werden.

### VCD (Video-CD)

### MPEG

Außerdem können hochauflösende Standbilder auf einer Disc angezeigt werden. Video-CDs ohne PBC (Version 1.1) werden wie herkommliche Audio-CDs bedient.

### MP3

MP3 ist ein bekanntes Komprimierungsformat fur digitale Audiodateien mit nahezu CD-Qualitat.

### WMA

Windows Media-Audiodatei. Ein von Microsoft Corp. entwickeltes Verfahren zur Codierung/Decodierung

### JPEG

Joint Pictures Expert Group. JPEG ist ein komprimiertes Dateiformat zum Speichern von Bildern ohne Begrenzung der Anzahl der Farben.

DivX

DivX ist die Bezeichnung eines revolutionaren neuen Video-Codecs basierend auf dem neuen MPEG-4-Standards zur Videokomprimierung. Mit diesem Rekorder konnen DivX-Spielfilme abgespielt werden.

### PBC: Wiedergabesteuerung (nur Video-CD)

Die Wiedergabesteuerung ist fur das Disc-Format Video-CD (VCD) Version 2.0 verfugbar. PBC ermöglicht die Kommunikation mit dem System über Menüs, Suchfunktionen und andere typische Computerfunktionen.

### Titel (nur DVD-Video-Discs)

Ein Titel ist im Allgemeinen ein Abschnitt einer DVD-Disc. Titel 1 könnte z. B. die Hauptfunktionen der DVD enthalten, Titel <sup>2</sup> das Making-Of eines Spielfilms und Titel 3 könnte aus Interviews mit den Darstellern bestehen. Zum leichten Auffinden ist jedem Titel eine Referenznummer zugewiesen.

### Kapitel (nur DVD-Video-Discs)

Ein Kapitel ist ein Abschnitt eines Titels, wie z. B. eine Szene eines Spielfilms oder ein Interview in einer Serie. Jedem Kapitel ist eine Kapitelnummer zugewiesen, um das gewünschte Kapitel aufzurufen. Abhängig von der Disc können jedoch keine Kapitel aufgenommen werden.

# Szene (VCD)

Auf einer Video-CD mit PBC-Funktionen (Wiedergabesteuerung) werden bewegte Bilder und

Standbilder in "Szenen" unterteilt. Jede Szene wird auf dem Menubildschirm angezeigt und erhalt eine Szenennummer, die das Auffinden der Szene ermöglicht. Eine Szene besteht aus einem oder mehreren Tracks.

### Track

Ein Teilelement audiovisueller Daten, wie z. B. das Bild, die Tonspur für eine bestimmte Sprache (DVD) oder ein Musikstuck auf einer Video- oder Audio-CD. Jedem Track ist eine Track-Nummer zugewiesen, die das Auffinden des Tracks ermoglicht. Auf einer DVD-Disc kann eine Videospur (mit mehreren Kamerawinkeln) sowie mehrere Audiospuren enthalten.

HDD/DVD-Rekorder-Receiver ein- oder ausschalten.

# **2** Disc-Fach

Wiedergabe starten. Wiedergabe oder Aufnahme vorubergehend brechen. Zum Fortsetzen erneut drücken.

# $\overline{\mathbf{5}}$   $\blacksquare$  (STOP)

Disc hier einlegen.

# $\bf{B}$  OPEN/CLOSE ( $\bf{\triangle}$ )

Disc-Fach offnen bzw.

# $\blacktriangle$   $\blacktriangleright$  / II (PLAY / PAUSE)

Anzeige des aktuellen Status des Rekorders. REC: Eine Aufnahme läuft.

Wiedergabe/Aufnahme anhalten.

# **8 Fernbedienungs-Sensor**

### f HDD/DVD

: Klangmodus, entweder DOLBY PRO LOGIC oder DOLBY PRO LOGIC II. PL II

Rekorder-Modus auf HDD oder DVD einstellen.

# **Z** Anzeigefenster

### **認認認認認認認認認証: Uhrzeit, gesamte Spielzeit,** verstrichene Spielzeit, Titelnummer, Senderfrequenz, Lautstarke, Surround, Kapitel- /Tracknummer, Kanal usw.

HDD: Der Rekorder befindet sich im HDD-Modus.

DVD: Der Rekorder befindet sich im DVD-Modus.

 $HDD \blacktriangleleft$   $\blacktriangleright$  DVD: Der Kopiervorgang läuft.

MUTE: Lautsprecher stumm geschaltet.

. DID: Encoding-Format der aktuellen Disc.

Einschub für Speicherkarte (SD/MMC/SMC/xD/MS/ MS Pro).

# **K** Speicherkartensteckplatz 2 Einschub für Speicherkarte (CF/MD).

# $R \bullet$  (REC)

: Eine Timer-Aufnahme lauft gerade oder es wurde eine Timer-Aufnahme programmiert.

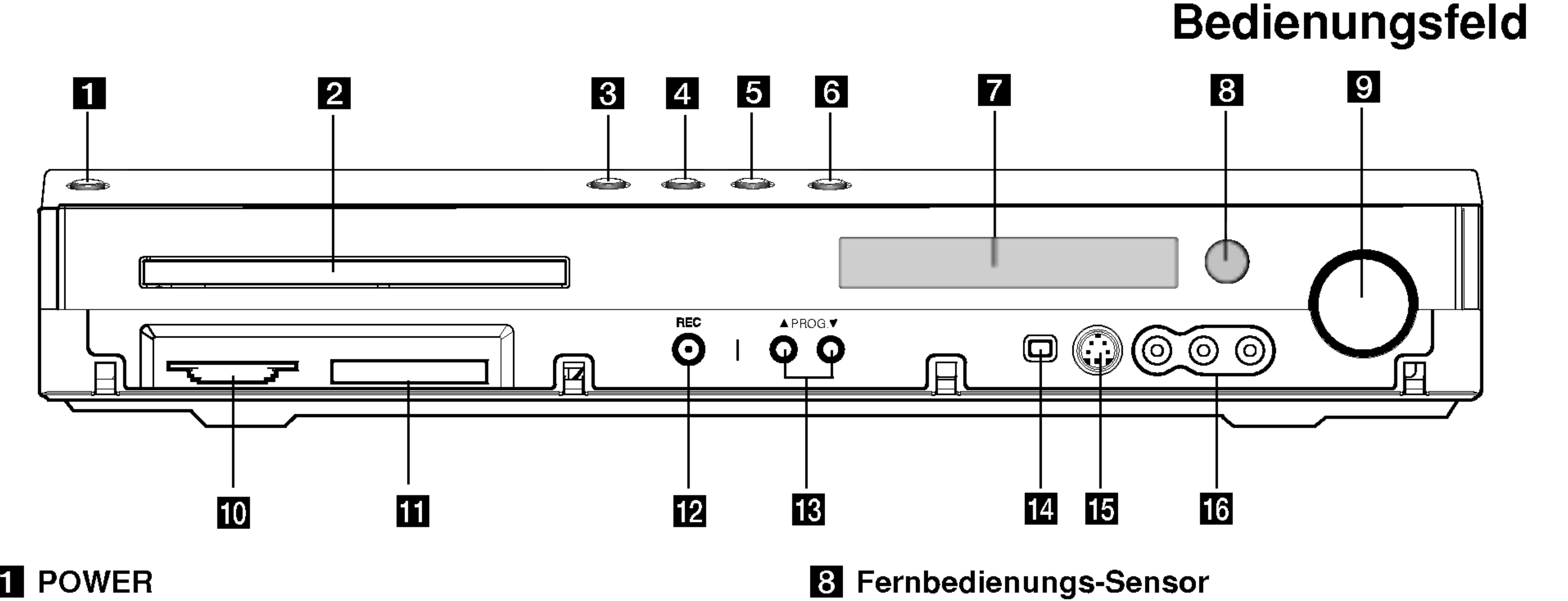

Fernbedienung auf diesen Bereich richten.

# **E LAUTSTÄRKEREGELUNG**

Drehen Sie den Regler zum Erhohen bzw. Verringern der Lautstarke im bzw. entgegen dem Uhrzeigersinn.

# **in** Speicherkartensteckplatz 1

Aufnahme starten. Drucken Sie die Taste zum

Einstellen der Aufnahmedauer mehrmals.

# **ig** PROG.  $(\triangle / \blacktriangledown)$

Suchlauf nach oben/unten durch gespeicherte Kanale.

# **14** DV IN

Connect the DV output of <sup>a</sup> digital camcorder.

# **in** S-VIDEO IN

Anschluss an den S-Video-Ausgang eines Zusatzgerates (Fernseher/Monitor, Videorekorder, Camcorder usw.)

# **ig** AV 2 (VIDEO IN/AUDIO IN [links/rechts])

Anschluss an den Audio-/Videoausgang eines Zusatzgerates (Audiosystem, Fernseher/ Monitor, Videorekorder, Camcorder usw.)

Einfuhrung

# **1** POWER

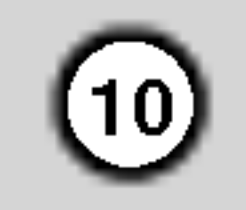

# Fernbedienung

Ton vorübergehend ein- und ausschalten. TIMESHIFT

Pausiert die Wiedergabe (Timeshift) einer

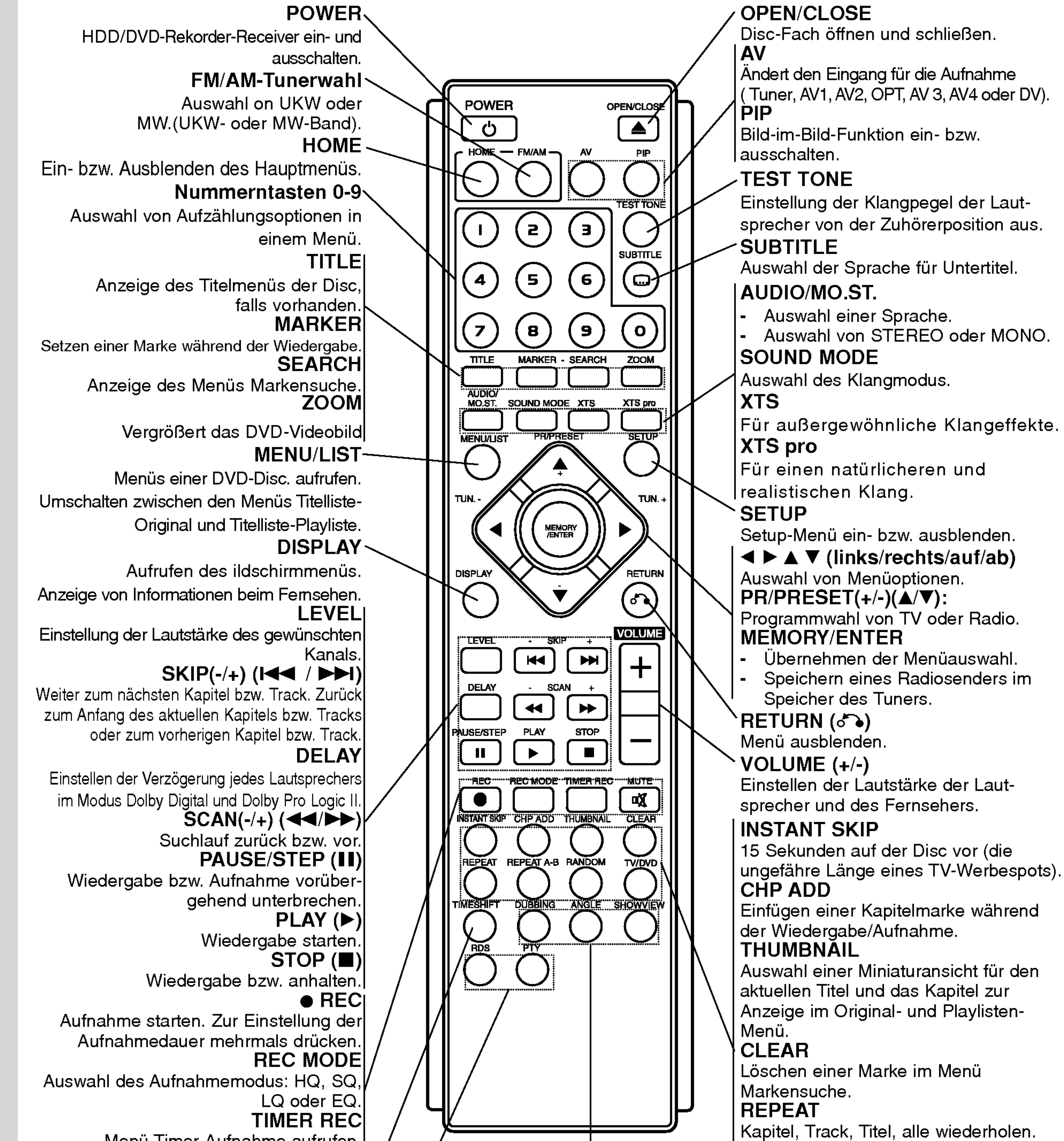

Menü Timer-Aufnahme aufrufen. **MUTE** 

### Live-Sendung. RDS

Anzeige der verschiedenen Anzeigen der RDS-Optionen. PTY

Suche nach einer bestimmten Programmart.

Anzeige der vom Rekorder-Tuner bzw. vom TV-Tuner ausgewählten Kanäle.

Anzeige des Programm-Menüs zur Programmierung mit SHOWVIEW.

### REPEAT A-B

Wiederholung eines Abschnittes zwischen zwei Punkten (A und B) RANDOM

Wiedergabe der Tracks in zufalliger Reihenfolge. TV/DVD

### DUBBING

Kopieren von DVD auf Festplatte

(bzw. Festplatte auf DVD).

### ANGLE

Wahlt einen DVD-Kamerawinkel aus, sofern vorhanden.

### SHOWVIEW

# Anschlusse und Einstellungen

**Rückseite** 

Anschluss an eine Steckdose.

# **2** ANT.IN

Anschluss der Fernsehantenne.

# **8** AUDIO IN 1 (Links/Rechts)

# **E** COMPONENT VIDEO OUT/PROGRESSIVE SCAN (Pr Pb Y)

Anschluss an den Audioausgang eines Zusatzgerätes (Audiosystem, Fernseher/Monitor, Videorekorder, Camcorder).

# **d** AUDIO OUT (Links/Rechts)

Anschluss des optischen Ausgangs von Digitalgeräten.

# **8 SYSTEM**

Anschluss an einen Fernseher mit Audioeingangen.

Anschluss an einen Fernseher mit Pr Pb Y-Eingangen.

# **D** S-VIDEO OUT (DVD OUT)

Leitet das Signal von der Antenne zum Fernseher/Monitor

# **Z** OPTICAL IN-Anschluss

Schließen Sie das LAUTSPRECHERSYSTEM an den aktiven Lautsprecher an.

HDMI ist ein Anschluss hoher Qualität für digitale Audio- und Videofunktionen.

Anschluss an den S-Video-Eingang des Fernsehers.

# **10 VIDEO IN 1**

Anschluss an den Videoausgang eines Zusatzgerates(Audiosystem, Fernseher/Monitor, Videorekorder, Camcorder).

# **K** VIDEO OUT

Anschluss an einen Fernseher mit Videoeingangen.

# **LA VIDEO OUTPUT-Schalter**

Wahl des Signals COMPONENT VIDEO OUT/ PROGRESSIVE SCAN oder RGB des EURO AV1 AUDIO/VIDEO-Anschlusses, abhangig vom Anschluss des Rekorders an den Fernseher.

# **6** RF. OUT

Anschluss an einen Fernseher mit SCART-Buchse.

# **M** EURO AV2 DECODER

Anschluss an den Audio-/Videoausgang eines Zusatzgerätes (Pay-TV-Decoder, Set Top Box, Videorekorder usw.)

# **ig** HDMI-Anschluss (Typ A)

# Anschluss der Antenne

Antennenstecker vom Fernseher abziehen und am Antennenanschluss auf der Rekorderrückseite anschließen. Das Antennenkabel sowohl an den TV-Anschluss des Rekorders als auch an den Antenneneingang des Fernsehers anschließen.

# **EURO AV 1 AUDIO/VIDEO**

# RF-Koaxial-Anschluss

Verbinden Sie die RF. OUT-Buchse des Rekorders uber das enthaltene 75-Ohm-Koaxialkabel (R) mit dem Antenneneingang des Fernsehers. Die RF. OUT-Buchse leitet das Signal der Antennenbuchse weiter.

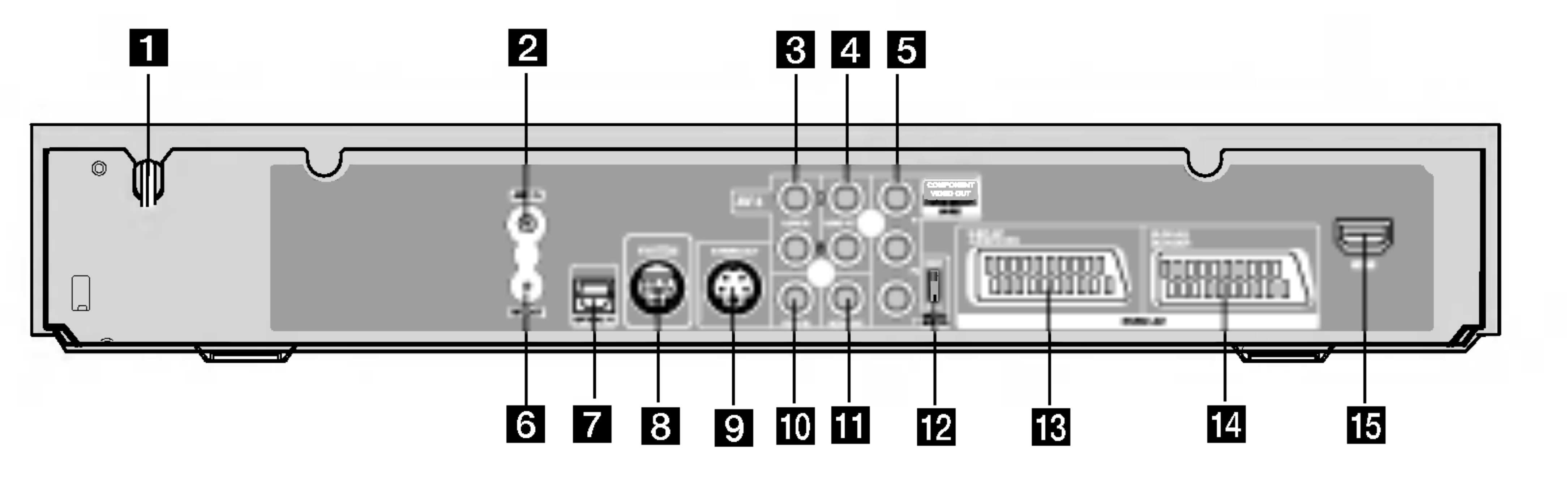

# a –

# **1** Netzkabel

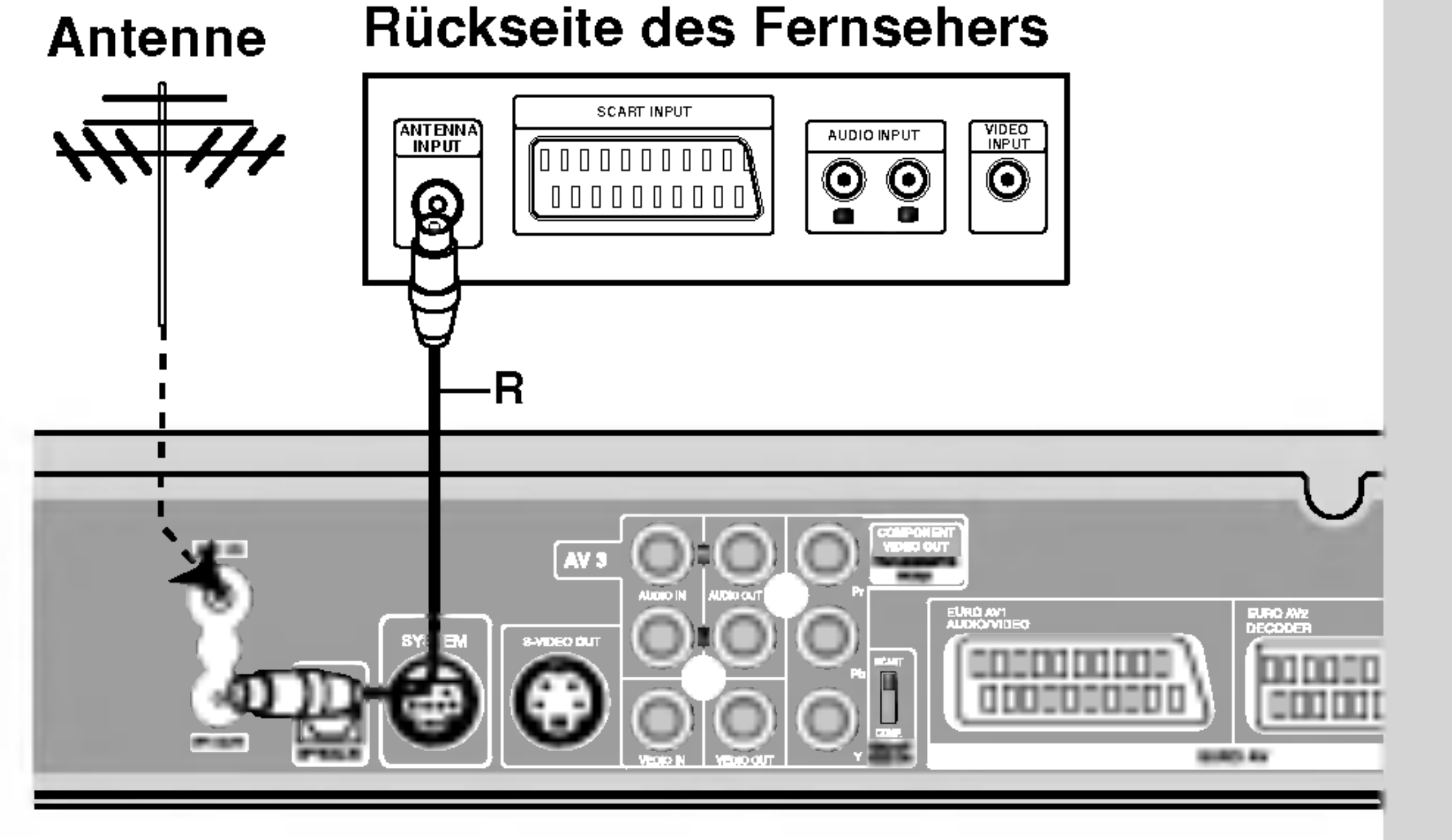

Ruckseite des HDD/DVD-Rekorder-Receivers

 $(11)$ 

# Anschluss an einen Fernseher

- Nehmen Sie, abhängig von den Merkmalen Ihrer Gerate, einen der folgenden Anschlusse vor.
- Setzen Sie bei Verwendung der Pr Pb Y-Buchsen den VIDEO OUTPUT-Schalter auf COMPONENT. Setzen Sie bei Verwendung der SCART-Buchse den VIDEO OUTPUT-Schalter auf RGB.

- Abhängig vom TV-Gerät und anderen Geräten gibt es verschiedene Anschlussmoglichkeiten an den Rekorder. Verwenden Sie nur einen der folgenden Anschlüsse.
- Lesen Sie zum Anschluss die Handbücher des Fernsehers, des Videorekorders, der Stereo-Anlage bzw. der anderen Gerate.

# $2! \Delta$ Achtung

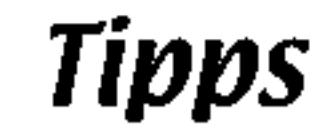

- Der Rekorder muss direkt am TV-Gerat angeschlossen werden. Stellen Sie den Fernseher auf den richtigen Videokanal ein.
- Die AUDIO OUT-Buchse des Rekorders nicht an den Phono-Eingang (Aufnahme-Deck) des Audio-systems anschließen.
- Rekorder nicht uber einen Videorekorder anschließen. Das DVD-Bild konnte durch ein Kopierschutzsystem verzerrt werden.

# S-Video-Anschluss

 $(12)$ 

Verbinden Sie die S-VIDEO OUT-Buchse des Rekorders uber das Videokabel (S) mit der S-Video-Eingangsbuchse des Fernsehers.

# Video-Anschluss

Verbinden Sie die VIDEO OUT-Buchse des Rekorders uber das Videokabel (V) mit der Video-Eingangsbuchse des Fernsehers.

• Stellen Sie im Setup-Menü die Option Progressive Scan auf [Ein], um ein Progressive Scan-Signal zu erhalten (s. S. 25). • Progressive Scan funktioniert nicht mit den analogen Videoanschlussen (gelbe VIDEO OUT-Buchse) oder dem S-VIDEO-Anschluss.

### Audio-Anschluss (Links/Rechts)

Verbinden Sie die linken und rechten AUDIO OUT-Buchsen des Rekorders uber die Audiokabel (A) mit den linken und rechten Audio-Eingangsbuchsen des Fernsehers. Die AUDIO OUT-Buchse des Rekorders nicht an den Phono-Eingang (Aufnahme-Deck) des Audiosystems anschließen.

# Component-Video-Anschluss

Verbinden Sie die Pr Pb Y-Buchsen des Rekorders uber ein Y Pb Pr-Kabel (C) mit den entsprechenden Eingangsbuchsen des Fernsehers.

### Progressive Scan-Anschluss

Wenn es sich bei Ihrem Fernseher um ein HDTV- oder ein "Digital Ready"-Gerät handelt, können Sie den Progressive Scan-Ausgang des Rekorders verwenden, um die höchstmögliche Bildauflösung zu erhalten. Falls der Fernseher Progressive Scan nicht unterstutzt, erscheint das Bild bei Progressive Scan des Rekorders verzerrt.

Verbinden Sie die Pr Pb Y-Buchsen des Rekorders uber das Pr Pb Y-Kabel (C) mit den entsprechenden Eingangsbuchsen des Fernsehers.

### Hinweise:

Nach der Einstellung der Progressive Scan-Ausgabe wird ein Bild nur auf Progressive Scan-kompatiblen Fernsehern oder Monitoren angezeigt. Falls Progressive Scan versehentlich eingestellt wird, muss ein Reset des Rekorders erfolgen. Nehmen Sie dazu eine evtl. eingelegte Disc heraus und halten Sie die Taste STOP (■) fünf Sekunden lang gedrückt. Die Videoausgabe wird auf die Standardeinstellung gesetzt und das Bild erscheint wieder auf einem analogen Fernseher oder Monitor.

# SCART-Anschluss

Verbinden Sie die EURO AV1 AUDIO/VIDEO-SCART-Buchse des Rekorders uber das Scart-Kabel (T) mit den entsprechenden Eingangsbuchsen des Fernsehers.

# Optischer Digitalanschluss

Anschluss des optischen Ausgangs eines DVD-Players (bzw. Digitalgerates) uber ein optisches Kabel (O) an den OPTICAL IN-Anschluss des Rekorders.

# Hinweis:

Bei Anschluss an die optische Buchse wird der Ton nur über die Lautsprecher des Gerätever-stärkers ausgegeben, jedoch nicht über die HDMI- und AV-Buchsen.

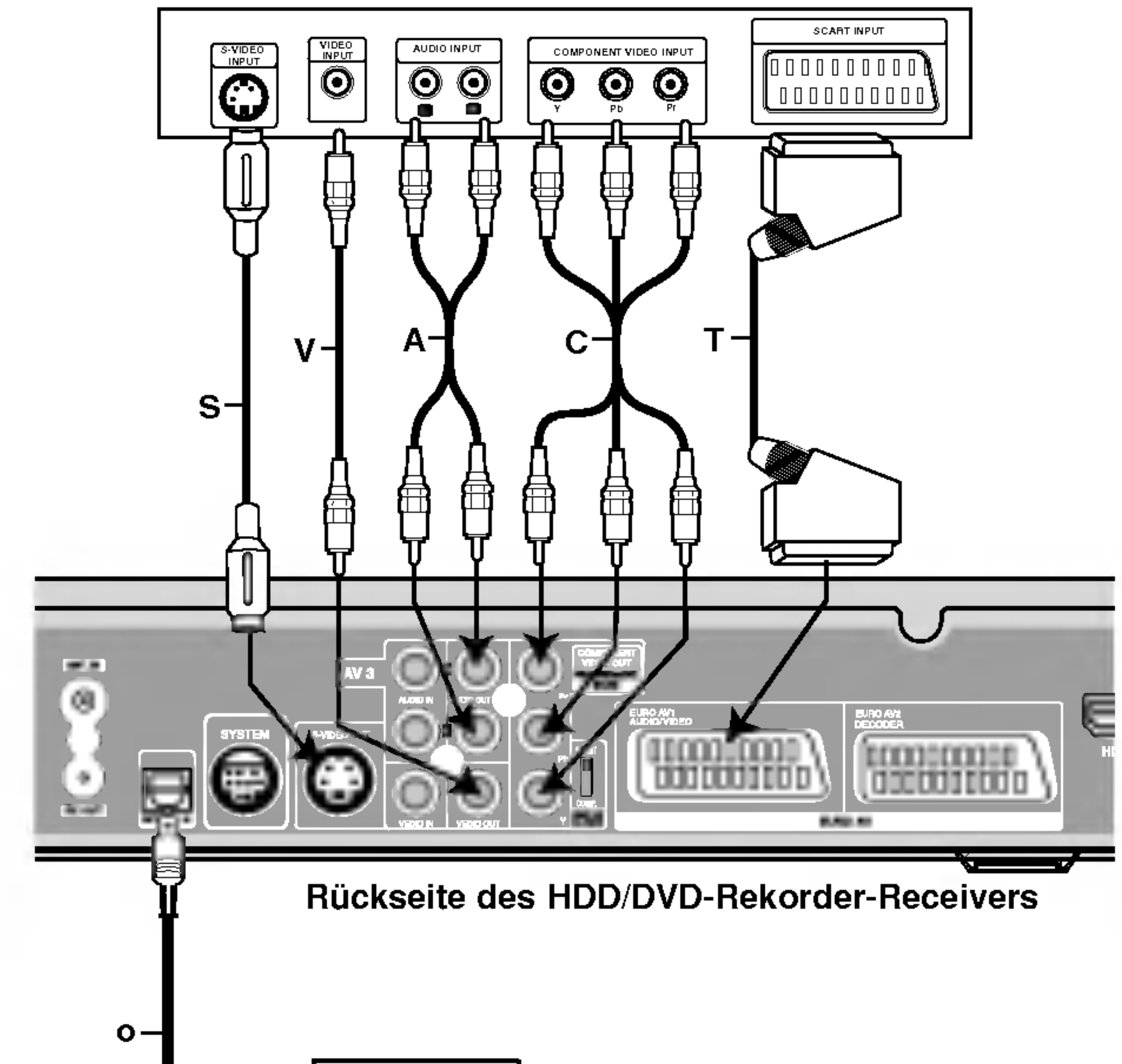

# ∠!∆Achtung

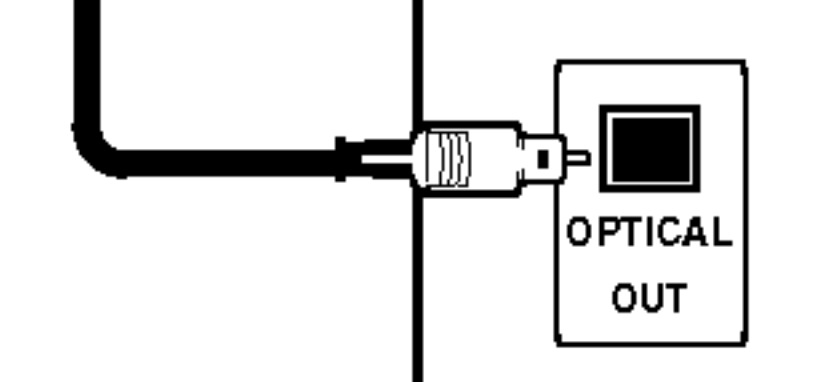

### Ruckseite des Fernsehers

DVD Spieler (oder digitales Gerat, usw.)

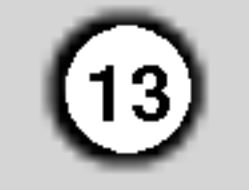

# HDMI-Anschluss

Ein HDMI-Fernseher oder Monitor kann uber ein HDMI-Kabel an diesen Rekorder angeschlossen werden.

- 1. Verbinden Sie die HDMI-Buchse des Rekorders mit der HDMI-Buchse eines HDMI-kompatiblen Fernsehers oder Monitors (H).
- 2. Stellen Sie den Eingang des Fernsehers auf HDMI

- When you use the HDMI connection, the audio's sampling frequency is outputted only with 48KHz even if you select [96KHz].
- Der Pfeil auf dem Stecker des Kabelanschlusses sollte nach oben zeigen, damit der Stecker richtig herum angeschlossen wird.

(siehe Bedienungsanleitung des Fernsehers).

• Überprüfen Sie bei Verzerrungen oder Streifen auf dem Bildschirm das HDMI-Kabel.

# Hinweise:

Bei einem HDMI-Anschluss kann die Auflösung für die HDMI-Ausgabe auf 576i, 576p eingestellt werden, indem Sie [Progressive Scan] im Setup-Menü aktivieren. (s. Seite 25)

- Progressive Scan ein: 576p
- Progressive Scan aus: 576i
- Dieser Rekorder unterstützt nicht die HDMI-Auflösungen 720p und 1080i.

# Auswahl des Tonkanals

HDMI (Hochauflösende Multimedia-Schnittstelle) ubertragt Video- und Audiodaten uber einen einzigen digitalen Anschluss fur DVD-Player, Set Top Boxen und andere AV-Gerate.

Bei einem HDMI-Anschluss sind Dolby Digital und DTS nicht möglich. Stellen Sie Dolby Digital im Setup-Menü auf den PCM-Modus ein (siehe Kapitel Ton auf Seite 26).

# Tipp :

# Achtung

Eine Anderung des Progressive Scan-Modus bei Anschluss des Rekorders am HDMI-Anschluss können Fehlfunktionen auftreten. Schalten Sie den Rekorder zum Beheben dieses

Problems aus und dann wieder ein.

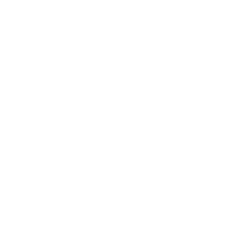

# Uber HDMI

HDMI wurde zur Nutzung der HDCP-Technologie (Schutz hochauflosender Inhalte) entwickelt. HDCP dient zum Schutz digitaler Inhalte bei der Ubertragung und beim Empfang.

HDMI, das HDMI Logo und High-Definition Multimedia Interface sind Markenzeichen oder eingetragene Markenzeichen von HDMI licensing LLC.

# Zusatzliche Information zu HDMI

- Beachten Sie beim Anschluss eines HDMI- oder DVI-kompatiblen Gerätes Folgendes:
	- -Versuchen Sie, das HDMI-/DVI-Gerat sowie den Rekorder auszuschalten. Schalten Sie anschließend zunachst das HDMI-/DVI-Gerat ein, warten Sie 30 Sekunden und schalten Sie dann den Rekorder ein.
	- Der Videoeingang des angeschlossenen Geräte ist für dieses Gerät korrekt eingestellt.
	- Das angeschlossene Gerat ist mit dem 720(1440)x576i- bzw. 720x576-Progressive Videoeingang kompatibel.
- Nicht alle HDCP-kompatiblen DVI-Geräte funktionieren zusammen mit diesem Rekorder.
	- Auf Geraten ohne HDCP konnen keine schreibgeschutzten DVD-Titel wiedergegeben werden.

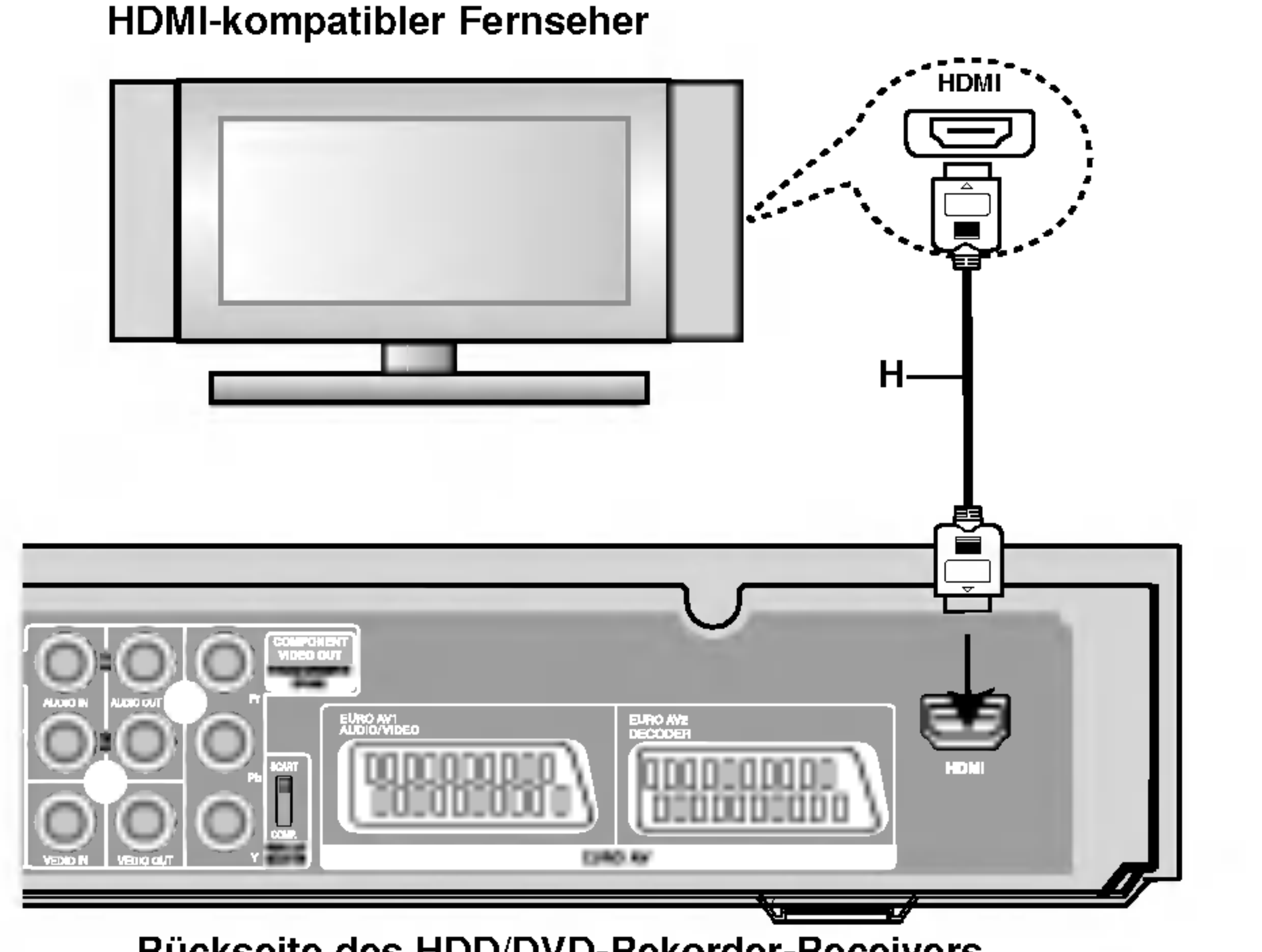

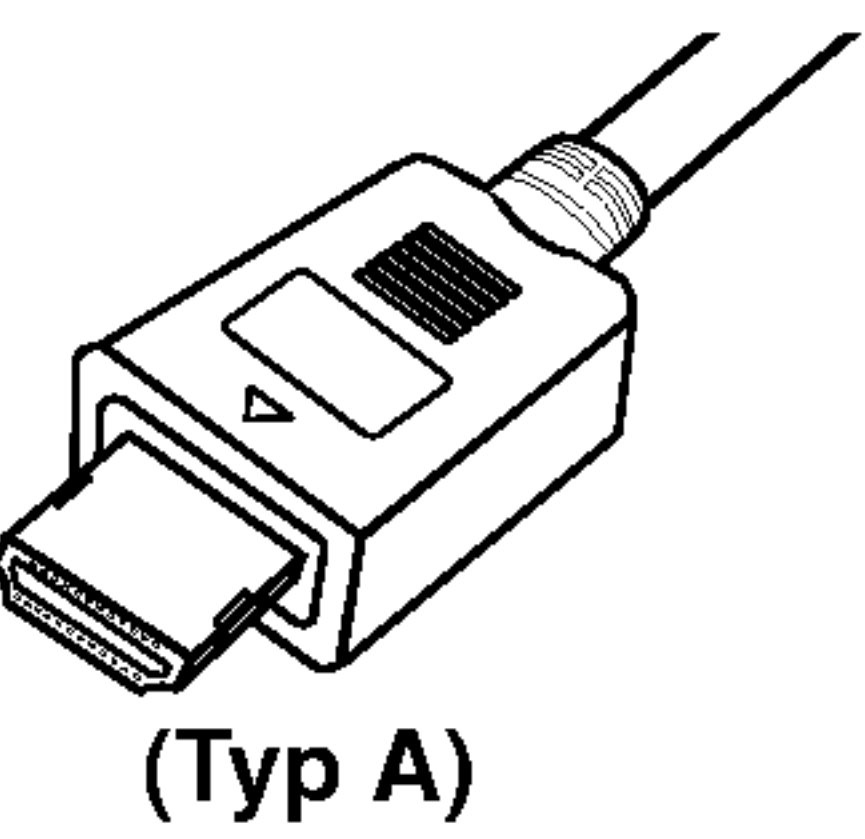

a –

Ruckseite des HDD/DVD-Rekorder-Receivers

# Zusatzliche Audio-/Video- (A/V) Anschlüsse

# Anschluss eines PAY-TV-/Canal Plus-Decoders

PAY-TV/Canal Plus-Programme können nur bei Anschluss eines Decoders (nicht enthalten) an den Rekorder angezeigt bzw. aufgenommen werden. Trennen Sie den Rekorder bei Anschluss des Decoders vom Netz.

Zum Anzeigen bzw. Aufnehmen von PAY-TV/Canal Plus-Programmen muss die Option [Decoder Ein/Aus] auf [Ein] eingestellt werden (s. "Kanaleinstellungen" auf Seite 23).

# Tipp:

Zur Wiedergabe der Signale des am Fernseher angeschlossenen Tuners muss der Rekorder nicht eingeschaltet sein.

# Hinweis:

Falls der Rekorder nicht am Netz angeschlossen ist, können die Signale vom angeschlossenen Decoder nicht empfangen werden.

- Spielfilme mit Kopierschutzsignalen können nicht aufgenommen werden.
- Falls diese Signale uber einen Videorekorder geleitet werden, wird das Bild auf dem Bildschirm u. U. nicht klar angezeigt. Schließen Sie den Videorekorder, den DVD/HDD-Rekorder und den Fernseher in der gezeigten Reihenfolge an. Videofilme müssen über einen zweiten Line-Eingang am Fernseher wiedergegeben werden.

# Anschluss an die EURO AV2 DECODER-Buchse

Schließen Sie an der EURO AV2 DECODER-Buchse einen Videorekorder oder ein ahnliches Aufnahmegerat an.

# Tipp:

- Bei Verwendung eines B Sky B-Empfängers muss die VCR SCART-Buchse des Empfangers mit der EURO AV2 DECODER-Buchse verbunden werden.
- Falls der Rekorder vom Netz getrennt wird, können vom angeschlossen Videorekorder bzw. Empfanger keine Signale ubertragen werden.

 $(14)$ 

Zur Wiedergabe der Signale des am Fernseher angeschlossenen Tuners muss der Rekorder nicht

Videorekorder, Kabelbox, Satellitenempfänger usw.

### eingeschaltet sein.

# Hinweise:

Stellen Sie die Eingangsquelle bei Aufnahmen von

diesem Rekorder mit einem Videorekorder nicht uber die Taste TV/DVD auf der Fernbedienung auf den Fernseher ein.

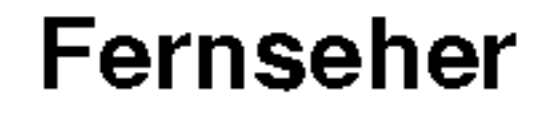

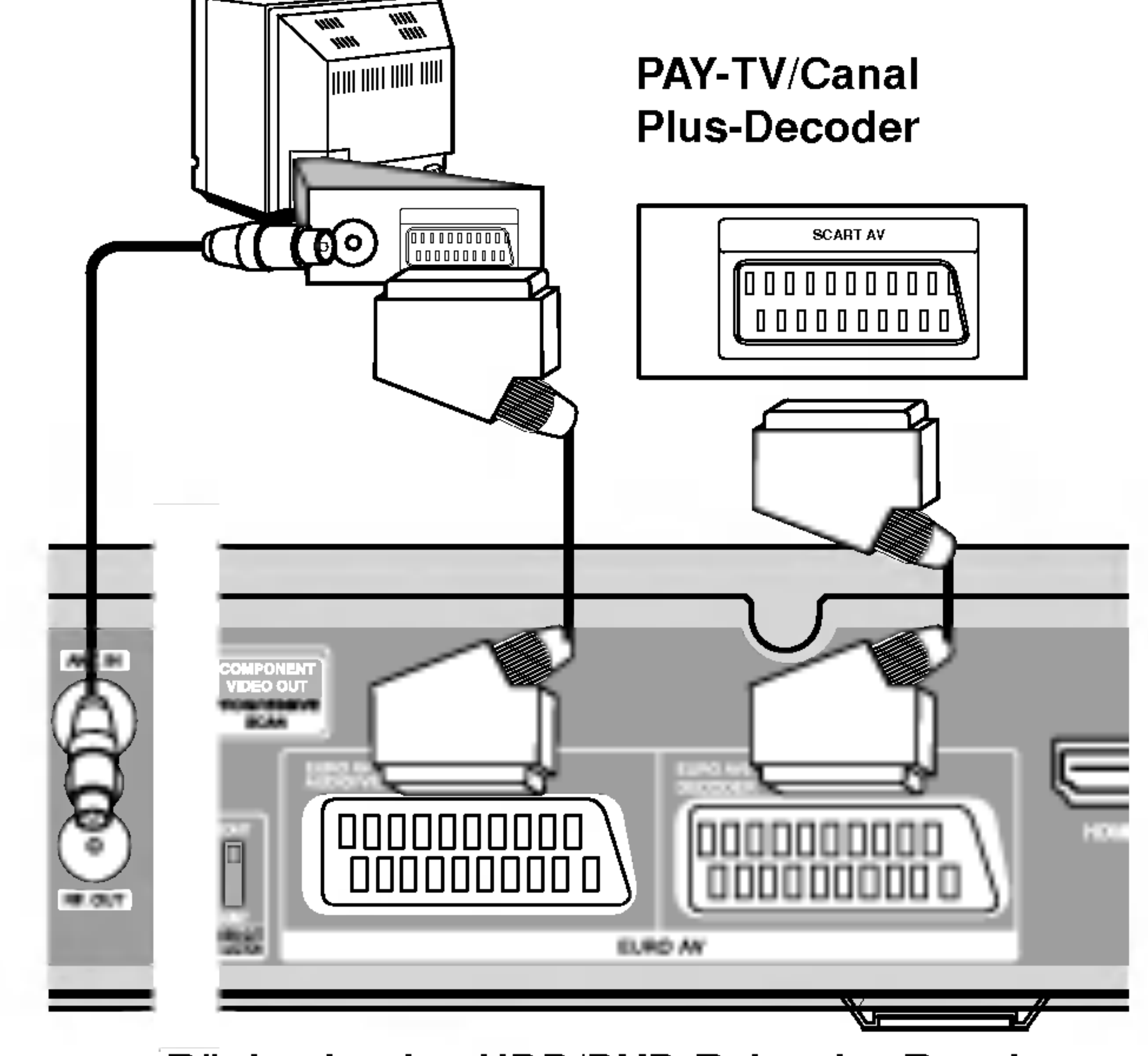

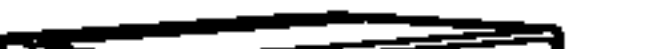

### Fernseher

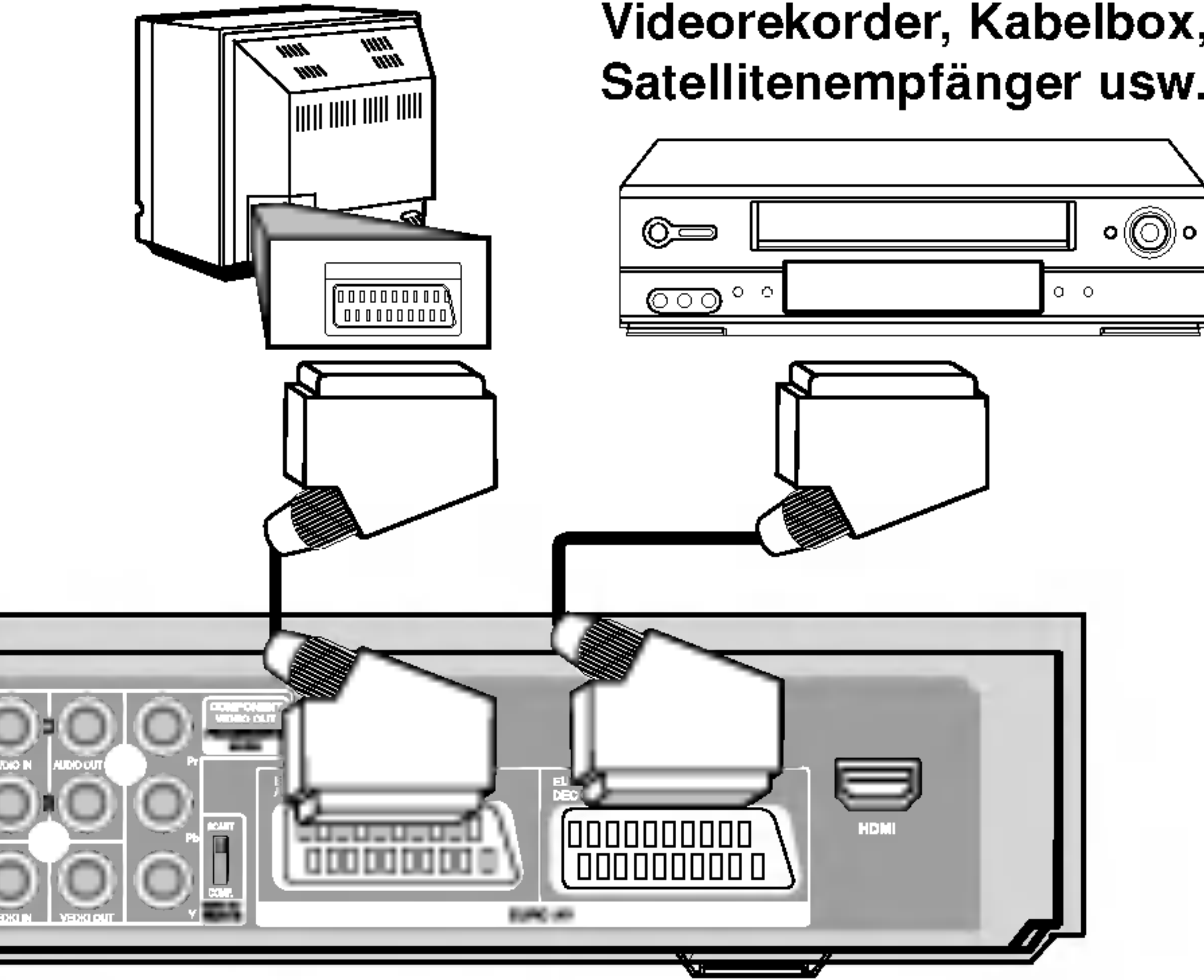

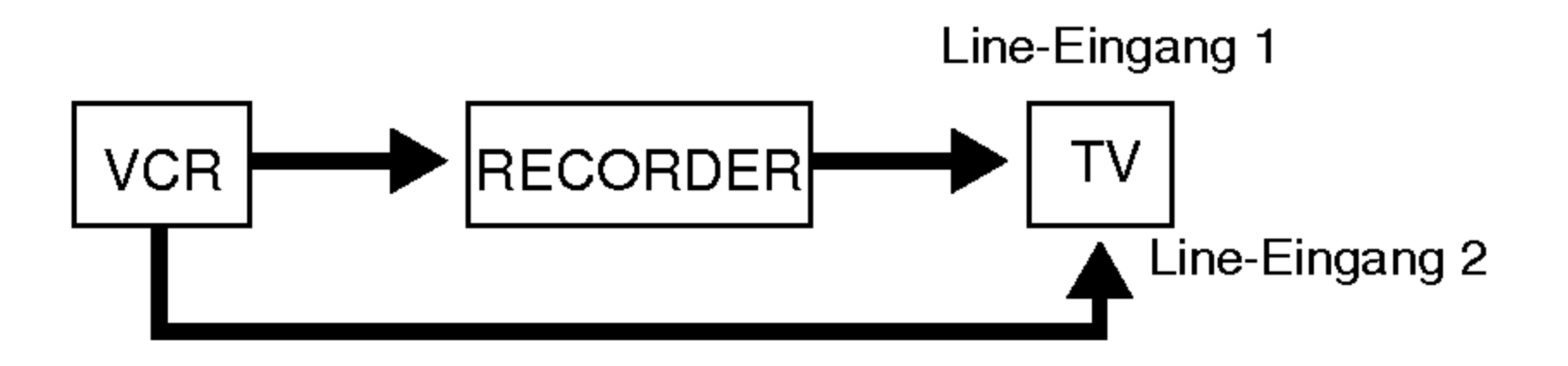

Ruckseite des HDD/DVD-Rekorder-Receivers

### Ruckseite des HDD/DVD-Rekorder-Receivers

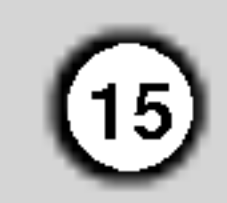

Anschlusse und Einstellungen

# Anschluss an die Buchsen INPUT 3 bzw. INPUT 4

Bei Anschluss an die S-VIDEO IN-Buchse auf der Frontblende ist die VIDEO IN-Buchse auf der Frontblende nicht verfügbar.

Verbinden Sie die Eingangsbuchsen (AV3, AV4) des Rekorders uber die Audio/Videokabel mit den Audio- /Videoausgangsbuchsen des Zusatzgerates.

### Hinweis:

# Anschluss eines Digitalen Camcorders

Uber die DV IN-Buchse auf dem Bedienungsfeld kann ein digitaler DV-Camcorder angeschlossen werden, um DV-Bander oder DVD-Discs digital zu kopieren.

Anschlussleiste für Zusatzgeräte (Videorekorder, Camcorder usw.)

> $\frac{1}{\sqrt{2}}$ VIDEO

⊐.● ≥⊐⊟

Verwenden Sie zur Verbindung der DV Eingangs-/Ausgangsbuchse des DV-Camcorders mit der DV IN-Buchse des Rekorders ein DV-Kabel (nicht enthalten).

# Hinweis:

Diese Buchse ist ausschließlich fur den Anschluss eines digitalen DV-Camcorders vorgesehen und ist nicht kompatibel mit digitalen Satellitenempfangern oder D-VHS-Videodecks.

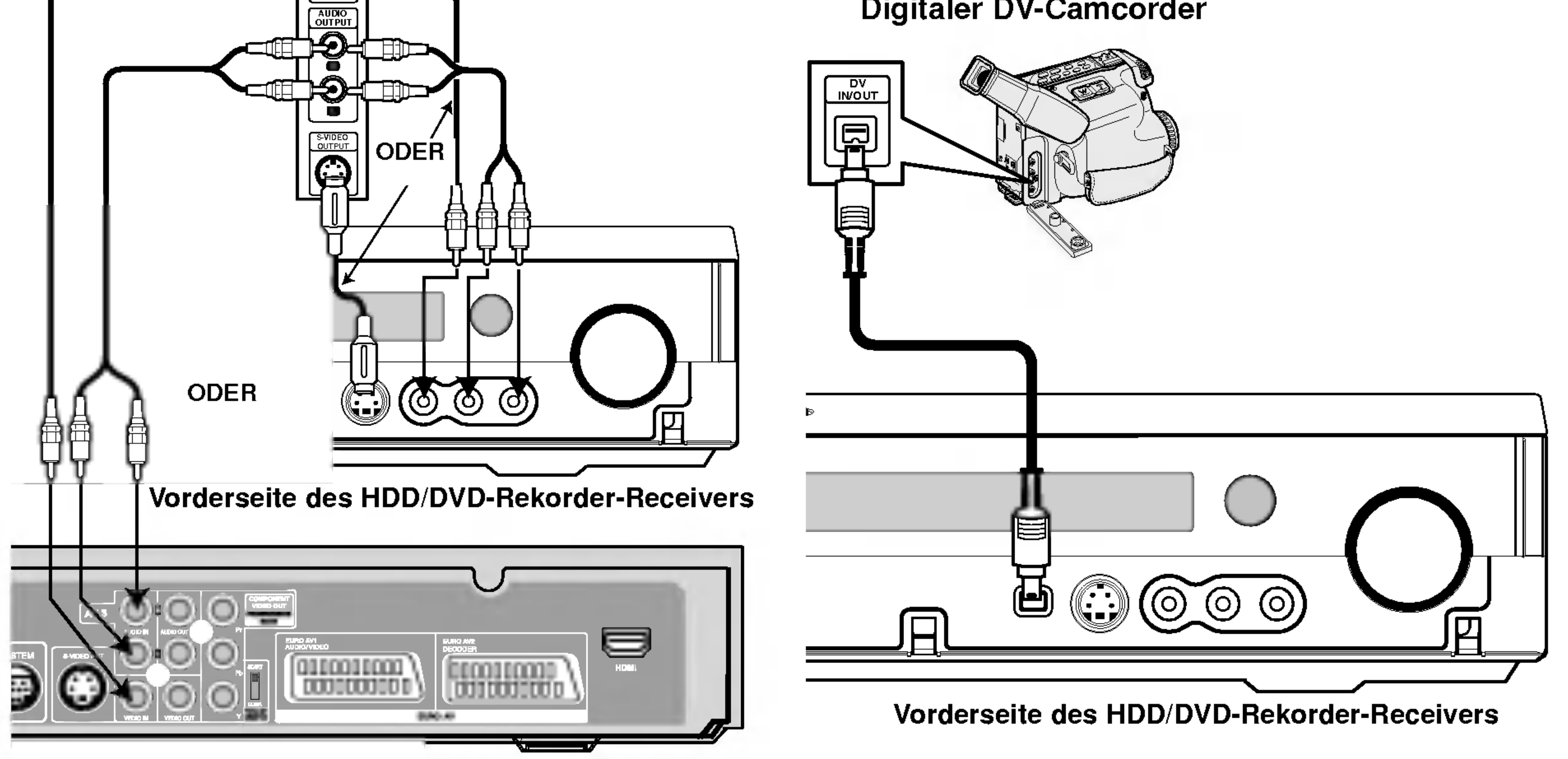

Ruckseite des HDD/DVD-Rekorder-Receivers

Digitaler DV-Camcorder

![](_page_15_Picture_18.jpeg)

Der Ferritkern muss (zum Anschluss an dieses Gerat) am Systemkabel sowie am Netzkabel angeschlossen werden. Der Ferritkern dient zur Verminderung von Störgeräuschen.

# Informationen zum Ferritkern

# Anschluss des Ferritkerns

- Den Verschluss [a des Ferritkerns aufdrücken.
- 2. Fuhren Sie das Systemkabel in den Ferritkern ein und wickeln Sie das Netzkabel einmal um den Ferritkern.
- 3. Den Ferritkern mit einem Klick schließen. Hinweis:
- Den Ferritkern in der Nähe des Gerätes befestigen (Siehe Abb. 3 sowie Kommentar.).

# Radio-Antennenanschlüsse

Schließen Sie die mitgelieferten FM/AM-Antennen an, um Radio zu hören.

- Schließen Sie die AM-Loop-Antenne an den Antennen-Anschluss an.
- Schließen Sie die FM-Wurfantenne an die FM-Antennenbuchse an.

- Um Interferenzen zu vermeiden, halten Sie die Antenne fern von dem HDD/DVD-Rekorder-Receiver-System und anderen Bestandteilen.
- Achten Sie darauf, dass die FM-Wurfantenne ganz ausgelegt ist.
- Nachdem Sie die FM-Wurfantenne angeschlossen haben, positionieren Sie sie so horizontal wie möglich.

![](_page_15_Picture_12.jpeg)

# Hinweise:

AM-Loop-Antenne (mitgeliefert)

![](_page_15_Picture_4.jpeg)

![](_page_16_Picture_9.jpeg)

# Systemeinbindung der Lautsprecher

Verbinden Sie die SYSTEM-Anschlüsse am Gerät über das enthaltene Systemkabel mit den SYSTEM SELECTOR-Anschlussen auf der Ruckseite des aktiven Subwoofer-Lautsprechers.

Schließen Sie die Lautsprecher mithilfe der mitgelieferten Lautsprecherkabel an, indem Sie die Farbe der Anschlussklemmen und der Kabel in Ubereinstimmung bringen. Damit Sie einen sehr guten Surround-Klang erreichen, müssen Sie die Parameter der Lautsprecher (Entfernung, Level) eingestellt werden.

![](_page_16_Figure_5.jpeg)

### **Hinweise**

- Achten Sie darauf, dass das Lautsprecherkabel zu den jeweiligen Anschlussklemmen bei den Komponenten passt.: + zu + und -Zu -. Sind die Kabel vertauscht, wird der Sound verzerrt und ihm fehlt die Grundlage.
- · Wenn Sie Front-Lautsprecher mit niedriger Eingabegeschwindigkeit einsetzen, stellen Sie die Lautstärke sehr vorsichtig ein, damit Sie eine Uberlastung an den Lautsprecher-Ausgangen vermeiden.

Centre-Lautsprecher

![](_page_16_Picture_4.jpeg)

![](_page_17_Picture_15.jpeg)

Subwoofer

# Positionierung der Lautsprecher

Bei einer normalen Positionierung setzen Sie sechs Lautsprecher (2 Front-Lautsprecher, <sup>1</sup> Centre-Lautsprecher, 2 Rear-Lautsprecher und <sup>1</sup> Subwoofer) ein. Wollen Sie einen ausgezeichneten Bass-Sound, einen DTS Digital Surround oder einen Dolby Digital Surround erzeugen, mussen Sie einen Subwoofer anschließen.

### • Front-Lautsprecher

Gemäß Ihrer Hörposition stellen Sie die Lautsprecher mit gleichem Abstand und einem Winkel von 45 Grad zueinander auf.

### ? Center-Lautsprecher

Idealerweise sollten sich die Center- und die Front-Lautsprecher auf gleicher Höhe befinden. Andernfalls stellen Sie die

Center-Lautsprecher entweder oberhalb oder unterhalb des Fernsehgerätes auf.

Stellen Sie je einen Lautsprecher links und rechts hinter dem Hörbereich. Diese Lautsprecher sorgen für Soundbewegung und für Atmosphäre, die für einen Surround-Klang erforderlich sind. Die besten Ergebnisse erreicht man, wenn man die Rear-Lautsprecher nicht zu weit hinter der Hörposition platziert und sie auf gleicher Höhe der Hörerohren oder höher installiert. Von Vorteil ist auch, wenn die Rear-Lautsprecher auf eine Wand oder Decke gerichtet werden, um den Sound weiter zu verstreuen.

Im Falle eines kleineren Raumes, wenn sich der Zuhörer in der Nähe der Rückwand befindet, stellen Sie die Rear-Lautsprecher sich gegenüber in einer Höhe von 60-90 cm oberhalb Hörhöhe des Zuhörers auf.

### • Subwoofer

![](_page_17_Picture_13.jpeg)

Beispiel für die Lautsprecheraufstellung

### ? Rear-Lautsprecher

Der Subwoofer kann uberall im Frontbereich aufgestellt werden. This can be placed in any front position.

![](_page_18_Picture_25.jpeg)

# Kleines Glossar zum Klangmodus

# dts

Erlaubt Ihnen 5.1 (oder 6) getrennte Kanale mit hoher digitaler Klangqualitat von DTS Klangquellen zu genießen, die das Warenzeichen tragen, wie Disks, DVD und Compact Disks, usw. DTS Digitalklang bietet transparentes Audio auf bis zu <sup>6</sup> Kanalen (was identisch zu dem Originalmaster bedeutet) und resultiert in außergewohnlicher Klarheit uber ein echtes 360° Klangfeld hinweg. Der Begriff DTS ist eine Handelsmarke der DTS Technology, LLC. Hergestellt unter Lizenz der DTS Technology, LLC.

### HALL<sub>1</sub>

Mit dem Dolby Digital Surround Format können Sie bis zu 5.1 Kanale digitalen Surroundklang von einer digitalen Dolby Programmquelle genießen. Wenn Sie DVDs mit dem o. Frianaic aigitaich oarroanaitiang von einer aigitait<br>Dolby Programmquelle genießen. Wenn Sie DVDs n<br>" सक्सा " Zeichen abspielen, können Sie noch bessere Klangqualität, größere räumliche Genauigkeit und verbesserten Dynamikumfang genießen.

# DIDPRO LOGIC (II)

Dolby Pro Logic II kreiert fünf Ausgangskanäle mit gesamter Bandbreite aus Zweikanal Quellen. Dies wird durch Verwendung eines fortschrittlichen hochreinem Matrix-Surrounddecoders erreicht, der die raumlichen Eigenschaften der Originalaufnahme extrahiert, ohne neue Klänge und tonliche Verfärbungen hinzu zu fügen.

### **THEATER**

Der Music-Modus ist für die Verwendung mit allen Stereo-Musikaufnahmen, und bietet ein breites und tiefes Klangfeld.

### MOVIE Modus:

Gibt den Ton über die Lautsprecher vorne links und rechts sowie uber den Subwoofer aus.

Der Movie-Modus ist fur die Verwendung mit Stereo-Fernsehshows und alle Aufnahmen die mit Dolby Surround codiert sind. Das Ergebnis ist eine verbesserte Klangfeldausrichtung, die an getrennte 5.1-Kanal Klangqualitat heranreicht.

Drücken Sie zur Auswahl von BYPASS die Taste SOUND MODE auf der Fernbedienung.

### MUSIC Modus:

# MATRIX Modus:

Der Matrix-Modus ist der gleiche wie der Music-Modus, außer dass die Richtungsverbesserungslogik ausgeschaltet ist. Er kann verwendet werden, um Monosignale zu verbessern, indem sie so verandert werden, dass sie "größer"erscheinen. Der Matrix-Modus kann auch bei Automobil-Systemen Verwendung finden, wo die Schwankungen bei schlechten UKW Stereoempfang andernfalls störende Surroundsignale von einem Logic-Decoder verursachen können. Die letzte Hilfsmaßnahme für schlechten UKW Stereoempfang kann es sein, den Klang auf Mono zu zwingen.

Bei der Wiedergabe von Live- und klassischer Musik erzeugt dieser Modus ein Klangerlebnis wie in einem kleinen Konzertsaal.

# $HAL2$

Bei der Wiedergabe von Live- und klassischer Musik erzeugt dieser Modus ein Klangerlebnis wie in einem großen Konzertsaal.

![](_page_18_Picture_8.jpeg)

# **DIDIGITAL**

Dieser Modus erzeugt einen dreidimensionalen Effekt, ahnlich wie in einem Kino.

# **BYPASS**

![](_page_19_Picture_32.jpeg)

# Einstellen der Verzogerung

Im Modus Dolby Digital oder Dolby Pro Logic wird voraus-gesetzt, dass die Abstande zwischen dem Zuhörer und jedem Lautsprecher gleich ist. Andernfalls müssen die Ver-zögerungen der mittleren bzw. hinteren Lautsprecher ange-passt werden, damit der Zuhörer Töne gleichzeitig hören kann. Abstand von den Lautsprechern zum Zuhörer. Wenn derAbstand vom Zuhörer zu jedem Lautsprecher gleich ist, besitzt die Verzögerung jedes Lautsprechers in den Modi Dolby Digital und Dolby Pro Logic die folgenden Werte:

Verzögerung Mitte: 0-5 ms Verzögerung hinten: 0-15 ms Im Modus Dolby Pro Logic

Wird die Verzögerung hinten im Modus Dolby Digital eingestellt, wird die Verzögerung im Modus Dolby Pro Logic automatisch angepasst. Die Verzögerung beträgt 1 ms pro 30 cm. Wenn die mittleren und hinteren Lautsprecher weiter als die vorderen Lautsprecher vom Zuhörer entfernt sind, ist die Verzögerung minimal.

# Einstellung der Verzogerung bei **Surround**

# Im Modus Dolby Digital

Ubernehmen Sie ansonsten die folgenden Einstellungen. Beispiel: Bei einer Entfernung der vorderen Lautsprecher von <sup>3</sup> m und der hinteren Lautsprecher von 1,5 m zum Zuhorer betragt die Verzögerung hinten im Modus Dolby Digital 5 ms. 3 m (DF) - 1,5 m (DS) = 1,5 m (B) 1,5 m (B) = 150 cm / 30 cm = 5 ms

Bei Dolby Pro Logic II (Surround-Verzögerung):

# Einstellung Verzögerung Mitte (nur Dolby Digital)

Wenn, wie in der Abbildung links gezeigt, die Entfernung DF gleich dem Abstand DC ist, stellen Sie die Verzögerung Mitte auf 0 ms ein. Entnehmen Sie ansonsten die Einstellungen aus der folgenden Tabelle. Beispiel: Bei einer Entfernung der vorderen Lautsprecher zum Zuhörer von 3 m und des mittleren Lautsprechers von 2,4 m beträgt die Verzögerung Mitte 2 ms. 3 m (DF) - 2,4 m (DC) = 60 cm (A) 60 cm  $(A) / 30$  cm = 2 ms

Wenn, wie in der Abbildung links gezeigt, die Entfernung DS gleich oder größer ist als die Entfernung DF, stellen Sie die Surround-Verzogerung auf 0 ms ein.

Bei jedem Drucken dieser Tasten wechselt Klangmodus in der folgenden Reihenfolge: PRO LOGIC  $\rightarrow$  PLII MOVIE  $\rightarrow$  PLII MUSIC  $\rightarrow$ PLII MATRIX  $\rightarrow$  BYPASS ...

- 2. Drücken Sie auf DELAY. Die derzeitige Surround-Verzögerung erscheint im Anzeigefenster.
- 3. Drücken Sie zur Auswahl des gewünschten Klangmodus auf  $\blacktriangleleft / \blacktriangleright$ . Bei jedem Drücken der Tasten </a> Wechselt der Klangmodus in der folgenden Reihenfolge: (langmodus in der folgenden)<br>PANO ← C WIDT ← <mark>DIMEN</mark>...
- Pro Logic: 15-30 ms
- Spielfilm: 10-25 ms
- $\bullet$  Musik: 0-15 ms
- $\bullet$  Matrix: 0-15 ms
- 4. Drücken Sie zum Wechseln auf  $\triangle / \blacktriangledown$ .
	- $\bullet$  C WIDT: 0 bis  $+7$
	- $\bullet$  DIMEN: -3 bis  $+3$
	- PANO: EIN/AUS

5. Drücken Sie nach der Einstellung auf DELAY.

# Einstellung der Verzogerung in den Modi Dolby Digital und Dolby Pro Logic (II)

- Drücken Sie auf DELAY. Die derzeitige Surround-Verzögerung erscheint im Anzeigefenster.
- 2. Drücken Sie zum Ändern der Verzögerung auf  $\blacktriangle/\blacktriangledown$  .
- 3. Drücken Sie nach der Einstellung auf DELAY.

# Hinweis:

• Die Verzögerung Mitte kann nur im Modus Dolby Digital eingestellt werden. Die Verzögerung wird angezeigt.

# Einstellung der Klangeffekte im Musik-Modus on Dolby Pro Logic (II)

1. Drucken Sie zur Auswahl des Musik-Modus mehrmals auf SOUND MODE.

![](_page_19_Figure_7.jpeg)

# PANO (PANORAMA)

Diese Steuerung erweitert den vorderen Stereo-Klang auf die Surround-Lautsprecher, um einen aufregenden, "umschlossenen" Seitenwand-Effekt zu erzielen. Besonders effektiv ist diese Option bei Aufnahmen mit starken Elementen im linken und rechten Kanal, da diese erkannt und über das Panorama-Verfahren verstärkt werden.

# C WIDT (Streuung Mitte)

Diese Steuerung positioniert den Klang des mittleren Kanals zwischen dem Mittellautstprecher und dem linken/rechten Lautsprecher in acht Stufen. Stufe "3" verteilt den Klang uber alle drei vorderen Lautsprecher für das beste Sprachbild und eine nahtlose Darbietung und wird fur die meisten Aufnahmen empfohlen. Bei Stufe "0" wird der Mittel-klang vom Mittel-Lautsprecher ausgegeben. Bei Stufe "7" wird der gesamte Mittelklang gleichmaßig uber den linken/rechten Lautsprecher verteilt, wie bei normalem Stereo-Klang.

Sie können den Klangpegel des gewünschten Kanals einstellen.

- 1. Drücken Sie LEVEL auf der Fernbedienung. Im Anzeigefenster erscheint die Pegelanzeige.
- 2. Wählen Sie mit  $\blacktriangleleft / \blacktriangleright$  den einzustellenden Lautsprecher.

Bei jedem Drücken der Tasten </a> Wechselt der Klangpegel in der folgenden Reihenfolge:

FL (Vorne links)  $\rightarrow$  C (Mitte)  $\rightarrow$  FR (Vorne rechts)  $\rightarrow$ SR (Surround rechts)  $\rightarrow$  SL (Surround links)  $\rightarrow$ SW (Subwoofer)  $\rightarrow$  FL (Vorne links) ...

# DIMEN (DIMENSION)

3. Drücken Sie  $\Psi/\blacktriangle$ , um den Klangpegel des ausgewahlten Kanals einzustellen (-6dB bis +6dB).

Mit dieser Funktion kann die Klangbalance der Lautsprecher von der Zuhörerposition aus eingestellt werden.

Uber diese Steuerung kann der Zuhorer das Klangfeld schritt-weise entweder nach vorne oder nach hinten verlagern. Somit kann die gewunschte Balance aller Lautsprecher bei bestimmten Aufnahmen eingestellt werden, die über zu wenig oder zu viel räumlichen Klang verfugen. Stufe "0" wird empfohlen, wobei der Klang nicht verändert wird. Die Stufen 1, 2 und 3 verschieben den Klang schrittweise nach vorne, die Stufen  $-1$ ,  $-2$  und  $-3$  verteilen den Klang auf die Umgebung.

- 2. Während der Ausgabe des Testtons können die Klangpegel eingestellt werden. Drucken Sie zuerst auf LEVEL und dann die Tasten ▼/▲, so dass der Klangpegel jedes Lautsprechers von der Zuhörerposition aus gleich ist.
	- Während der Einstellung des Klangpegels wird der Testton für den aktuellen Lautsprecherkanal unterbrochen.
- 3. Drücken Sie nach der Einstellung auf TEST TONE.

# Klangpegel

Genießen Sie einen lebhaften Stereoklang der digitalen Originalquelle ohne Störung der Signale.

Bei jedem Drücken von XTS im Zweikanal-Modus andert sich die Einstellung in der folgenden Reihenfolge:

 ${\sf XTS}$ - 1  $\to$   ${\sf XTS}$ - 2  $\to$   ${\sf XTS}$ - 3  $\to$  <code>NORMAL</code> ...

- XTS- 1: Bei der Wiedergabe eines Films mit schwachen Bässen relativ zum übrigen Klang werden die Basse uber den Woofer verbessert.
- XTS- 2: Im Modus 2 CH BYPASS werden die Höhen durch gleichmaßige Ausgabe des Klangs uber die hinteren und die vorderen Lautsprecher verbessert.
- XTS- 3: XTS- 1 und XTS- 2 können gleichzeitig aktiviert werden. So kann die relative Verschlechterung der Tonhohe des Woofers im Modus XTS- 2 ausgeglichen werden.

Bei jedem Drücken von XTS pro ändert sich die Einstellung in der folgenden Reihenfolge.

 $XTS-P ON \rightarrow XTS-P OFF$ 

# Testton

1. Drucken Sie zur Auswahl des Testtonbetriebs die Taste TEST TONE.

Auf jedem Lautsprecher wird ca. 2 Sekunden lang in dieser Reihenfolge ein Zischlaut ausgegeben:

FL (Vorne links)  $\rightarrow$  C (Mitte)  $\rightarrow$  FR (Vorne rechts)  $\rightarrow$  $SR$  (Surround rechts)  $\rightarrow$  SL (Surround links)  $\rightarrow$ SW (Subwoofer)  $\rightarrow$  FL (Vorne links) ...

![](_page_20_Picture_8.jpeg)

# XTS (Excellent True Sound)

# Tipps:

# Hinweis:

- Beim Wechsel von 2.1 CH nach 5.1 CH wird der Modus XTS- 2 vorubergehend deaktiviert und beim Wechsel nach 2.1 CH wieder aktiviert.
- 4. Wiederholen Sie zur Einstellung der Klangpegel weiterer Kanale die Schritte 2-3.
- 5. Drücken Sie nach der Einstellung auf LEVEL.

# XTS pro

Die einzigartige Tonqualitat der LG Technologie garantiert ein optimales Klangerlebnis bei der Wiedergabe des Originaltons und vermittelt das Gefuhl eines lebendigen Klangs.

# Verwendung des Hauptmenüs

Vom Hauptmenü aus können sämtliche Datenträger (Festplatte, Discs, Speicherkarten) zur Wiedergabe und Aufnahme mit dem Rekorder angewahlt werden.

3. Wählen Sie mit  $\triangle$  /  $\nabla$  und der Taste ENTER eine gewunschte Option aus.

![](_page_21_Picture_9.jpeg)

- 4. Drücken Sie zum Verlassen des Hauptmenüs auf HOME.
- TV (HDD): Zeigt zur Festplattenaufnahme das Live-Fernsehbild an.
- TV (DVD): Kehrt zur DVD-Aufnahme zur Anzeige des Live-Fernsehbildes zurück.

Drücken Sie zum Aufrufen des Setup-Menüs auf SETUP.

- 1. Drücken Sie HOME, um das Hauptmenü aufzurufen.
- Wählen Sie mit  $\triangle$  /  $\blacktriangledown$  und der Taste ENTER einen gewunschten Datentrager aus. Die Optionen werden eingeblendet.
- 6. Wählen Sie mit ▲ / ▼ die gewünschte Einstellung und drücken Sie zur Bestätigung der Auswahl ENTER. Fur einige Optionen sind weitere Schritte erforderlich.
- 7. Drücken Sie zum Verlassen des Setup-Menüs auf SETUP.

# Voreinstellungen

In diesem Menüsystem können die Einstellungen auf verschiedene Arten vorgenommen werden. Die meisten Menüs besitzen drei Ebenen, andere Menüs jedoch, je nach Vielfältigkeit der Einstellungen. • Schließen Sie den Rekorder am gewünschten Antennentyp an (s. Anschluss der Antenne auf Seite 11).

![](_page_21_Picture_19.jpeg)

- TITELLISTE: Ruft das Titellisten-Menü auf.
- FILM: Wiedergabe des Films auf der DVD oder Video-CD bzw. Aufrufen des Filmmenüs.
- MUSIK: Ruft das Musikmenü (bzw. das Audio-CD-Menü) auf.
- FOTO: Ruft das Fotomenü auf.

# Allgemeine Bedienung

Nach dem ersten Anschluss dieses Rekorders. Beim Drücken auf SETUP zur ersten Konfiguration ist nur die Option [Autoprogrammierung] verfugbar. Danach können weitere Optionen eingestellt werden.

- 2. Wählen Sie mit  $\blacktriangle / \blacktriangledown$  die gewünschte Option.
- 3. Drücken Sie bei ausgewählter Option auf ▶, um das Unterverzeichnis aufzurufen.
- 4. Wählen Sie mit  $\blacktriangle / \blacktriangledown$  die gewünschte Option.
- 5. Drücken Sie ▶ für die dritte Ebene.

 $(22)$ 

# Hinweis:

Drücken Sie < für das übergeordnete Menü.

# Allgemeine Einstellungen

# Auto-Programmierung

Dieser Rekorder besitzt einen Frequenz-Tuner fur den Empfang von bis zu 88 TV-Kanalen.

### Vorbereitung:

- 1. Wahlen Sie die Option [Autoprogrammierung].
- 2. Drücken Sie  $\blacktriangleright$  für die dritte Ebene. Die Option [Land] wird markiert.
- 3. Wählen Sie mit  $\blacktriangle / \blacktriangledown$  ein Land und drücken Sie  $\blacktriangleright$ . Das Symbol [Starten] wird hervorgehoben. Wenn Ihr Land nicht aufgefuhrt wird, wahlen Sie [Andere]
- 4. Drucken Sie zur Kanalsuche auf ENTER. Der Tuner zeigt nacheinander automatisch alle verfugbaren Kanale der Umgebung an und legt sie im Speicher des Tuners ab.

# Hinweis:

![](_page_22_Picture_34.jpeg)

Kanale konnen manuell bearbeitet werden (hinzufügen, löschen, benennen, verschieben usw.).

Wählen Sie [Kanaleinstellung] und drücken Sie ▶.

![](_page_22_Picture_3.jpeg)

# Kanaleinstellung

2. Wahlen Sie [Editieren] und drucken Sie ENTER. Das Menü Programmliste wird eingeblendet.

![](_page_22_Picture_9.jpeg)

3. Wählen Sie mit  $\triangle$  /  $\blacktriangledown$  eine Programmnummer und drücken Sie ENTER.

- 4. Wählen Sie mit ▲ / ▼ die Programmoption und drücken Sie ENTER.
	- Über die Option [Programm editieren] werden Kanale manuell eingestellt. Siehe "Programm editieren" rechts.
	- Über die Option [Sender umbenennen] wird der Sendername geändert. Das Tastenmenü zur Eingabe von Zeichen wird eingeblendet (s. Seite 56).
	- Über die Option [Bewegen] kann die Reihenfolge der Programme geändert werden. Verschieben Sie das ausgewahlte Programm mit  $\triangle$  /  $\blacktriangledown$  an die neue Position.
	- Über die Option [Löschen] werden nicht benotigte Programmplatze deaktiviert.
	- Uber die Option [Decoder Ein/Aus] werden die Kanale fur den Decoder eingestellt. Diese Einstellung ist zur Anzeige bzw. Aufnahme von PAY-TV/Canal Plus-Programmen erforderlich. Drücken Sie ENTER, um die Option [Decoder] einzublenden. Drucken Sie zum Deaktivieren der Einstellung nochmals auf ENTER.
- [PR] zeigt die Programmposition an.
- [Suchen] Automatischer Suchlauf nach einem Kanal. Die Sendersuche stoppt, wenn der Rekorder einen Sender gefunden hat.
- [Kanal] Ändern der Kanalnummer.
- [MFT] Feineinstellung des Kanals für ein optimales Bild.
- 2. Wahlen Sie OK und drucken Sie ENTER, um die Einstellungen zu übernehmen und zum Menü Programmliste zurückzukehren.

- 2. Wahlen Sie mit ENTER entweder [Ein] oder [Aus]
	- Aus: Eingabe der Signale über die EURO AV1 AUDIO/VIDEO-Buchse (wird normalerweise ausgewahlt).
	- Ein: Das codierte Video-Eingangssignal der EURO AV1 AUDIO/VIDEO-Buchse wird zur Dekodierung uber die EURO AV2 DECODER-Buchse ausgegeben. Das decodierte Signal wird dann zurück zur EURO AV2 DECODER-Buchse geleitet, um PAY-TV/Canal Plus-Programme aufzuzeichnen oder anzuzeigen. Wahlen Sie in diesem Fall uber die Taste AV die
- 5. Drücken Sie mehrmals auf RETURN  $(5)$ , um das Menü Programmliste zu verlassen.

### Programm editieren

Zur manuellen Auswahl und zum Speichern von Fernsehsendern kann eine Suche gestartet werden. Wenn Sie die [Programm editieren] in Schritt 4 auswahlen, erscheint eine Anzeige zur Einstellung der Kanale.

1. Wählen Sie mit  $\blacktriangleleft$  /  $\blacktriangleright$  eine Option aus und ändern Sie die Einstellung mit  $\blacktriangle / \blacktriangledown$ .

# AV1-Decoder

Einstellung der EURO AV1 AUDIO/VIDEO-Buchse fur

codierte Videosignale.

1. Drücken Sie im Menü Programmliste auf AV.

![](_page_22_Picture_28.jpeg)

Option [AV1].

![](_page_22_Figure_11.jpeg)

![](_page_23_Picture_26.jpeg)

# Automatische Einstellung der Uhrzeit

Nach der automatischen Kanalsuche werden das aktuelle Datum und die Uhrzeit automatisch mit eingestellt. Bei falscher Uhrzeit des Rekorders muss die Uhr manuell gestellt werden.

![](_page_23_Picture_2.jpeg)

# Hinweis:

Der TV-Kanal sendet u. U. keine oder falsche Datums- und/oder Uhrzeit-Daten, so dass der Rekorder eine falsche Uhrzeit anzeigt. In diesem Fall sollte die Uhr manuell eingestellt werden.

# Manuelle Einstellung der Uhrzeit

![](_page_23_Picture_13.jpeg)

Auswahl der Anzeige eines Widescreen-Bildes bei Auswahl von [4:3] als [TV Seitenverhältnis].

- [Letter Box] Zeigt das Widescreen-Bild mit schwarzen Balken oberhalb und unterhalb des Bildes.
- [Pan Scan] Automatische Anzeige eines
- 1. Wahlen Sie die Option [Uhrzeit einstellen] und drücken Sie  $\blacktriangleright$ .
- 2. Wählen Sie mit ▲ / ▼ die Option [Manuell] und drücken Sie ENTER.

![](_page_23_Picture_20.jpeg)

- 3. Geben Sie Datum und Uhrzeit ein.
	- b / B (links/rechts): Bewegt den Cursor zur vorherigen bzw. nachsten Spalte.  $\triangle$  /  $\nabla$  (auf/ab): Ändert die Einstellung an der derzeitigen Cursorposition.

# TV Seitenverhaltnis

Auswahl des Bildformats des angeschlossenen Fernsehers (4:3 Standard bzw. Widescreen).

- [4:3] Beim Anschluss an ein Standard 4:3-Fernseher. Stellen Sie den [Bildschirmmodus] bei Auswahl von [4:3] unten ein.
- [16:9] Beim Anschluss an einen Widescreen- Fernseher oder an einen Fernseher mit Breitbild-Funktion.
- 1. Wahlen Sie die Option [Uhrzeit einstellen] und drücken Sie ▶.
- 2. Wählen Sie mit ▲ / ▼ die Option [Auto] und drücken Sie ENTER.

# Bildschirmmodus

Widescreen-Bildes im Vollbild (beide Seiten des Bildes werden abgeschnitten).

![](_page_23_Picture_24.jpeg)

4. Drücken Sie zur Bestätigung der Einstellung ENTER und drucken Sie zum Verlassen des Setup-Menüs auf SETUP.

![](_page_24_Picture_27.jpeg)

Wenn die COMPONENT VIDEO OUT/ PROGRESSIVE SCAN oder HDMI-Buchsen verwendet werden, jedoch ein Standard-Fernseher (analog) angeschlossen wird, stellen Sie Progressive Scan auf [Aus]. Wenn die COMPONENT VIDEO OUT/ PROGRESSIVE SCAN oder HDMI-Buchsen verwendet werden und der angeschlossene Fernseher bzw. Monitor mit dem Progressive Scan-Signal kompatibel ist, schalten Sie Progressive Scan  $[Ein]$ .

# Progressive Scan

# Hinweis:

[Progressive Scan] wird im Setup-Menu nicht deaktiviert, wenn der Schalter VIDEO OUTPUT auf der Ruckseite auf RGB eingestellt ist.

![](_page_24_Picture_15.jpeg)

PBC steht für Wiedergabesteuerung und bezieht sich auf besondere Menüs und Navigationsfunktionen, die bei einigen Video-CDs zur Verfugung stehen.

- [Ein] Video-CDs werden gemäß PBC wiedergegeben, falls verfügbar.
- [Aus] Video-CDs werden wie Audio-CDs wiedergegeben.

3. Wählen Sie mit  $\blacktriangleleft$  /  $\blacktriangleright$  entweder [Ja] oder [Nein] und drücken Sie ENTER.

Nach der Einstellung der Progressive Scan-Ausgabe wird ein Bild nur auf Progressive Scan-kompatiblen Fernsehern oder Monitoren angezeigt. Falls Progressive Scan versehentlich eingestellt wird, muss ein Reset des Rekorders erfolgen. Nehmen Sie dazu eine evtl. eingelegte Disc heraus und halten Sie die Taste STOP (■) fünf Sekunden lang gedrückt. Die Videoausgabe wird auf die Standardeinstellung gesetzt und das Bild erscheint wieder auf einem analogen Fernseher oder Monitor.

- [Werkseinstellung] Der Rekorder kann bei Bedarf auf die Werkseinstellungen zurückgesetzt werden, mit Ausnahme von Einstufung, Kennwort und Landercode.
- [HDD Formatierung] Initialisiert das Festplattenlaufwerk: Alle Daten gehen dabei

![](_page_24_Picture_6.jpeg)

- [M/C Formatierung] Initialisiert die Speicherkarte: Alle Daten auf der Speicherkarte gehen dabei verloren.
- 1. Wählen Sie die Option [Initialisierung] und drücken Sie  $\blacktriangleright$ .

![](_page_24_Picture_12.jpeg)

2. Wählen Sie mit ▲ / ▼ die gewünschte Option und drücken Sie ENTER. Eine Bestatigungsmeldung wird eingeblendet.

# PBC

# Initialisierung

Der Rekorder kann zurückgesetzt oder die Festplatte sowie Speicherkarte können initialisiert werden.

verloren.

# Sprache

# Menüanzeige

Wählen Sie eine Sprache für das Setup-Menü und die Bildschirmmenüs.

![](_page_24_Picture_25.jpeg)

![](_page_24_Picture_26.jpeg)

# Disc-Menü/Ton/Untertitel

- [Original] Die auf der Disc aufgezeichnete Originalsprache wird ausgewahlt.
- [Andere] Geben Sie für eine andere Sprache über das Nummernfeld die entsprechende vierstellige Zahl für den jeweiligen Sprachcode im Referenzkapitel (s. 63) ein. Drucken Sie bei falscher Eingabe auf CLEAR.
- [Aus] (für Disk Untertitel): Untertitel ausschalten.

![](_page_25_Picture_13.jpeg)

- [Bitstream]: Wählen Sie bei Original-Dolby Digital-Ton die Option "Bitstream" (Standardeinstellung).
- [PCM]: Mit Dolby Digital kodierte DVDs werden automatisch nach Zweikanal-PCM-Audio umgewa delt (siehe Auswahl des Tonkanals auf Seite 13).

![](_page_25_Picture_8.jpeg)

![](_page_25_Picture_9.jpeg)

# Ton

# Dolby Digital

### DRC (Steuerung des Dynamikbereichs)

Im DVD-Format wird die Tonspur eines Programms dank der digitalen Audio-Technologie möglichst getreu und realistisch wiedergegeben. Sie können jedoch den Dynamikbereich der Audio-Ausgabe komprimieren (der Bereich zwischen den lautesten und den leisesten und den leisesten Tonen). So können Sie einen Spielfilm ohne Verlust der Tonqualitat bei geringerer Lautstarke anschauen. Stellen Sie dazu DRC auf [Ein].

![](_page_25_Picture_12.jpeg)

![](_page_26_Picture_34.jpeg)

# Kindersicherung

# Einstufung

Einige Spielfilme enthalten u. U. Szenen, die nicht fur Kinder geeignet sind. Daher besitzen einige Discs eine Kindersicherung für die gesamte Disc oder für bestimmte Szenen auf der Disc. Spielfilme und Szenen werden, je nach Land, von <sup>1</sup> bis 8 eingestuft. Bei falsch eingestelltem Landercode reagieren DVDs auf die Einstellung der Kindersicherung oder auch nicht. Einige Discs enthalten als Alternative geeignetere Szenen. Die Sicherheitsstufen sind länderabhängig. Über die Kindersicherung können Szenen unterhalb der jeweiligen Einstufung gesperrt werden. So können Sie verhindern, dass Ihre Kinder ungeeignete Szenen anschauen.

- 1. Wahlen Sie die Option [Einstufung] und drucken Sie  $\blacktriangleright$ .
- 2. Geben Sie fur den Zugriff auf die Optionen Einstufung, Kennwort und Landercode den von

Ihnen erstellten vierstelligen Sicherheitscode ein. Falls noch kein Sicherheitscode eingegeben wurde, werden Sie jetzt dazu aufgefordert. Geben Sie den vierstelligen Code ein und drücken Sie ENTER. Wiederholen Sie die Eingabe und drücken Sie zur Bestätigung ENTER. Drücken Sie bei falscher Eingabe und vor dem Drücken von ENTER auf CLEAR.

3. Wählen Sie mit  $\blacktriangle / \blacktriangledown$  eine Einstufung aus.

[1] - [8]: Eins (1) für geringe Einschränkunger Acht (8) für die meisten Einschränkungen.

Falls Sie das Kennwort vergessen sollten, kann das aktuelle Kennwort wie folgt zurückgesetzt werden.

- 1. Drücken Sie zum Aufrufen des Setup-Menüs auf SETUP.
- 2. Geben Sie uber die Nummerntasten das sechsstellige Kennwort "210499" ein.
- 3. Wahlen Sie [Ja] und drucken Sie ENTER. Das

vierstellige Kennwort wird gelöscht. Geben Sie den neuen Code ein.

# **Ländercode**

[Keine Limitierung]: Bei Auswahl von [Keine Limitierung] wird die Kindersicherung deaktiviert und die Disc vollstandig abgespielt.

4. Drücken Sie zur Bestätigung der Einstufung ENTER und drücken Sie zum Verlassen des Menüs SETUP.

### Hinweis:

Beim Festlegen der Freigabe für den Rekorder werden alle Szenen derselben Freigabestufe und darunter wiedergegeben. Hoher eingestufte Szenen werden nicht gezeigt, falls keine Alternativszene verfugbar ist. Diese Szene muss dieselbe Freigabe besitzen. Ansonsten wird die Wiedergabe angehalten. Geben Sie in diesem Fall das vierstellige Kennwort ein und ändern Sie zur Wiedergabe die Freigabestufe.

# Kennwortvergabe

![](_page_26_Picture_4.jpeg)

![](_page_26_Picture_6.jpeg)

- 1. Wahlen Sie die Option [Paßwort festlegen] und drücken Sie  $\blacktriangleright$ .
- 2. Wahlen Sie zum Andern des Kennworts die Option [Ändern] und drücken Sie ENTER, geben Sie das neue vierstellige Kennwort ein und drücken Sie ENTER. Wiederholen Sie die Eingabe zur Bestatigung.

Wählen Sie zum Löschen des Kennworts die Option [Löschen] und drücken Sie ENTER.

### Falls Sie das vierstellige Kennwort vergessen

Geben Sie den Code fur das Land ein, in dem die Freigabe für die DVD-Video-Disc angewendet wird (Siehe "Landercodes" auf Seite 63.).

![](_page_26_Picture_28.jpeg)

- 1. Wählen Sie [Orts Code] und drücken Sie ▶.
- 2. Fuhren Sie Schritt 2 unter "Einstufung" aus.
- 3. Wählen Sie mit den Tasten  $\triangle$  /  $\nabla$  das erste Zeichen aus.
- 4. Bewegen Sie den Zeiger mit  $\blacktriangleright$  weiter und wählen Sie mit  $\triangle$  /  $\nabla$  das zweite Zeichen aus.
- 5. Drucken Sie zur Bestatigung des Landercodes ENTER und drucken Sie zum Verlassen des Menüs SETUP.

![](_page_27_Picture_21.jpeg)

Sie erhalten die DivX<sup>®</sup> VOD (Video On Demand) Registrierungskennung zur Ausleihe und zum Kauf von Filmen uber den DivX� VOD-Service. Weitere Informationen erhalten Sie unter www.divx.com/vod.

- Wählen Sie [DivX Reg. Code] und drücken Sie  $\blacktriangleright$ .
- 2. Wählen Sie [Anzeigen] und drücken Sie ENTER. Daraufhin wird die Registrierungskennung angezeigt.

3. Mit Hilfe der Registrierungskennung können Sie Filme über den DivX<sup>®</sup> VOD-Service unter www.divx.com/vod ausleihen oder kaufen. Beachten Sie die Anweisungen zum Speichern der Filme auf einer Disc zur Wiedergabe auf diesem Gerat.

Alle von DivX<sup>®</sup> VOD erworbene Filme können nur auf diesem Gerat wiedergegeben werden.

- 1. Wählen Sie [Aufnahmemodus] und drücken Sie  $\blacktriangleright$ .
- 2. Wählen Sie mit ▲ / V den gewünschten Aufnahmemodus (HQ, SQ, LQ oder EQ).
- 3. Drücken Sie zur Bestätigung ENTER und drücken Sie zum Verlassen des Menüs SETUP.

# Hinweis:

Diese Funktion ist bei Fernsehgeräten mit dem Bildformat 16:9 moglich.

### DivX-Registrierungscode DivX

# Aufnahme

# Aufnahmemodus

Fur die Aufnahme kann die Bildqualitat festgelegt werden;

HQ (Hohe Qualitat), SQ (Standard-Qualitat), LQ (Geringe Qualitat), EQ (Verbesserte Qualitat).

![](_page_27_Picture_8.jpeg)

![](_page_27_Picture_9.jpeg)

# Bildformat der Aufnahme

Bei der DVD-Aufnahme kann das Seitenverhaltnis an das aufzunehmende Material angepasst werden (16:9 oder 4:3).

![](_page_27_Picture_18.jpeg)

### Hinweis:

![](_page_28_Picture_28.jpeg)

# DV-Audioaufnahme

verwendet. In der Einstellung Audio 2 wird die nachträgliche Vertonung verwendet.

![](_page_28_Picture_9.jpeg)

Diese Einstellung ist bei einem Camcorder mit 32 kHz/12-Bit-Sound erforderlich, der am DV IN-Anschluss auf der Vorderseite angeschlossen ist. Einige digitale Camcorder besitzen zwei Stereo-Tonspuren. Eine Spur wird wahrend der Aufnahme aufgezeichnet. Die andere Spur dient zur Vertonung nach der Aufnahme. In der Einstellung Audio <sup>1</sup> wird die bei der Aufnahme aufgezeichnete Tonspur

# TV-Audioaufnahme

Wenn eine vollständig leere Disc eingelegt wird, wird diese Disc vom Recorder initialisiert. DVD-R : Der Recorder initialisiert die Disc im Video-Modus. Der Aufnahmemodus ist immer der Video-Modus.

Bei einer zweisprachigen TV-Aufnahme kann der aufzuzeichnende Tonkanal ausgewahlt werden. [Haupt+Unter] Hauptsprache und Zusatzsprache [Haupt] Nur Hauptsprache [Unter] Nur Zusatzsprache

# Automatische Kapitel

DVD-RW/DVD+RW können im Setup-Menü mehrmals formatiert werden, wie in der folgenden Abb. gezeigt.

![](_page_28_Picture_13.jpeg)

Wählen Sie [Disk Initialisierung] und drücken Sie  $\blacktriangleright$ .

![](_page_28_Picture_15.jpeg)

2. Wählen Sie [Starten] und drücken Sie ENTER. Das Menü Initialisieren wird eingeblendet. (DVD-RW)

![](_page_28_Picture_20.jpeg)

Bei der Aufnahme im Video-Modus werden in festgelegten Abstanden Kapitelmarken eingefugt. Die Abstände können auf 5 Minuten, 10 Minuten oder 15 Minuten geändert werden. Bei Auswahl von [Keine] wird die automatische Kapitelerstellung zusammen mit der Einstellung [Keine].

![](_page_28_Picture_18.jpeg)

3. Wählen Sie mit  $\blacktriangleleft$  /  $\blacktriangleright$  den gewünschten Modus (VR-Modus oder Video-Modus) und drucken Sie ENTER.

4. Wählen Sie mit  $\blacktriangleleft$  /  $\blacktriangleright$  [Ok] und drücken Sie ENTER.

# Disc

# Disk-Initialisierung

DVD-RW: Der Recorder initialisiert die Disc im VR-Modus oder Video-Modus. DVD+R (DL): Das Initialisierungsmenü erscheint. Wählen Sie [Ja] und drücken Sie ENTER. (Video-Modus) DVD+RW: Der Recorder initialisiert die Disc im Video-Modus.

Eine Bestatigungsmeldung wird eingeblendet. Fahren Sie bei DVD+RWs mit Schritt 4 fort.

Die Formatierung der Disc dauert einige Minuten.

![](_page_28_Picture_25.jpeg)

Beim Andern des Disc-Formats werden samtliche Aufnahmen auf der Disc gelöscht. (DVD-RW, DVD+RW

![](_page_29_Picture_31.jpeg)

Bei der Finalisierung werden die Aufnahmen 'fixiert', so dass die Disc auf normalen DVD-Playern oder Computern mit DVD-ROM-Laufwerk abgespielt werden können.

# Finalisierung

Bei der Finalisierung einer Disc im Video-Modus wird ein Menü zur Steuerung der Disc erzeugt. Der Zugriff erfolgt uber die Tasten MENU/LIST oder TITLE.

Nachdem Sie eine DVD-R- oder DVD+R-Disc auf diese Weise fertig gestellt haben, konnen Sie die Disc nicht mehr bearbeiten oder neu aufnehmen, mit Ausnahme von DVD+RW-Discs. Eine DVD-RW-Disc kann jedoch über die Option [De-Finalisieren] erneut beschrieben oder bearbeitet werden.

![](_page_29_Picture_11.jpeg)

- Wählen Sie [Finalisieren] und drücken Sie  $\blacktriangleright$ . 2. Wählen Sie [Finalisieren] und drücken Sie ENTER.
- 

![](_page_29_Picture_14.jpeg)

• Beim Einlegen einer Finalisierten DVD-RW kann die Finalisieren durch Wahlen von "De-Finalisieren" im

![](_page_29_Picture_27.jpeg)

- Menü Finalisierung aufgehoben werden. Danach kann die Disc bearbeitet und beschrieben werden.
- Die Finalisierung von DVD-R- und DVD+R-Discs kann nicht aufgehoben werden.
- Wenn die Option [Disk-Schutz] auf [Ein] eingestellt ist, ist keine Finalisierung möglich. Stellen Sie die Option [Disk-Schutz] zur Finalisierung auf [Aus].

3. Wahlen Sie [Ok] und drucken Sie ENTER. Der Rekorder startet die Finalisierung der Disc.

# Hinweis:

- Die Dauer der Finalisierung richtet sich nach dem Disc-Typ, wie viel auf der Disc aufgenommen wurde und der Anzahl der Titel.
- Die Finalisierung einer DVD+R DL-Disc kann bis zu 30 Minuten dauern.
- 1. Wählen Sie [Disk-Name] und drücken Sie ▶.
- 2. Wählen Sie [Editieren] und drücken Sie ENTER. Das Tastaturmenü zur Eingabe von Zeichen wird eingeblendet (s. Seite 56).

# Tipps

# Disk-Name

Geben Sie hier einen Namen fur die Disc ein. Dieser Name erscheint beim Einlegen der Disc sowie bei Anzeige der Disc-Informationen auf dem Bildschirm.

- Der Disc-Name kann bis zu 32 Zeichen lang sein.
- Für auf einem anderen Rekorder formatierte Discs wird nur ein begrenzter Zeichensatz angezeigt.

![](_page_29_Picture_7.jpeg)

### $\angle$ ! $\triangle$ Achtung

# Disk-Schutz

Stellen Sie die Option bei der Aufnahme vom DVD-RW-Discs im DVD+RW/+R- oder im VR-Modus auf [Ein], um ein versehentliches Aufnehmen, Andern oder Löschen der eingelegten Disc zu vermeiden. Um die Disc freizugeben, wahlen Sie [Aus].

Das Finalisierungsmenü wird eingeblendet.

![](_page_29_Picture_20.jpeg)

![](_page_30_Picture_27.jpeg)

# Allgemeine Beschreibung des **Bildschirmmenüs**

Dieses Handbuch enthalt grundlegende Anleitungen zur Bedienung des Rekorders. Einige DVDs erfordern eine andere Bedienung bzw. erlauben eine begrenzte Bedienung wahrend der Wiedergabe. In diesem Fall erscheint das Symbol  $\oslash$  auf dem Fernsehbildschirm. Dieses Symbol gibt an, dass eine Funktion vom Rekorder/der Disc nicht unterstützt wird.

### Drücken Sie zum Ein- bzw. Ausblenden der Informationen wahrend des Fernsehens auf ENTER bzw. DISPLAY.

Es können verschiedene Informationen über die eingelegte Disc auf dem Bildschirm angezeigt werden.

1. Drücken Sie zur Anzeige des aktuellen Status einmal auf DISPLAY.

# Anzeige von Informationen beim Fernsehen

2. Drücken Sie zur Anzeige verschiedener Wiedergabe-informationen nochmals auf DISPLAY. Die Angezeigten Informationen können je nach Disc-Typ bzw. Wiedergabestatus abweichen.

![](_page_30_Picture_16.jpeg)

Z. B. wenn eine DVD-RW im VR-Modus eingelegt ist.

# Anzeige von Disc-Informationen auf dem Bildschirm

- 3. Wählen Sie mit  $\triangle$  /  $\blacktriangledown$  eine Information aus und ändern oder wählen Sie die Einstellungen mit  $\blacktriangleleft$  / $\blacktriangleright$ . Einzelheiten zu jeder Information erhalten finden Sie auf den Seiten in Klammern.
	- [Titel]: Aktuelle Titel- (bzw. Tracknummer)/ Gesamtanzahl der Titel (bzw. Tracks) (Seite 32)
	- [Kapitel]: Aktuelle Kapitelnummer/Gesamtanzahl der Kapitel (Seite 32)
	- [Zeit]: Verstrichene Spielzeit (Seite 33)
	- [Ton(Audio)]: Ausgewählte Sprache (nur DVD-VIDEO) bzw. Tonkanal (Seite 34)
	- [Untertitel]: Ausgewahlter Untertitel (Seite 35)

Beispiel: DVD-RW-Disc im VR-Modus

![](_page_30_Picture_6.jpeg)

# Hinweis:

Wird zehn Sekunden lang keine Taste gedrückt, wird das Bildschirmmenü ausgeblendet.

![](_page_30_Picture_17.jpeg)

Zeigt die Kanalnummer, den Sendernamen und das empfangene Tonsignal (STEREO, MONO) an.

Zeigt den Disc-Namen Zeigt Aufnahmemodus, freien Speicher und eine Fortschrittsanzeige der verstrichene Zeit an.

Zeigt den Betriebsmodus des Rekorders an. (HDD, DVD, VCD usw.)

Zeigt das aktuelle Datum und die Uhrzeit an.

# Wiedergabe

# Wiedergabe von Festplatten-, DVDoder DivX-Dateien bzw. Video-CDs

- Schalten Sie den Fernseher ein und wahlen Sie die am Rekorder angeschlossene Video-Eingangsquelle.
- Audiosystem: Schalten Sie das Audiosystem ein und wahlen Sie die am Rekorder angeschlossene Eingangsquelle. 1. Legen Sie die gewunschte Disc mit der Wiedergabeseite nach unten in das Disc-Fach.
- Falls nicht anders angegeben erfolgt die Bedienung immer über die Fernbedienung. Zudem stehen einige Funktionen im Setup-Menü zur Verfügung.

### Wahl eines anderen TITELS HDD ERWYR +R IDVD DivX  $H + R W$  $-R$ │ - RW∨ideo │

# Konfiguration der Wiedergabe

- Drücken Sie zweimal auf DISPLAY und wählen Sie
- 2. Starten Sie die Wiedergabe über das Hauptmenü (s. Seite 22).

# Bei Einblendung eines Menubildschirms

Der Menübildschirm wird u. U. beim ersten Laden einer DVD bzw. Video-CD mit einem Menü eingeblendet.

# DVD |

Wählen Sie mit  $\blacktriangle$  /  $\blacktriangleright$  /  $\blacktriangle$  /  $\blacktriangledown$  den gewünschten Titel/das Kapitel und drucken Sie zur Wiedergabe auf ENTER. Drucken Sie auf TITLE bzw. MENU/LIST, um zum Menübildschirm zurückzukehren.

# $\mid$  VCD  $\mid$

• Menüoptionen und Bedienung der Menüs sind je nach Disc unterschiedlich. Folgen Sie den Anweisungen auf jedem Menubildschirm. Zudem können Sie PBC im Setup-Menü ausschalten. (s. Seite 25).

Das Gerat merkt sich den Anhaltepunkt, abhangig von der Disc. "III" erscheint kurz auf dem Bildschirm. Drücken Sie zum Fortsetzen der Wiedergabe (ab dem Szenenpunkt) auf  $\blacktriangleright$  (PLAY). Beim Drücken auf STOP ( $\blacksquare$ ) bzw. beim Auswerfen der Disc (""" erscheint auf dem Bildschirm) wird der Anhaltepunkt gelöscht.

Wahlen Sie uber das Nummernfeld den gewunschten Track aus.

Drücken Sie für den Menübildschirm auf  $RETURN$  ( $\delta$  ).

Drücken Sie zum Herausnehmen der Disc auf Drücken Sie zum Schließen des Disc-Fachs auf OPEN/CLOSE (▲) bzw. drücken Sie den Netzschalter  $(1)$ . Das Disc-Fach wird automatisch geschlossen und das Gerat ausgeschaltet.

mit  $\triangle$  /  $\blacktriangledown$  das Titelsymbol aus. Drücken Sie dann zur Auswahl einer Titelnummer die entsprechende Nummerntaste (0-9) bzw.

 $\blacktriangle$  /  $\nabla$ . Geben Sie dann über  $\blacktriangle$  /  $\blacktriangleright$  die Kapitel-/Tracknummer ein.

### Suchlauf HDD -RWVR -RWVideo +RW +R | DVD | VCD |  $-{\bf R}$

### Hinweise:

 $(32)$ 

- 1. Drücken Sie während der Wiedergabe auf SCAN  $(\blacktriangleleft \blacktriangleleft$  oder  $\blacktriangleright \blacktriangleright$ ).
- Drücken Sie zur Auswahl der gewünschten Geschwindigkeit mehrmals auf SCAN  $(\blacktriangleleft \blacktriangleleft$  bzw.  $\blacktriangleright \blacktriangleright$ ). Festplatte, DVD; 5 Schritte (vor und zurück) Video-CD; 3 Schritte (vor und zurück)
- 3. Drucken Sie zum Verlassen des Suchlaufmodus auf PLAY.

- 1. Drücken Sie während der Wiedergabe auf PAUSE/STEP (II). Drücken Sie mehrmals auf PAUSE/STEP (II), um den Film Bild für Bild wiederzugeben.
- Wenn die Disc bei aktivierter Kindersicherung nicht der Freigabe (nicht freigegeben) entspricht, muss das vierstellige Kennwort eingegeben und/oder die Disc freigegeben werden (siehe "Einstufung" auf Seite 27).
- DVDs besitzen u. U. einen Landercode. Auf dem Receiver können keine Discs abgespielt werden, deren Landercode von dem des Rekorders abweicht. Der Landercode dieses Rekorders ist 2.
- 2. Drücken Sie zum Beenden der Einzelbildanzeige auf PLAY.

Aufnahme durch wiederholtes Drücken von  $\blacktriangleleft$  /  $\blacktriangleright$ wahrend der PAUSE Bild fur Bild vorwarts und rückwärts wiedergegeben werden. Der Rucklauf Bild fur Bild ist bei Video-CDs nicht

Bei mehreren Titeln auf einer Disc konnen Sie wie folgt einen anderen Titel auswahlen:

# Wahl eines anderen KAPITELS/TRACKS

![](_page_31_Picture_20.jpeg)

Wenn ein Titel auf der Disc mehr als ein Kapitel oder eine Disc mehr als einen Track enthält, können Sie wie folgt anderen Kapitel/Track auswahlen:

- Drücken Sie während der Wiedergabe zur Auswahl des nachsten Kapitels/Tracks oder zum Zurückkehren zum Anfang des aktuellen Kapitels/Tracks kurz auf SKIP  $\blacktriangleleft$  oder  $\blacktriangleright$ H.
- Drücken Sie zweimal kurz auf SKIP  $\overline{\text{H}}$ , um zum vorherigen Kapitel/Track zurückzuspringen.
- Um wahrend der DVD-Wiedergabe direkt zu einem Kapitel zu wechseln, drücken Sie auf DISPLAY zweimal und dann zur Auswahl des Kapitel- /Tracksymbols auf
- 3. Drücken Sie zum Anhalten der Wiedergabe auf STOP $\blacksquare$ .

# Standbild- und Bild fur Bild-Wiedergabe

# Tipp:

möglich.

![](_page_32_Picture_47.jpeg)

### Zeitlupe HDD -RWVR -RWVideo +RW  $- R$ +R | DVD | VCD |

- 1. Drücken Sie während der Wiedergabe auf PAUSE/STEP (II). Der DVD-Player wechselt in den PAUSE-Modus.
- 2. Wählen Sie mit SCAN (<<<</a>N>>>>> die gewunschte Geschwindigkeit. DVD, Festplatte; Vier Schritte (vor und zurück) Video-CD; Drei Schritte (nur vor)

# Abschnittswiederholung A-B **HDD HRWE**

 $- R$  | | **DVD VCD**  $+R$ -RWVideo | +RW | |

1. Drücken Sie während der Wiedergabe auf RANDOM.

2. Drücken Sie zur normalen Wiedergabe mehrmals auf RANDOM, bis die Anzeige "NORMAL" auf dem Fernsehbildschirm erscheint.

Durch Drücken der Taste SKIP **>>I** während der Zufalls-Wiedergabe wahlt das Gerat einen anderen Titel (Track) und setzt die Zufalls-Wiedergabe fort.

Das Gerat startet die Zufalls-Wiedergabe automatisch und "RANDOM" wird auf dem Bildschirm eingeblendet.

- Diese Funktion ist nur bei DVD-Karaoke-Discs bzw. Video-CDs ohne PBC möglich.
- Bei einer Video-CD mit PBC muss PBC für die Zufallsfunktion im Setup-Menü ausgeschaltet werden. Siehe Seite 25.

### Wiederholen HDD -RWVR -RWVideo +RW +R DVD VCD -R 11

Drücken Sie REPEAT für die gewünschte Wiederholungsart.

- [Kapitel] Wiederholt das aktuelle Kapitel. (nur DVD)
- [Titel] Wiederholt den aktuellen Titel. (nur DVD, HDD)
- [Alle] Wiederholt alle Titel/Tracks auf einer DVD-RW im VR oder auf einer Video-CD.
- [Track]: Wiederholt den aktuellen Track. (nur Video-CD)
- [Aus] Keine Wiederholung.

# Tipp:

### Hinweise:

Wiedergabe ab einem gewunschten Zeitpunkt auf der Disc:

- 1. Drücken Sie während der Wiedergabe zweimal auf DISPLAY. Die verstrichene Spielzeit wird angezeigt.
- 2. Drücken Sie zur Auswahl des Uhr-Symbols auf
	- $\blacktriangle$  /  $\nabla$ . Daraufhin wird "0:00:00" angezeigt.
- 3. Geben Sie von links nach rechts die gewunschte Startzeit in Stunden, Minuten und Sekunden ein. Drücken Sie bei falscher Eingabe auf ◀ / ▶, um das Unterstreichungszeichen (\_) zur falschen Eingabe zu bewegen. Geben Sie nun die korrekte Zahl ein.

4. Drücken Sie zur Bestätigung ENTER. Die Wiedergabe beginnt am ausgewahlten Zeitpunkt.

# Hinweis:

1. Drücken Sie während der Wiedergabe oder im Standbild auf ZOOM, um die Zoom-Funktion zu aktivieren.

Bei jedem Drucken der Taste ZOOM Fernsehbildschirm wie folgt geändert: Größe x1  $\rightarrow$  Größe x2  $\rightarrow$  Größe x4  $\rightarrow$  Größe x1 (Normale Größe)

2. Bewegen Sie sich mit den Tasten  $\blacktriangle$  /  $\blacktriangleright$  /  $\blacktriangle$  /  $\blacktriangledown$  im vergrößerten Bild.

Bei einer Video-CD mit PBC muss PBC fur die Wiederholungsfunktion im Setup-Menu ausgeschaltet werden. Siehe Seite 25.

Zur Wiederholung eines Abschnittes.

- 1. Drücken Sie am gewünschten Startpunkt auf A-B. Das Symbol " A \* " erscheint kurz auf dem Bildschirm.
- 2. Drücken Sie am gewünschten Endpunkt nochmals. auf A-B. Das Symbol "A B" erscheint kurz auf dem Bildschirm und die Wiederholung
- 
- 3. Drücken Sie zum Beenden der Zeitlupe auf  $\blacktriangleright$  (PLAY).

# Zufällig Karaoke DVD VCD

3. Drücken Sie zur normalen Wiedergabe auf CLEAR oder drücken Sie mehrmals auf ZOOM, bis das normale Bild erscheint.

### beginnt.

3. Drucken Sie zum Abbrechen erneut auf A-B. Hinweis:

Bei der Wiedergabe von Festplatte kann kein Abschnitt kürzer als fünf Sekunden ausgewählt werden.

### Zeit-Suchlauf HDD ERWVR **RWvideo** +RW +R IDVD DivX

![](_page_32_Picture_37.jpeg)

Mit der Zoom-Funktion können Sie das Videobild vergrößern und im vergrößerten Bild navigieren.

Hinweis:

Die Zoom-Funktion funktioniert u. U. bei einigen DVDs nicht.

![](_page_33_Picture_29.jpeg)

Die Wiedergabe kann von sechs gespeicherten Punkten erfolgen. Drucken Sie zum Festlegen einer Marke die Taste MARKER an der gewunschten Stelle. Das Markensymbol erscheint kurz auf dem Bildschirm.

# Disc-Menü **DWD**

Legen Sie bis zu sechs Marken fest.

### Eine markierte Szene aufrufen oder löschen

- 1. Drücken Sie während der Disc-Wiedergabe auf SEARCH. Das Menü Markensuche wird eingeblendet.
- 2. Wählen Sie mit  $\blacktriangle$  /  $\blacktriangleright$  /  $\blacktriangle$  /  $\blacktriangledown$  eine markierte Szene zum Aufrufen oder Löschen.
- 3. Drucken Sie ENTER, Die Wiedergabe beginnt ab der markierten Szene. Oder drucken Sie CLEAR, um die markierte Szene vom Menü Markensuche zu löschen.

![](_page_33_Picture_13.jpeg)

Kamerawinkeln, Sprachen und Untertiteln sowie Kapitel für den Titel.

• Drücken Sie auf ANGLE und während der Wiedergabe mehrmals auf  $\blacktriangleleft$  /  $\blacktriangleright$ , um den gewunschten Kamerawinkel auszuwahlen. Die Nummer des aktuellen Kamerawinkels erscheint auf dem Bildschirm.

Drücken Sie auf AUDIO und während der Wiedergabe mehrmals auf  $\blacktriangleleft$  /  $\blacktriangleright$ , um eine andere Sprache oder eine Tonspur auszuwahlen, falls vorhanden.

# Uberprüfen der Inhalte von DVD-Video-Discs: Menüs

DVDs können Menüs enthalten, über die besondere Funktionen aufgerufen werden können. Drücken Sie zum Aufrufen des Disc-Menüs auf MENU/LIST. Drücken Sie dann zur Auswahl einer Option auf die entsprechende Nummerntaste. Oder treffen Sie mit  $\mathbf{A}$  /  $\mathbf{A}$  /  $\mathbf{V}$  eine Auswahl und drücken Sie ENTER.

# Titelmenü **LWD**

- . Drücken Sie auf TITLE. Falls der aktuelle Titel ein Menu besitzt, wird es auf dem Bildschirm angezeigt. Ansonsten erscheint u. U. kein Disc-Menü.
- Das Menü enthält u. U. Optionen zu

Drücken Sie auf AUDIO und während der Wiedergabe mehrmals auf  $\blacktriangleleft$  / $\blacktriangleright$ , um einen anderen Tonkanal einzustellen (LINKS oder RECHTS). Bei im VR-Modus aufgenommenen DVD-RW-Discs und der Festplatte mit sowohl einem Haupt- als auch einem zweisprachigen Tonkanal können Sie durch Drücken von AUDIO zwischen Haupt (L), Unter (R) oder Haupt+Unter (L+R) wahlen.

# Markierungssuche  $1/6$ HDD -RWVR -RWVideo +RW -R +RDVD VCD

### Eine Marke hinzufügen

- 1. Drucken Sie auf MENU/LIST. Das Disc-Menü wird eingeblendet.
- 2. Drücken Sie zum Ausblenden des Menüs erneut auf MENU/LIST.

# Kamerawinkel **DVD**

Falls die Disc Szenen enthalt, die in verschiedenen

Kameraperspektiven aufgenommen wurden, kann der gewunschte Kamerawinkel wahrend der Wiedergabe ausgewahlt werden.

# Tipp:

Bei Szenen, die in verschiedenen Perspektiven vorliegen, blinkt das KAMERAWINKEL-Symbol auf dem Bildschirm. Dann kann der Kamerawinkel gewechselt werden.

# Tonspur wechseln **EWD**

# Andern des Tonkanals

![](_page_33_Picture_26.jpeg)

# Untertitel DWD DivX

Drücken Sie auf SUBTITLE und während der Wiedergabe mehrmals auf  $\blacktriangleleft$  /  $\blacktriangleright$ , um die verfügbaren Untertitelsprachen anzuzeigen.

Bei jedem Drücken auf I.SKIP werden 15 Sekunden ubersprungen.

# Speichern der letzten Bedingung DVD

Wenn das Symbol  $\oslash$  erscheint, ist diese Funktion auf der Disc nicht moglich.

Mit dieser Funktion können Sie auf jeden beliebigen Punkt auf einer Video-CD zugreifen. Verwenden Sie diese Funktion nur wahrend der Wiedergabe einer Video-CD. Die Wiedergabe steuert den angegebenen Punkt an.

# Hinweis:

1. Drücken Sie während der Wiedergabe auf SEARCH.

# Suchen von Positionen auf einer Disc

- 2. Wählen Sie mit  $\blacktriangleleft / \blacktriangleright$  einen Startpunkt zur Wiedergabe.
- 3. Drucken Sie zur Bestatigung der Auswahl ENTER. Die Wiedergabe beginnt ab der ausgewahlten Position.

Diese Funktion ist nur möglich, wenn keine Marke gesetzt wurde.

Die Fortschrittsanzeige erscheint auf dem Bildschirm.

- Die gespeicherten Einstellungen können jederzeit abgerufen werden.
- Der Rekorder speichert keine Einstellungen von Discs, wenn Sie ihn vor der Wiedergabe wieder ausschalten.

Drücken Sie PIP, um die Einblendung einzuschalten. Drucken Sie diese Taste erneut, um es auszuschalten.

### Auswahl des Eingangs für Einblendungen

# Hinweis:

Drücken Sie AV, um die Eingabemodus für die Einblendung auszuwählen. Bei jedem Drücken der Taste wechselt der Eingabemodus der Einblendung in folgender Reihenfolge.

Tuner  $\rightarrow$  AV1  $\rightarrow$  AV2  $\rightarrow$  OPT  $\rightarrow$  AV3  $\rightarrow$  AV4

### Programmauswahl für Einblendung

Drücken Sie zum Ändern des Programms auf  $\blacktriangle / \blacktriangledown$ , wenn der Eingang der Einblendung auf Tuner gesetzt ist. Die ausgewahlte Programmnummer wird auf dem Bildschirm angezeigt. Drücken Sie zur Anzeige des ausgewählten Programms auf STOP  $(\blacksquare)$ .

Der Rekorder speichert die Benutzereinstellung fur die letzte Disc, die Sie angesehen haben. Die Einstellungen bleiben so lange gespeichert, bis Sie die Disc aus dem Rekorder nehmen oder ihn ausschalten. Wenn Sie eine Disc einlegen, deren Einstellungen gespeichert wurde, wird die letzte Stopp-Position automatisch abgerufen.

Drücken Sie für die gewünschte Position mehrmals  $\blacktriangleleft$  / $\blacktriangleright$ . Die Einblendung wird im Uhrzeigersinn bzw. entgegen dem Uhrzeigersinn verschoben.

### Vergrößern der Einblendung

Drücken Sie mehrmals auf ZOOM, um die Einblendung um bis zu drei Stufen zu vergrößern.

### Hinweise:

Bei jedem Drücken von  $\blacktriangleleft$  /  $\blacktriangleright$  bei der Festplattenwiedergabe bzw. im Timeshift-Modus werden 5 Minuten vor bzw. zurück übersprungen.

![](_page_34_Picture_2.jpeg)

Diese Funktion ermoglicht Ihnen, die gespeicherten Sender wahrend der Wiedergabe als Einblendung anzusehen.

![](_page_34_Picture_18.jpeg)

### Ein- und Ausschalten

![](_page_34_Picture_16.jpeg)

### Positionsanderung der Einblendung

# VCD

# Wiedergabe von DivX-Filmdateien

Mit dem Rekorder können DivX-Dateien auf Festplatte oder CD-R/RW- bzw. DVD±R/RW-Discs abgespielt werden. Lesen Sie zuvor das Kapitel "Uber DivX-Filmdateien" auf Seite 37.

Mit diesem Rekorder können keine auf Speicherkarte gespeicherten DivX-Dateien wiedergegeben werden.

# Hinweis:

- Drücken Sie auf HOME.
- 2. Wahlen Sie einen Datentrager, auf dem sich die DivX-Dateien befinden und drücken Sie ENTER.
- 3. Wahlen Sie die Option [FILM] und drucken Sie ENTER.

Das Filmmenü wird auf dem Fernsehbildschirm eingeblendet.

![](_page_35_Picture_13.jpeg)

Wählen Sie mit  $\triangle$  /  $\blacktriangledown$  einen Ordner und drücken Sie ENTER. Es erscheint eine Dateiliste des Ordners. Um innerhalb einer Dateiliste zur

vorherigen Ordnerliste zurückzukehren, markieren Sie mit ▲ / ▼ das Symbol ■. und drücken Sie auf ENTER.

- 5. Um eine bestimmte Datei anzuzeigen, markieren Sie sie mit  $\triangle$  /  $\blacktriangledown$  und drücken Sie auf PLAY. Es sind verschiedene Wiedergabefunktionen verfugbar. Siehe Seiten 32-35.
- 6. Drücken Sie zum Anhalten der Wiedergabe auf STOP. Das Filmmenü wird eingeblendet.

1. Wahlen Sie aus der folgenden Darstellung eine Sprache für die DivX-Untertitel.

### Sprache für Disc-Untertitel Verfügbare DivX-Untertitel

Drücken Sie SETUP, um das Setup-Menü einzublenden.

Drücken Sie SETUP  $\rightarrow$  [Sprache]  $\rightarrow$ [Disk Untertitel] und wahlen Sie die gewunschte Sprache.

nicht korrekt angezeigt wird, halten Sie die Taste SUBTITLE ca. drei Sekunden wahrend der Wiedergabe gedrückt und drücken Sie zur Auswahl eines anderen Sprachcodes wahrend der Wiedergabe auf  $\blacktriangleleft$  / $\blacktriangleright$ , bis der Untertitel richtig angezeigt wird.

# Optionen im Filmmenü

1. Wählen Sie im Filmmenü mit  $\blacktriangle / \blacktriangledown$  einen Ordner/eine Datei und drücken Sie ENTER. Die Optionen im Filmmenü werden eingeblendet.

![](_page_35_Picture_18.jpeg)

# Hinweise zur Anzeige von DivX-Untertiteln

Falls die DivX-Untertitel nicht korrekt angezeigt werden, beachten Sie die folgenden Hinweise.

![](_page_35_Picture_962.jpeg)

![](_page_35_Picture_27.jpeg)

- 2. Wählen Sie mit  $\triangle$  /  $\nabla$  /  $\blacktriangle$  /  $\blacktriangleright$  eine Option und drücken Sie ENTER.
	- [Wiedergabe] Startet die Wiedergabe des gewahlten Titels.
	- [Öffnen] Öffnet den Ordner und zeigt die enthaltenen Dateien an
	- [Löschen] Löscht die Datei(en) bzw. Ordner vom Datentrager. (nur Festplatte)
	- [Umbenennen] Bearbeiten des Dateinamens. (nur Festplatte) (Seite 43)
	- [Bewegen] Verschiebt die Datei(en) in einen anderen Ordner bzw. auf einen anderen Datentrager. (nur Festplatte) (Seite 44)
	- [Kopieren] Kopiert die Datei(en) in einen anderen Ordner bzw. auf einen anderen Datenträger. (Seite 44)

.<br>36

Siehe "Disc-Menu/Ton/Untertitel" auf Seite 26.

# Tipp:

Falls der Untertitel nach Ausfuhren der Schritte 1-2

![](_page_36_Picture_27.jpeg)

Die Kompatibilitat dieses Rekorders mit DivX-Discs unterliegt den folgenden Beschränkungen:

- Die verfügbare Auflösung für DivX-Dateien beträgt maximal 720 x 576 Bildpunkte (B x H).
- Mit diesem Rekorder können keine auf Speicherkarte gespeicherten DivX-Dateien wiedergegeben werden.
- Der Dateiname eines DivX-Untertitels darf maximal

# Uber DivX-Filmdateien

Zeichen betragen.

GMC ist ein Akronym für Global Motion Compensation. Hierbei handelt es sich um eine Encoding-Funktion der MPEG4-Norm. Einige MPEG4-Encoder besitzen diese Option (z. B. DivX oder Xvid).

- Die Gesamtanzahl der Dateien und Ordner auf einer Disc sollte weniger als 1999 betragen.
- Falls die Anzahl der Bilder mehr als 29,97 Bilder pro Sekunde beträgt, können Fehlfunktionen auftreten.
- Falls die Bild- und Tonstruktur der Aufnahmedatei nicht Interleaved ist, wird der Menübildschirm aufgerufen.
- Falls die Datei mit GMC aufgenommen wurde, unterstutzt das Gerat nur den 1-Punkt-Aufnahmepegel.

\* GMC?

Es gibt unterschiedliche GMC-Encoding-Stufen. Diese werden im Allgemeinen als 1-Punkt-, 2-Punkt- oder 3-Punkt-GMC bezeichnet.

# Abspielbare DivX-Dateien

".avi", ".divx"

### Abspielbare DivX-Untertitel

".smi", ".srt",

".sub (nur Micro DVD-Format)",

".txt (nur Micro DVD-Format)"

Divx-Untertitel werden nicht auf dem Bildschirm angezeigt, mit Ausnahme der oben aufgefuhrten.

### Abspielbares Codec-Format

"DIV3", "MP43", "DIVX", "XVID", "DX50"

### Abspielbares Audioformat

"AC3", "PCM", "MP2", "MP3", "WMA"

- Abtastfrequenz: zwischen 8 und 48 kHz (MP3), zwischen 32 und 48 kHz (WMA)
- Bitrate: zwischen 8 und 320 kbps (MP3), zwischen 32 und 192 kbps (WMA)

![](_page_37_Picture_35.jpeg)

# Wiedergabe von Audio-CDs oder MP3/WMA-Dateien

Mit dem Rekorder können Audio-CDs und MP3-/WMA-Dateien auf Festplatte, Speicherkarte, CD-ROM-, CD-R/RW- oder DVD±R/RW-Discs abgespielt werden. Lesen Sie vor dem Abspielen von MP3-/WMA-Dateien das Kapitel "Uber MP3-/ WMA-Audiodateien" auf Seite 39.

# Optionen im Audio-CD- und Musikmenü

- Drücken Sie auf HOME. Das Hauptmenü wird eingeblendet.
- 2. Wahlen Sie einen Datentrager, auf dem sich die MP3-/WMA- bzw. Audiotitel befinden und drücken Sie ENTER.
- 3. Wahlen Sie die Option [MUSIK] und drucken Sie ENTER. Das Audio-CD- oder Musikmenü wird auf dem Bildschirm eingeblendet.

4. Wählen Sie mit  $\triangle/\blacktriangledown$  einen Track und drücken Sie auf  $\blacktriangleright$  (PLAY). Die Wiedergabe beginnt.

![](_page_37_Picture_1042.jpeg)

![](_page_37_Figure_9.jpeg)

- Drücken Sie zur Anzeige der ID3-Tag-Informationen fur die MP3-Datei auf DISPLAY. Falls keine ID3-Tag-Informationen verfügbar sind, wird "Keiner" eingeblendet. Bei Auswahl eines Ordners wird die Anzahl der Unterordner und der enthaltenen MP3-Dateien angezeigt. Drücken Sie zum Ausblenden erneut auf DISPLAY.
- Um zum übergeordneten Verzeichnis zu gelangen, markieren Sie ■ mit ▲ / ▼ und drücken Sie ENTER.
- Drücken Sie RETURN  $(5\text{m})$ , um über das Hauptmenü einen anderen Datenträger auszuwahlen.
- Drücken Sie während der Wiedergabe kurz auf Drücken Sie während der Wiedergabe kurz auf<br>SKIP I◀◀ bzw. ▶▶I, um zum nächsten Track bzw. SKIP I</a> bzw. DDI, um zum nächsten Track bzw.<br>zum Anfang des aktuellen Tracks zurückzukehren.
- 5. Um die Wiedergabe jederzeit anzuhalten, drucken Sie STOP.

Wahrend der Wiedergabe erscheint die verstrichene Spielzeit des Tracks im Anzeigefenster sowie im Menü. Die Wiedergabe wird am Ende der Disc angehalten.

# Tipps:

1. Wählen Sie im Audio-CD- bzw. Musikmenü mit  $\triangle$  /  $\blacktriangledown$  einen Ordner/eine Datei aus und drücken Sie ENTER.

Die Menüoptionen werden eingeblendet.

![](_page_37_Picture_5.jpeg)

- 2. Wählen Sie mit  $\triangle$  /  $\nabla$  /  $\blacktriangle$  /  $\blacktriangleright$  eine Option und drücken Sie ENTER.
	- [Wiedergabe] Startet die Wiedergabe des gewahlten Titels.
	- [Öffnen] Öffnet den Ordner und zeigt die enthaltenen Dateien an
	- [Löschen] Löscht die Datei(en) vom Datenträger. (nur Festplatte)
	- [Umbenennen] Bearbeiten des Dateinamens. (Seite 43) (nur Festplatte)
	- [Bewegen] Verschiebt die Datei(en) in einen anderen Ordner bzw. auf einen anderen Datentrager. (Seite 44) (nur Festplatte)

- [Kopieren] Kopiert die Datei(en) in einen anderen Ordner bzw. auf einen anderen Datenträger. (Seite 44)
- [Progr. hinzu] Fügt Track(s) zur Programmliste hinzu (Seite 40)

# Tipp:

- Drücken Sie zweimal kurz auf SKIP  $\overline{44}$ , um zum vorherigen Track zurückzuspringen.
- Um bei Audio-CDs direkt zu einem Track zu wechseln, geben Sie die Track-Nummer wahrend der Wiedergabe direkt uber die Nummerntasten (0-9) ein.

Es kann ein neuer Ordner erstellt werden. Wahlen Sie [Neues Album] im Musikmenü der Festplatte bzw. der Speicherkarte und drücken Sie ENTER. Der Ordner "NONAME##" wird erstellt.

# Pause

- 1. Drücken Sie während der Wiedergabe auf PAUSE/STEP (II).
- 2. Drücken Sie zur normalen Wiedergabe mehrmals auf  $\blacktriangleright$  (PLAY) bzw. nochmals auf PAUSE/STEP (II).

# Wechseln zu einem anderen Track

![](_page_38_Picture_42.jpeg)

# Wiederholen

# Audio-CDs - Track/Alle/Keine wiederholen

Drücken Sie REPEAT für die gewünschte Wiederholungsart.

- TRACK: wiederholt den aktuellen Track.
- ALL: wiederholt alle Tracks auf der Disc.
- AUS (keine Anzeige): keine Wiederholung.

Drücken Sie REPEAT für die gewünschte Wiederholungsart.

- TRACK: wiederholt den aktuellen Track.
- FOLDER: wiederholt alle Tracks im Ordner
- AUS (keine Anzeige): keine Wiederholung.

# **Zufällig**

MP3/WMA - Track/Ordner/Keine wiederholen

- 1. Drücken Sie während der Wiedergabe bzw. im Stop-Modus auf RANDOM. Die Zufalls-Wiedergabe wird automatisch gestartet und "RANDOM" wird eingeblendet.
- 2. Drücken Sie zur normalen Wiedergabe mehrmals auf RANDOM, bis die Anzeige "RANDOM" ausgeblendet wird.

Durch Drücken der Taste SKIP **>>I** während der Zufalls-Wiedergabe wahlt das Gerat einen anderen und setzt die Zufalls-Wiedergabe fort.

Drücken Sie für einen anderen Tonkanal (Stereo, links oder rechts) mehrmals auf AUDIO.

# Tipp:

3. Drücken Sie zum Beenden der Wiederholung und zum Fortsetzen der normalen Wiedergabe erneut auf A-B.

# Andern des Tonkanals

Die Kompatibilitat dieses Rekorders mit MP3- /WMA-Dateien unterliegt den folgenden Beschränkungen:

# Suchlauf (nur Audio-CD)

- 1. Drücken Sie während der Wiedergabe auf SCAN  $(\blacktriangleleft \blacktriangleleft$  oder  $\blacktriangleright \blacktriangleright$ ). Der Rekorder wechselt in den Suchmodus.
- 2. Drücken Sie zur Auswahl der gewünschten Geschwindigkeit (3 Stufen) auf SCAN  $(\blacktriangleleft \blacktriangleleft$  oder  $\blacktriangleright \blacktriangleright$ ).
- 3. Drücken Sie zum Verlassen des Suchmodus auf Drücken Si<br>► (PLAY).

# Abschnittswiederholung A-B (nur Audio-CD)

Zur Wiederholung eines Track-Abschnittes.

- 1. Drücken Sie am gewünschten Startpunkt auf A-B. Das Symbol "A B" erscheint auf dem Menübildschirm.
- 2. Drücken Sie am gewünschten Endpunkt nochmals auf A-B. Das Symbol "A - B" erscheint auf dem Menübildschirm und die Wiederholung beginnt.

Das Wiederholen-Symbol auf dem Menubildschirm wird ausgeblendet.

# Uber MP3-/WMA-Audiodateien

- Abtastfrequenz: zwischen 8 und 48 kHz (MP3), zwischen 32 und 48 kHz (WMA)
- Bitrate: zwischen 8 und 320 kbps (MP3), zwischen 32 und 192 kbps (WMA)
- Der Rekorder kann keine MP3-/WMA-Dateien mit einer anderen Endung als ".mp3" bzw. ".wma" lesen.
- Die CD-R sollte das Format "ISO 9660" oder "JOLIET" besitzen.

- Die DVD±R/RW sollte das Format "ISO 9660" besitzen (UDF Bridge-Format).
- Falls MP3-/WMA-Dateien mit einer Software ohne Dateisystem (z. B. Direct-CD) erzeugt werden, können keine MP3-/WMA-Dateien abgespielt werden. Es wird das Programm Easy-CD Creator empfohlen, mit dem ein ISO 9660-Dateisystem erzeugt wird.
- Dateinamen dürfen höchstens 8 Zeichen lang sein und müssen die Erweiterung .mp3 bzw. .wma besitzen.
- Es durfen keine Sonderzeichen wie / ? \* : " < > <sup>l</sup> usw. verwendet werden.
- Die Gesamtanzahl der Dateien und Ordner auf einer Disc sollte weniger als 1999 betragen. Fur eine optimale Wiedergabequalitat mit diesem Rekorder sollten Discs und Aufnahmen bestimmte technische Standards aufweisen. Bespielte DVDs erfullen diese Standards. Es gibt eine Reihe von

verschiedenen Formaten fur beschreibbare Discs (einschl. CD-R-Discs mit MP3- oder WMA-Dateien). Zur Wiedergabe sind bestimmte Voraussetzungen erforderlich (siehe oben).

Es ist zu beachten, dass der Download von MP3-/WMA-Dateien und Musik aus dem Internet genehmigt werden muss. Unser Unternehmen erteilt solche Genehmigungen nicht. Diese sollte immer vom Urheber selbst eingeholt werden.

![](_page_39_Picture_45.jpeg)

# Programmierte Wiedergabe von Audio-CDs und MP3-/WMA-Dateien

Es können benutzerdefinierte Playlisten von Audio-CD- oder MP3-/WMA-Tracks programmiert werden. Bis zu 99 Audio-CD- Tracks bzw. 256 MP3-/WMA-Dateien können enthalten sein.

Wählen Sie im Audio-CD- bzw. im Musikmenü mit

# Optionen im Menü Programmliste

Wählen Sie mit  $\triangle$  /  $\blacktriangledown$  einen Track/eine Datei aus der Programmliste und drücken Sie ENTER. Die Menüoptionen werden eingeblendet.

![](_page_39_Picture_5.jpeg)

▲ /  $\blacktriangledown$  einen Track/eine Datei (bzw. einen Ordner). Drücken Sie auf CLEAR, um alle Dateien und Ordner im Musikmenü auszuwählen. Drücken Sie nochmals CLEAR, um die Auswahl aufzuheben. (nicht moglich bei Audio-CDs)

- 1. Drücken Sie die Taste MARKER. Auf der Datei/dem Track bzw. dem Ordner erscheint eine Marke. Drücken Sie nochmals auf MARKER, um die Markierung aufzuheben.
- 2. Wiederholen Sie Schritt 1 to für weitere Dateien/Tracks (Ordner).
- 2. Drücken Sie ENTER. In der linken Menuhalfte werden die Optionen angezeigt.
- 3. Wählen Sie mit ▲ / ▼ die Option [Progr. hinzu] und drücken Sie ENTER.
- 4. Wiederholen Sie die Schritte 1-3, um weitere Tracks zu markieren.
- 

# Auswahl mehrerer Dateien/Tracks (Ordner)

- 5. Wechseln Sie mit > zur Programmliste. Der zuletzt gewahlte programmierte Track wird in der Programmliste markiert.
- Drücken Sie zur Auswahl des wiederzugebenden Tracks auf  $\blacktriangle / \blacktriangledown$ .
- 7. Drücken Sie zur Wiedergabe auf  $\blacktriangleright$  (PLAY). Die Wiedergabe stoppt nach Abspielen des letzten programmierten Tracks in der Programmliste.

# Track aus der Programmliste löschen

Durch Drücken von MENU/LIST kann der Programmlistenbildschirm ein- bzw. ausgeblendet werden.

### Hinweis:

Falls zur programmierten Wiedergabe ein Ordner ausgewahlt wird, werden alle Tracks im Ordner in die Programmliste eingetragen.

![](_page_39_Picture_25.jpeg)

- 2. Wählen Sie mit ▲ / V die gewünschte Option und drücken Sie zur Bestätigung der Auswahl ENTER.
	- [Wiedergabe] Die Wiedergabe beginnt in der programmierten Reihenfolge ab dem ausgewahlten Track.
	- [Löschen] Löscht Tracks aus dem Menü Programmliste.
	- [Bewegen] Verschiebt Track(s) in eine beliebige Reihenfolge.
	- [Speichern] Speichert die Programmliste. (nur Festplatte)

Drücken Sie REPEAT für die gewünschte Wiederholungsart.

- [TRACK] Wiederholt den aktuellen Track.
- [ALL] Wiederholt alle Tracks in der Programmliste. • [AUS] Wiederholung beenden (keine Anzeige).

- 1. Wahlen Sie den von der Programmliste zu löschenden Track. Wählen Sie mit der Taste MARKER mehrere Tracks aus.
- 2. Drücken Sie ENTER, um die Menüoptionen einzublenden.
- 3. Wählen Sie [Löschen] und drücken Sie ENTER.

- 1. Wahlen Sie den von der Programmliste zu verschiebenden Track. Wahlen Sie mit der Taste MARKER mehrere Tracks aus.
- 2. Drücken Sie ENTER, um die Menüoptionen einzublenden.
- 3. Wahlen Sie die Option [Bewegen] und drucken Sie ENTER.
- 4. Verschieben Sie den gelben Balken mit ▲ / ▼ an die gewünschte Stelle und drücken Sie ENTER.
- 8. Um von der programmierten zur normalen Wiedergabe zu wechseln, wahlen Sie einen Track aus der Liste und drücken Sie auf  $\blacktriangleright$  (PLAY).

### Tipp:

# Programmmierte Tracks wiederholen

# Track-Reihenfolge in der Programmliste andern

# Programmliste speichern (nur Festplatte)

Dieser Rekorder speichert die vom Benutzer erstellte Programmliste.

- 1. Wahlen Sie einen Track aus der Programmliste. Die Menüoptionen werden eingeblendet.
- 2. Wählen Sie die Option [Speichern] und drücken Sie ENTER. Die Programmliste wird im Ordner PROGRAM auf der Festplatte gespeichert.

![](_page_40_Picture_43.jpeg)

# Anzeige von JPEG-Dateien

Dieser Rekorder spielt JPEG-Dateien auf CD-R/RW, DVD±R/RW, Festplatte oder Speicherkarte ab. Lesen Sie vor der Anzeige von JPEG-Aufnahmen das Kapitel "Uber JPEG-Bilddateien" auf Seite 42.

1. Drücken Sie auf HOME.

Das Hauptmenü wird eingeblendet.

2. Wahlen Sie einen Datentrager, auf dem sich die

# Optionen im Fotomenü

- 4. Wählen Sie mit  $\blacktriangle$  /  $\blacktriangleright$  /  $\blacktriangle$  /  $\blacktriangledown$  einen Ordner und drücken Sie ENTER. Die Optionen werden in der linken Menuhalfte angezeigt.
- 5. Wahlen Sie [Offnen] und drucken Sie ENTER. Im ausgewahlten Ordner erscheint eine Dateiliste.
- JPEG-Dateien befinden und drucken Sie ENTER.
- 3. Wahlen Sie die Option [FOTO] und drucken Sie ENTER.

Das Fotomenü wird auf dem Bildschirm angezeigt.

![](_page_40_Picture_11.jpeg)

- ergabe **Jean**
- 2. Wählen Sie mit ▲ / ▼ die gewünschte Option und drücken Sie zur Bestätigung der Auswahl ENTER.
	- [Öffnen] Öffnet den Ordner und zeigt die enthaltenen Dateien an.
	- [Volle Sicht] Zeigt die gewählte Datei im Vollbild
- 6. Wählen Sie mit  $\blacktriangle$  /  $\blacktriangleright$  /  $\blacktriangle$  /  $\blacktriangledown$  eine Datei und drücken Sie ENTER.
	- Die Optionen werden in der linken Menuhalfte angezeigt.

Wählen Sie mit  $\triangle$  /  $\blacktriangledown$  einen eine Datei aus der Programmliste und drücken Sie ENTER. Die Menüoptionen werden eingeblendet. Drücken Sie auf CLEAR, um alle Dateien und Ordner im Menü auszuwählen. Drücken Sie nochmals CLEAR, um die Auswahl aufzuheben.

### Auswahl mehrerer Dateien (Ordner) 1. Drücken Sie die Taste MARKER.

# Tipps:

- Um zum übergeordneten Verzeichnis zu gelangen, markieren Sie  $\blacksquare$ . mit  $\blacktriangle / \blacktriangledown$  und drücken Sie ENTER.
- Drücken Sie RETURN  $(5)$ , um über das Hauptmenü einen anderen Datenträger auszuwahlen.
- 7. Wählen Sie mit  $\blacktriangle / \blacktriangledown$  die Option [Volle Sicht] und drücken Sie ENTER. Das ausgewahlte Bild wird im Vollbild angezeigt.
- 8. Mit STOP wird die Wiedergabe angehalten. Das Fotomenü wird eingeblendet.

![](_page_40_Picture_28.jpeg)

- [Löschen] Löscht die gewählte Datei vom Datentrager. (Nur Festplatte, Speicherkarte)
- [Diaschau] Anzeigen des Slide Show-Menüs.
- [Umbenennen] Bearbeiten des Dateinamens. (Seite 43) (Nur Festplatte, Speicherkarte)
- [Bewegen] Verschiebt die Datei(en) in einen anderen Ordner (Album) oder Datentrager (Seite 44) (Nur Festplatte, Speicherkarte)
- [Kopieren] Kopiert die Datei(en) in einen anderen Datentrager. (Seite 44)

Auf der Festplatte oder der Speicherkarte können neue Ordner angelegt werden. Wahlen Sie [Neues Album] und drücken Sie ENTER. Der Ordner "NONAME##" wird erstellt.

# Bilder überspringen

SKIP ( $\blacktriangleleft$  bzw.  $\blacktriangleright$ ), um die nächste bzw. vorherige Datei anzuzeigen.

Drücken Sie ▲ / ▼, um ein angezeigtes Bild im oder entgegen dem Uhrzeigersinn zu drehen.

Drücken Sie zum Ein-/Ausblenden dieses Menüs ENTER.

Drücken Sie in der Bildanzeige einmal auf

- Auf der Datei bzw. dem Ordner erscheint eine Marke. Drücken Sie nochmals auf MARKER, um die Markierung aufzuheben.
- 2. Wiederholen Sie Schritt 1 to für weitere Dateien (Ordner).

![](_page_40_Picture_16.jpeg)

an.

# Tipp:

### Bilder drehen

# Slideshows anzeigen

- 1. Wählen Sie im Fotomenü die Option [Diaschau]. (Siehe "Optionen im Fotomenu" auf Seite 41).
- 2. Drücken Sie ENTER.

Das Diaschau-Menü wird eingeblendet.

![](_page_41_Picture_939.jpeg)

- 4. Wählen Sie [Starten] und drücken Sie ENTER, um die Slideshow zu starten.
- 5. Drücken Sie zum Anhalten STOP. Das Fotomenü wird wieder aufgerufen.

[Tempo] Option: Geschwindigkeit der Slideshow [Langsam], [Normal] oder [Schnell].

3. Wählen Sie im Diaschau-Menü [Simultane Musikwiederg.].

![](_page_41_Picture_32.jpeg)

- 5. Wahlen Sie mit der Taste MARKER mehrere Tracks aus.
	- Wahlen Sie zur Auswahl aller Tracks [Alle wahl.] und drücken Sie ENTER.
	- Wahlen Sie [Alle abwahl.], um die Auswahl aller Tracks aufzuheben, und drucken Sie ENTER.
	- Wählen Sie zum Beenden dieses Menüs [Abbruch] und drücken Sie ENTER.
- 6. Wählen Sie mit  $\blacktriangle$  /  $\blacktriangleright$  /  $\blacktriangle$  /  $\blacktriangledown$  die Option [Starten] und drücken Sie ENTER

![](_page_41_Picture_10.jpeg)

- 3. Stellen Sie mit < /> / ▶ / ▲ / ▼ die Optionen ein.
	- [Objekt] Option:
	- [Gewählt] Zeigt nur ausgewählte Dateien an. Wahlen Sie mit der Taste MARKER mehrere Dateien aus.
	- [Alle] Zeigt alle Dateien an.

### Slideshow unterbrechen

![](_page_41_Picture_20.jpeg)

7. Drucken Sie zum Anhalten der Slideshow STOP. Das Fotomenü wird wieder aufgerufen.

Die Kompatibilitat dieses Rekorders mit JPEG-Dateien unterliegt den folgenden Beschränkungen:

- Abhängig von der Größe und Anzahl der JPEG-Dateien kann das Lesen der Disc einige Minuten dauern. Falls nach einigen Minuten keine Anzeige auf dem Bildschirm zu sehen ist, sind einige u. U. Dateien zu groß. - Verringern Sie die Auflösung der JPEG-Dateien auf unter 4 Megapixel.
- Die Gesamtanzahl der Dateien und Ordner auf einer Disc sollte weniger als 1999 betragen.
- Einige Discs sind auf Grund verschiedener Aufnahmeformate oder des Zustandes der Disc nicht kompatibel.
- Alle ausgewählten Dateien müssen die Endung ".jpg" besitzen, bevor sie auf die CD gebrannt werden.
- Dateien mit der Endung ".jpe" müssen nach ".jpg" umbenannt werden.
- 4. Drücken Sie ENTER. Das Menü Simultane Musikwiederg. wird eingeblendet.
- Dateien ohne die Endung ".jpg" können von diesem Rekorder nicht gelesen werden, selbst wenn die Dateien im Windows Explorer als JPEG-Bilder angezeigt werden.
- Die progressive sowie verlustfreie Komprimierung von JPEG-Dateien wird nicht unterstutzt.

 $(42)$ 

# Uber JPEG-Bilddateien

- 
- . Drücken Sie zum Unterbrechen der Slideshow auf PAUSE/STEP (II).
- 2. Drücken Sie zum Fortsetzen auf die Taste  $\blacktriangleright$  (PLAY).

### Während der Slideshow Musik hören

Während der Anzeige von Fotodateien können Sie MP3/WMA-Musikdateien auf der Festplatte anhören.

- 1. Wählen Sie im Fotomenü die Option [Diaschau]. (Siehe "Optionen im Fotomenu" auf Seite 41).
- 2. Drücken Sie ENTER.

Das Diaschau-Menü wird eingeblendet.

![](_page_42_Picture_28.jpeg)

In den folgenden Beschreibungen werden MP3- Dateien verwendet, Sie sind jedoch auch für andere Dateitypen gültig.

# Bearbeiten von MP3-/WMA-, JPEG- und DivX-Dateien

# Hinweise:

# Datei(en)/Ordner von der Festplatte oder **Speicherkarte**

MP3-/WMA- und DivX-Dateien auf der Disc oder Festplatte können nicht auf eine Speicherkarte kopiert oder verschoben werden.

1. Wählen Sie im Menü die zu löschende Datei aus. Drücken Sie auf CLEAR, um alle Dateien und Ordner im Menü auszuwählen. Drücken Sie nochmals CLEAR, um die Auswahl aufzuheben.

MP3-/WMA-, JPEG- oder DivX-Datei(en)/Ordner auf der Festplatte oder Speicherkarte können gelöscht werden.

# Dateien auf der Festplatte oder **Speicherkarte**

# Auswahl mehrerer Dateien (Ordner)

1. Drücken Sie die Taste MARKER.

3. Wählen Sie die Option [Editieren] und drücken Sie ENTER.

- Wiedergabe
- 4. Wählen Sie [Umbenennen] und drücken Sie ENTER.

Auf der Datei bzw. dem Ordner erscheint eine Marke. Drücken Sie nochmals auf MARKER, um die Markierung aufzuheben.

Das Tastaturmenü wird eingeblendet. Das Tastaturmenü zur Eingabe von Zeichen wird eingeblendet (s. Seite 56).

- 2. Wiederholen Sie Schritt 1 to für weitere Dateien (Ordner).
- 2. Drücken Sie ENTER.

Die Menüoptionen werden im Menü eingeblendet.

![](_page_42_Picture_25.jpeg)

![](_page_42_Picture_26.jpeg)

3. Wählen Sie [Löschen] und drücken Sie ENTER. Die ausgewahlte(n) Datei(en) werden von der Festplatte bzw. Speicherkarte gelöscht.

MP3-/WMA- und DivX-Dateien auf der Festplatte oder Speicherkarte können einzeln benannt werden. Ein Name darf bis zu 32 Zeichen lang sein.

- Wählen Sie im Menü die zu benennende Datei aus.
- 2. Drücken Sie ENTER.
	- Die Menüoptionen werden im Menü eingeblendet.
- DivX-Dateien auf der Speicherkarte sind nicht verfügbar.

Die Bearbeitungsoptionen werden eingeblendet.

![](_page_42_Picture_18.jpeg)

![](_page_43_Picture_33.jpeg)

# Datei(en) auf einen anderen Datenträger oder in einen anderen Ordner kopieren

Datei(en) und Ordner können auf andere Datenträger oder in andere Ordner kopiert werden.

- Wählen Sie im Menü die zu kopierende Datei aus. Drücken Sie auf CLEAR, um alle Dateien und Ordner im Menü auszuwählen. Drücken Sie nochmals CLEAR, um die Auswahl aufzuheben.
- 

- 1. Drücken Sie die Taste MARKER. Auf der Datei bzw. dem Ordner erscheint eine Marke. Drücken Sie nochmals auf MARKER, um die Markierung aufzuheben.
- 2. Wiederholen Sie Schritt 1 to für weitere Dateien (Ordner).
- 2. Drücken Sie ENTER. Die Menüoptionen werden im Menü eingeblendet.
- 3. Wählen Sie die Option [Editieren] und drücken Sie ENTER.

### Auswahl mehrerer Dateien (Ordner)

4. Wahlen Sie [Kopieren] und drucken Sie ENTER. Das Kopieren-Menü wird eingeblendet.

![](_page_43_Picture_16.jpeg)

- 4. Es können Alben (Ordner) verschoben werden.
	- Wählen Sie einen Datenträger und drücken Sie ENTER.
		- Die Album- (Ordner-) Liste erscheint.
	- 2. Wahlen Sie einen Ordner aus. Es kann ein neues Album (Ordner) erstellt werden. Wahlen Sie [Neues Album] im Verschieben-Menu und drucken Sie ENTER. Der Ordner "NONAME##" wird erstellt.
- 5. Es können Ordner und Alben kopiert werden.
	- 1. Wählen Sie einen Datenträger und drücken Sie ENTER.
- 1. Fuhren Sie die Schritte 1-3 links aus.
- 2. Drücken Sie ENTER.

In der linken Menühälfte werden die Optionen

Die Bearbeitungsoptionen werden eingeblendet.

Die Album- (Ordner-) Liste erscheint.

5. Wählen Sie [Bewegen] und drücken Sie ENTER, um mit dem Verschieben zu beginnen.

![](_page_43_Picture_32.jpeg)

- 2. Wahlen Sie einen Ordner aus. Es kann ein neues Album (Ordner) erstellt werden. Wahlen Sie [Neues Album] im Kopieren-Menü und drücken Sie ENTER. Der Ordner "NONAME##" wird erstellt.
- 6. Wahlen Sie [Kopieren] und drucken Sie ENTER, um den Kopiervorgang zu starten.

![](_page_43_Figure_30.jpeg)

# Datei(en) verschieben

Datei(en) und Ordner können auf andere Datenträger oder in andere Ordner verschoben werden. Dabei werden die Dateien und Ordner am aktuellen Speicherort gelöscht.

- angezeigt.
- 3. Wählen Sie die Option [Bewegen] und drücken Sie ENTER.

Das Verschieben-Menü erscheint.

![](_page_43_Picture_20.jpeg)

![](_page_44_Picture_36.jpeg)

# Aufnahme

# Informationen zur DVD-Aufnahme

# Hinweise:

- $\bullet$  Mit diesem Rekorder können keine CD-R- oder CD-RW-Discs aufgenommen werden.
- Wir übernehmen keine Haftung für Fehler bei der Aufnahme auf Grund von Stromausfallen, defekten Discs oder Beschadigungen am Rekorder. • Fingerabdrücke und kleine Kratzer auf der Disc können Wiedergabe und Aufnahme beeinträchtigen. Behandeln Sie Ihre Discs vorsichtig.

# Disc-Typen, Aufnahmeformate, Modi und Einstellungen

Dieser Rekorder kann funf verschiedene DVD-Discs abspielen: normale DVD-Video-, DVD-RW-, DVD-R-, DVD-R-, DVD+RW- und DVD+R-Discs. DVD-R-, VD+R- und DVD+RW-Discs müssen immer das Disc-Format "Video" besitzen, dasselbe Format wie DVD-Video-Discs.

D. h. einmal finalisierte DVD-R-, DVD+R- oder DVD+RW-Discs konnen im normalen DVD-Player wiedergegeben werden.

Das DVD-RW-Disc-Format ist standardmäßig das Video-Aufnahmeformat. Es kann jedoch ggf. in das Video-Format geändert werden. (Durch Neuinitialisierung der Disc wird ihr Inhalt gelöscht.) Der Aufnahmemodus steht in engem Zusammenhang mit dem Disc-Format. Wenn das Disc-Format das Video-Aufnahmeformat ist, lautet der Aufnahmemodus VR-Modus. Wenn das Disc-Format der Video-Modus ist, ist der Aufnahmemodus der Video-Modus (außer bei DVD-Video, das nicht bespielt werden kann und daher keinen Aufnahmemodus besitzt). Die Aufnahmemodi (die für die gesamte Disc festgelegt sind) bieten die Aufnahmeeinstellungen. Diese Einstellungen können nach Bedarf an die einzelnen Aufnahmen angepasst werden. Sie legen die Bildqualitat fest, bestimmen, wie viel Platz die Aufnahme auf der Disc beanspruchen wird.

# Aufnahmen auf der Festplatte

Aufnahmen auf der internen Festplatte (HDD) gleichen der Aufnahme im VR-Modus auf DVD-RW-Discs. Optionen wie Aufnahmequalitat, einschließlich manueller Modus sind verfügbar. Aufnahmen können beliebig oft erstellt, gelöscht und überspielt werden. Die Kapazitat der Festplatte erlaubt viele Stunden Videoaufnahmen, selbst in hoher Qualitat. Zur Verwaltung der Aufnahmen ist die Festplatte in zehn Gruppen unterteilt. Diese Gruppen konnen beliebig benannt und verwendet werden - z. B. eine Gruppe für Filme, eine andere für Fernsehsendungen und eine weitere fur Camcorder-Aufnahmen.

- Bei einer DVD-RW-Disc im Video-Modus verlängert sich die verfügbare Aufnahmezeit nur dann, wenn der letzte Titel auf der Disc gelöscht wird.
- Über die Option Titel löschen im Menü Titelliste (Original) wird der Titel nur ausgeblendet. Der Titel wird nicht von der Disc gelöscht und die verfügbare Aufnahmezeit erhoht sich nicht (mit Ausnahme des zuletzt aufgenommen Titels auf einer DVD-RW-Disc im Video-Modus).
- Ein Überschreiben ist nur bei DVD+RW-Discs möglich.
- Bei einer DVD+R/RW-Disc erzeugt der Rekorder zur Aktualisierung des neuen Titels die Menüs und bearbeitet diese beim Auswurf der Disc aus dem Rekorder. Die Disc muss also nach Auswahl des DISC-Modus des Rekorders ausgeworfen werden.

# Hinweis:

- Die maximale Anzahl der Titel auf der Festplatte betragt 255.
- Auf der Festplatte können maximal 12 Stunden Material aufgenommen werden.

- sai Ullion DVD Dioo (H./GD).<br>**SQ (Standard-Qualität)** Standardqualitä ausreichend fur die meisten Anwendungen, ca. 2 Stunden Aufnahmedauer auf einer DVD (4.7GB).
- LQ -- Etwas geringere Bildqualität, die Aufnahmedauer auf einer DVD (4.7GB) wird jedoch auf ca. 4 Stunden erhöht.
- aa. Ca. 1 Standen Sinone.<br>EQ (Verbesserte Qualität) Geringste Bildqualität ausreichend fur etwa 6 Stunden Aufnahmedauer auf einer DVD (4.7GB).

# Hinweise zu Aufnahmen

Die angezeigte Aufnahmedauer ist nicht exakt, da der Rekorder eine variable Bitraten-Videokompression verwendet. Dies bedeutet, dass sich die exakte

Aufnahmezeit nach dem Material richtet, das aufgenommen wird.

- Beim Aufnehmen einer Fernsehsendung kann die Aufnahmezeit kürzer sein, wenn der Empfang schlecht oder das Bild gestört ist.
- Wenn Sie nur Standbilder oder nur Audio aufnehmen, kann die Aufnahmezeit kurzer sein.
- Die angezeigte Aufnahmezeit und die verbleibende Zeit ergeben addiert nicht immer die genaue Lange der Disc.
- Die verfügbare Aufnahmezeit kann bei einer intensiven Bearbeitung der Disc kurzer sein.
- Wenn Sie eine DVD-RW-Disc verwenden, achten Sie darauf, dass Sie vor der Aufnahme das Aufnahmeformat (Video-Modus oder VR-Modus) andern. Informationen dazu finden Sie auf Seite 29 (Disk-Initialisierung).

### Wenn Sie eine DVD-R- oder DVD+R-Disc verwenden, können Sie solange aufnehmen, bis die Disc voll ist oder finalisiert wird. Uberprufen Sie vor einer Aufnahme die verbleibende Aufnahmezeit auf

der Disc.

# Aufnahmedauer und Bildqualitat

- Es sind vier Aufnahmequalitaten voreingestellt:
- HQ -- Beste Qualitat, ca. <sup>1</sup> Stunde Aufnahmedauer auf einer DVD-Disc (4.7GB).

# Timeshift **HDD**

Verpassen Sie nie wieder eine Szene einer Live-Sendung. Wenn wahrend Ihrer Lieblings-Live-Sendung das Telefon klingelt, drücken Sie vor dem Abnehmen einfach auf "TIMESHIFT" und "PAUSE". Timeshift wird aktiviert und die Sendung wird aufgenommen. Drücken Sie nach dem Telefonat bzw. der Unterbrechung auf "PLAY" oder "SCAN", um das Programm weiter anzuschauen. Drucken Sie "STOP", um die Live-Sendung fortzusetzen.

## Drücken Sie während einer Fernsehsendung TIMESHIFT.

Eine Sendung kann vorubergehend auf der Festplatte gespeichert werden.

- Während der Timeshift-Anzeige können Funktionen wie Zeitlupe, Suchlauf usw. verwendet werden. Siehe unter Wiedergabe auf den Seiten 32-35.
- Der zwischengespeicherte Clip kann wahrend der Timeshift-Anzeige auf der Festplatte gespeichert werden. Siehe Clip-Aufnahme rechts.

Die Fortschrittsanzeige wird, wie unten gezeigt, eingeblendet, und verwandelt sich nach fünf Sekunden in ein Timeshift-Symbol.

Drücken Sie zum Aufrufen der markierten Szene SEARCH.

# Tipps:

# Hinweise:

- Falls auf der Festplatte nicht genügend Speicher zur Verfügung steht, wird der älteste Timeshift-Abschnitt im Cache schrittweise gelöscht.
- Wird sechs Stunden lang keine Taste gedrückt, wird

der Timeshift-Betrieb automatisch beendet.

# Markensuche im Timeshift-Betrieb

- 1. Drücken Sie während der Timeshift-Anzeige ENTER. Das Menü erscheint.
- 2. Drücken Sie <, um die Wiedergabe vom Timeshift-Anfangspunkt zu starten. Drücken Sie ▶, um zum Timeshift-Endpunkt zu springen und auf Pause zu schalten.

Im Timeshift-Betrieb kann eine Marke gesetzt werden. Drücken Sie am gewünschten Punkt die Taste MARKER.

- 6. Halten Sie Timeshift mit STOP an. Eine Bestatigungsmeldung wird eingeblendet.
- 7. Wählen Sie mit  $\blacktriangleleft$  /  $\blacktriangleright$  [Ja] aus und drücken Sie ENTER, oder drucken Sie nochmals auf STOP. Die aktuelle Sendung wird auf dem Bildschirm angezeigt.
- 2. Zeigt aktuelle Timeshift-Position an.
- 3. Zeigt Timeshift-Startzeit an.
- 4. Zeigt verstrichene Timeshift-Zeit an.
- 5. Zeigt die Uhrzeit eine Stunde nach Timeshift-Startzeit an.

2. Wählen Sie mit  $\blacktriangleleft$  /  $\blacktriangleright$  [Ja] und drücken Sie ENTER. Die aktuelle Sendung wird auf dem Bildschirm

Eine Sendung kann wahrend der Timeshift-Anzeige auf der Festplatte gespeichert werden.

### Betrieb von Timeshift (Pause, Live TV/Wiedergabe) HDD

- 1. Suchen Sie den Startpunkt wahrend der Timeshift-Anzeige uber Einzelbild, Suchlauf und Zeitlupe.
- 2. Drücken Sie am Startpunkt des aufzuzeichnenden Abschnitts auf die Taste REC. Der Fortschritt der Aufnahme wird in der Fortschrittsanzeige rot dargestellt.

- 3. Suchen Sie den Endpunkt uber Einzelbild, Suchlauf und Zeitlupe.
- 4. Drücken Sie am Endpunkt des aufzuzeichnenden Abschnitts auf REC. Die normale Wiedergabe wird fortgesetzt.
- 5. Wiederholen Sie die Schritte <sup>1</sup> und 4 fur weitere Clip-Aufnahmen einer Sendung.

![](_page_45_Figure_16.jpeg)

### Clip-Aufnahme HDD

### Hinweise:

- Ausgewahlte Abschnitte werden auf der Festplatte aufgenommen.
- Um die Clip-Aufnahme anzuhalten, drücken Sie STOP. Wenn Sie die Aufnahme uber POWER anhalten, wird die Sendung u. U. nicht aufgezeichnet.
- Clip-Aufnahmen sind für kürzere Abschnitte als fünf Sekunden nicht moglich.

# Wahrend Timeshift zum Start- oder Endpunkt springen

# Timeshift beenden

1. Drucken Sie STOP, um die Timeshift-Funktion zu beenden.

Eine Bestatigungsmeldung wird eingeblendet.

angezeigt.

 $(46)$ 

![](_page_45_Figure_10.jpeg)

Zeigt den Wiedergabemodus an.

![](_page_45_Picture_12.jpeg)

![](_page_46_Picture_43.jpeg)

# Aufnahmen vom Fernsehgerat

Gehen Sie wie im Folgenden vor, um Fernsehsendungen aufzunehmen. Die Aufnahme beginnt sofort und endet bei voller Disc oder beim Anhalten der Aufnahme.

# Hinweis:

Zur DVD-Aufnahme muss eine beschreibbare Disc eingelegt werden.

7. Drücken Sie Anhalten der Aufnahme auf STOP  $(\blacksquare)$ .

Stereo- oder Mono-Sendung: Stereo  $\rightarrow$  Links  $\rightarrow$  Rechts  $\rightarrow$  Mono

Achten Sie außerdem darauf, dass der

Zweisprachige Sendung: Haupt  $\rightarrow$  Unter  $\rightarrow$  Haupt+ Unter

TV-Eingang auf diesen Rekorder gesetzt ist. Wenn Sie eine leere Disc einlegen, muss sie zunachst vom Rekorder initialisiert werden.

- 4. Stellen Sie den Aufnahmemodus ein, indem Sie mehrmals auf REC MODE drücken (HQ, SQ, LQ, EQ).
- 5. Wählen Sie mit ▲ / ▼ ein Fernsehprogramm zur Aufnahme aus.

# Andern des TV-Tonkanals

• Informationen darüber, wie Sie die Dauer der Aufnahme festlegen, finden Sie rechts unter "Timer-Sofortaufnahme".

# **∠!∆Achtung**

- 1. Drucken Sie zum Unterbrechen der Aufnahme PAUSE/STEP (II).
- 2. Drücken Sie zum Fortsetzen der Aufnahme auf PAUSE/STEP (II).

Der auszugebende Tonkanal (Sprache) kann durch Drücken auf AUDIO während des Fernsehprogramms ausgewahlt werden. Der aktuelle Tonkanal wird eingeblendet.

Die Funktion "Timer-Sofortaufnahme" ermöglicht es Ihnen, ohne den Programm-Timer eine Aufnahme mit einer voreingestellten Lange zu machen.

- 1. Fuhren Sie die Schritte 1-4 links aus. (Aufnahme vom Fernseher).
- 2. Drücken Sie zur Auswahl der Länge der Aufnahme mehrmals auf REC  $(①)$ .

![](_page_46_Picture_26.jpeg)

- Wahlen Sie bei Aufnahmen von zweisprachigen Sendungen im Video-Modus den Tonkanal im Untermenü [TV-Audioaufnahme] des Setup-Menüs (s. Seite 29).
- Bei schlechter Qualitat im Stereo-Modus kann der Klang durch Wechseln in den Mono-Modus (Links oder rechts) verbessert werden.
- 6. Drücken Sie einmal auf REC  $(①)$ . Die Aufnahme beginnt. (Die REC-Anzeige leuchtet im Anzeigefenster.)
	- Die Aufnahme wird fortgesetzt, bis Sie STOP ( $\blacksquare$ ) drücken oder die Disc bzw. die Festplatte voll ist.

Die Aufnahme beginnt nach dem ersten Drücken. Jedes weitere Drucken erhoht die Aufnahmedauer gemäß freiem Speicherplatz (maximal 240 Minuten). Die Aufnahmedauer wird auf dem Bildschirm angezeigt. Am Ende der Aufnahme wird der Rekorder angehalten und ausgeschaltet.

Drücken Sie einmal REC (●), um die Aufnahmezeit zu überprüfen. Die abgerufene Einstellung wird automatisch kurz auf dem Fernsehbildschirm angezeigt. Die verbleibende Aufnahmezeit wird zudem im Anzeigefenster eingeblendet.

Sie können die Aufnahmezeit jederzeit verlängern, indem Sie REC  $(\bullet)$  drücken. Jedes weitere Drucken erhoht die Aufnahmedauer gemaß freiem Speicherplatz (maximal 240 Minuten).

# Unterbrechen der Aufnahme

# So nehmen Sie eine Fernsehsendung

- 
- 1. Drücken Sie auf HOME. Das Hauptmenü wird eingeblendet.
- 2. Wählen Sie einen Datenträger zur Aufnahme (Festplatte oder Disc) und drücken Sie ENTER.
- 3. Wahlen Sie entweder [TV (HDD)] oder [TV (DVD)] und drücken Sie ENTER.

# auf, wahrend Sie eine andere ansehen

- 1. Drücken Sie TV/DVD, um während der Aufnahme den TV-Modus auszuwahlen. Die TV-Anzeige wird eingeblendet.
- 2. Wahlen Sie den TV-Kanal aus, den Sie ansehen möchten.

# Timer-Sofortaufnahme

# Uberprufen der Aufnahmedauer

# Verlangern der Aufnahmedauer

Wenn der Rekorder wahrend der Aufnahme vom Stromnetz getrennt wird (oder bei einem Stromausfall), geht die Aufnahme verloren.

# Timer-Aufnahme

Dieser Rekorder kann zur Aufnahme von bis zu 16 Sendungen innerhalb eines Monats programmiert werden. Für unbeaufsichtigte Aufnahmen müssen die Kanale sowie die Anfangs- und Endzeiten der Aufnahmen eingegeben werden.

### Hinweis:

Falls Sie zur Timer-Aufnahme eine leere Disc einlegen, muss die Disc vor der Aufnahme formatiert werden. (Siehe "Disk-Initialisierung" auf Seite 29.)

- [Media] Auswahl des Datenträgers zur Aufnahme (Festplatte oder DVD).
- [PR] Wählen Sie eine gespeicherte Programmnummer oder einen der externen Eingänge für die Aufnahme.
- [Datum] Wählen Sie ein Datum bis zu einem Monat im voraus.
- [Startzeit] Legt die Anfangszeit der Aufnahme fest.
- [Endzeit] Legt das Ende der Aufnahme fest.
- [Wiederholen] Wählen Sie die gewünschte Wiederholung aus (Einmal, taglich

- [VPS/PDC] Das VPS/PDC-System passt die Aufnahmezeit automatisch an, so dass Sie die Sendung auch dann nicht verpassen, wenn sich der Sendeplan geandert hat. Damit VPS/PDC ordnungsgemaß funktioniert, mussen Sie die korrekte angegebene Uhrzeit und das Datum der Sendung eingeben, die Sie aufzeichnen möchten. Beachten Sie, dass VPS/PDC vielleicht nicht mit jedem Sender funktioniert. Hinweise:
- Sender, die VPS/PDC verwenden, haben in der Regel auf den Videotextseiten entsprechende VPS/PDC-Informationen. Informieren Sie sich auf diesen Seiten, wenn Sie eine Timer-Aufnahme einstellen.
- Bei Verwendung von VPS/PDC kann es möglich sein, dass der Anfang einer Sendung nicht mit aufgezeichnet wird.
- 2. Geben Sie die erforderlichen Informationen fur die Timer-Aufnahme(n) an.

- $\bullet \blacktriangleleft / \blacktriangleright$  (links/rechts) Cursor nach links oder rechts
- $\triangle$  /  $\nabla$  (auf/ab) Andern der Einstellung an der derzeitigen Cursorposition.
- Drücken Sie zum Verlasen des Menüs Timer-Aufnahme auf RETURN  $(5\rightarrow)$ .
- Drücken Sie ENTER, nachdem Sie alle Programminformationen eingegeben haben.
- Drücken Sie zur Anzeige der Timer-Aufnahmeliste auf TIMER REC.
- 3. Stellen Sie den Aufnahmemodus ein, indem Sie mehrmals auf REC MODE drücken (HQ, SQ, LQ, EQ).
- 4. Drücken Sie ENTER, um die Sendung mit dem Rekorder zu speichern. Zur Uberprufung der Programmierung wird die Timer-Aufnahmeliste angezeigt. Die Anzeige "Aufnahme OK" in der Timer-Aufnahmeliste zeigt an, dass die Timer-Aufnahme korrekt programmiert wurde.
- 5. Drucken Sie zum Verlassen der Programmliste mehrmals RETURN  $(5\rightarrow)$ .
- Drücken Sie auf TIMER REC. Das Menü Timer-Aufnahme wird eingeblendet.

 $(48)$ 

![](_page_47_Picture_1271.jpeg)

Wiedergabe und Aufnahme finden für DVDs und die integrierte Festplatte vollstandig unabhangig voneinander statt. Sie konnen z. B. auf eine DVD bzw. auf die Festplatte aufnehmen und dabei gleichzeitig einen Film von dem anderen Datentrager abspielen.

- Die gleichzeitige Wiedergabe und Aufnahme ist beim Kopieren nicht moglich.
- Programme können während der gleichzeitigen Aufnahme und Wiedergabe nicht bearbeitet werden.

6. Zur DVD-Aufnahme muss eine beschreibbare Disc eingelegt sein und POWER gedrückt werden, um das Gerat in den Standby-Modus zu schalten.

# Hinweise:

- Die Timer-Anzeige leuchtet im Anzeigefenster, wenn sich der Rekorder im Standby-Modus mit aktivem Timer befindet.
- Wahlen Sie bei Aufnahmen von zweisprachigen Sendungen im Video-Modus den Tonkanal im Untermenü [TV- Aufnahmestimme] des Setup-Menüs (s. Seite 29).
- Drücken Sie zum Anhalten der Timer-Aufnahme auf POWER.
- Bei einer Timer-Aufnahme zur DVD-Aufnahme ohne eingelegte beschreibbare DVD zum Zeitpunkt der Aufnahme zeichnet die Wiederherstellungs-Aufnahme-funktion die Sendung automatisch auf

[Montag-Freitag] oder wöchentlich).

der Festplatte auf.

# Gleichzeitige Aufnahme und Wiedergabe

- 1. Starten Sie die Aufnahme.
- 2. Drücken Sie HOME, um das Hauptmenü aufzurufen.
- 3. Wählen Sie mit  $\triangle$  /  $\nabla$  /  $\blacktriangle$  /  $\blacktriangleright$  und der Taste ENTER jeweils den Datentrager zur Wiedergabe aus.
- 4. Starten Sie die Wiedergabe. Die Aufnahme wird wahrend der Wiedergabe von

dem anderen Datentrager fortgesetzt.

# Hinweise:

![](_page_48_Picture_22.jpeg)

Aufnahme

# Timer-Aufnahme mit SHOWVIEW�

Mit diesem System ist die Programmierung von Timer-Aufnahmen ein Kinderspiel. Die meisten Programmzeitschriften veroffentlichen außer Informationen uber Fernsehsendungen auch die SHOWVIEW-Programmnummern. Wenn Sie also eine Timer-Aufnahme eines

• [Nummer] Geben Sie die SHOWVIEW-Programmnummer ein.

Programms machen mochten, mussen Sie lediglich die entsprechende SHOWVIEW-Programmnummer eingeben. Die Einstellungen von Datum, Anfang, Ende und Kanal werden automatisch vorgenommen. Sie mussen dem Rekorder lediglich die Aufnahmezeit und Aufnahmequalitat mitteilen und festlegen, ob es sich um eine einmalige oder eine wiederholte Aufnahme handelt. Sie können maximal 16 Timer-Programme auf dem Rekorder speichern.

- [Wiederholen] Wählen Sie die gewünschte Wiederholung aus (Einmal, täglich [Montag-Freitag] oder wöchentlich).
- 2. Geben Sie die SHOWVIEW-Programmnummer uber die Nummerntasten ein und drucken Sie ENTER. Zur Uberprufung der Programmierung wird das Menü Timer-Aufnahme eingeblendet.
	- $\bullet \blacktriangleleft / \blacktriangleright$  (links/rechts) Cursor nach links oder rechts
	- Wenn Sie vor Drücken auf ENTER einen Fehler machen, drücken Sie mehrmals CLEAR, um die Zeichen nacheinander zu löschen und die Nummer zu korrigieren.
- 3. Bewegen Sie den Cursor mit  $\blacktriangleleft / \blacktriangleright$  in die Spalte Wiederholen und wählen Sie mit  $\triangle$  /  $\blacktriangledown$  die Option [Wiederholen] (Einmal, täglich [Montag-Freitag] oder wöchentlich).
- 4. Drücken Sie ENTER, nachdem Sie alle Programminformationen eingegeben haben.
- Drücken Sie zum Verlassen des Menüs Timer-Aufnahme auf RETURN  $(5)$ .
- 9. Zur DVD-Aufnahme muss eine beschreibbare Disc eingelegt sein und POWER gedrückt werden, um das Gerat in den Standby-Modus zu schalten.

# Die Sendung wird vom Rekorder gespeichert.

![](_page_48_Picture_785.jpeg)

5. Die Programmierung kann bei Bedarf uber  $\mathbf{A}$  /  $\mathbf{A}$  /  $\mathbf{V}$  geändert werden (Datenträger, VPS/PDC usw.)

Siehe "Timer-Aufnahme" auf der vorherigen Seite.

- 6. Wahlen Sie einen Aufnahmemodus (HQ, SQ, LQ oder EQ).
- Drücken Sie ENTER, um die Sendung im Rekorder zu speichern. Zur Uberprufung der Programmierung wird die Timer-Aufnahmeliste angezeigt.

1. Drücken Sie auf SHOWVIEW. Das SHOWVIEW-Menü wird eingeblendet. Drücken Sie zum Verlassen des Menüs nochmals SHOW**VIEW.** 

![](_page_48_Figure_8.jpeg)

Die Anzeige "Aufnahme OK" in der Timer-Aufnahmeliste zeigt an, dass die Timer-Aufnahme korrekt programmiert wurde.

# Überprüfung der Timer-Aufnahme

Die Programmierung kann bei eingeschaltetem Rekorder überprüft werden. Drücken Sie zweimal auf TIMER REC.

- Wählen Sie mit  $\blacktriangle / \blacktriangledown$  eine Timer-Aufnahme.
- Drücken Sie zum Bearbeiten der ausgewählten Aufnahme ENTER.

Das Menü Timer-Aufnahme wird eingeblendet.

• Drücken Sie zum Löschen der ausgewählten Aufnahme aus der Timer-Liste auf ENTER.

![](_page_49_Picture_1218.jpeg)

# Löschen einer Timer-Aufnahme

Sie können eine Timer-Einstellung jederzeit löschen, bevor die Aufnahme gestartet wird.

• Wählen Sie das Programm, das gelöscht werden soll, mit  $\triangle$  /  $\nabla$  in der Timer-Aufnahmeliste aus.

Nach dem Start einer Timer-Aufnahme konnen Sie noch immer das Programm abbrechen. • Drücken Sie auf POWER.

### Anhalten einer Timer-Aufnahme

# Timer- Aufnahme - Fehlerbeseitigung

- Es ist keine Disc eingelegt und nicht genügend freier Festplattenspeicher verfügbar.
- Es ist eine nicht beschreibbare Disc eingelegt und nicht genügend freier Festplattenspeicher vorhanden.
- Wenn die Option [Disk-Schutz] im Setup-Menü eingeschaltet und nicht genügend freier Festplattenspeicher verfugbar ist (s. Seite 30).
- Wenn der Rekorder eingeschaltet ist. Es sind bereits 99 Titel auf einer DVD-RW-, DVD-R-Disc bzw. 49 Titel auf einer DVD+R- DVD+RW-Disc sowie 255 Titel auf der Festplatte gespeichert. Sie können unter den folgenden Voraussetzungen kein Timer-Programm eingeben: • Eine Aufnahme läuft gerade. Die gewunschte Uhrzeit liegt in der Vergangenheit. Es wurden bereits mehr als <sup>16</sup> Aufnahmen

### Bei eingestelltem Timer nimmt der Rekorder unter den folgenden Voraussetzungen nicht auf:

- Das frühere Programm hat Priorität.
- Wenn das frühere Programm beendet ist, wird das spatere gestartet.
- Wenn zwei Programme so eingestellt sind, dass sie exakt zur selben Zeit anfangen, hat das zuerst eingegebene Prioritat.

# Aufnahme von externen Zusatzgeräten

# Aufnahme von Zusatzgeräten

Sie können von einem externen Gerät, z. B. einem an einen externen Eingang des Rekorders angeschlossenen Camcorder oder Videorekorder, aufnehmen.

- Tuner: Der integrierte Tuner
- AV1: EURO AV1 AUDIO VIDEO auf der Rückseite
- AV2: EURO A/V2 DECODER auf der Rückseite
- AV3: AUDIO IN 3 / VIDEO IN 3 auf der Rückseite
- AV4: INPUT 4 (VIDEO, AUDIO (L/R), S-VIDEO IN) auf der Vorderseite
- DV: DV IN auf der Vorderseite

- 4. Stellen Sie den Aufnahmemodus ein, indem Sie mehrmals auf REC MODE drücken (HQ,SQ,LQ oder EQ)
- 5. Drücken Sie einmal auf REC  $($ . Die Aufnahme beginnt. (Die REC-Anzeige leuchtet im Anzeigefenster.)
	- Die Aufnahme wird fortgesetzt, bis Sie STOP ( $\blacksquare$ ) drücken oder die Disc voll ist.
	- Informationen darüber, wie Sie die Dauer der

- Aufnahme festlegen, finden Sie unter "Timer-Sofortaufnahme" auf Seite 47.
- 6. Drücken Sie zum Anhalten der Aufnahme auf  $STOP$  ( $\blacksquare$ ).

programmiert.

 $(50)$ 

Mehrere Timer-Programme uberschneiden sich:

Wenn Ihre Quelle mit CopyGuard kopiergeschützt ist, können Sie mit diesem Rekorder nicht von ihr aufnehmen. Lesen Sie die Copyright-Hinweise auf Seite 59.

Bei einer beschadigtem Disc ist u. U. keine Aufnahme möglich. Auch wenn im Feld "Überprüfen" die Meldung "Aufnahme OK" angezeigt wird, trifft dies nicht unbedingt zu.

- 1. Das Gerat, von dem aufgenommen werden soll, muss richtig am Rekorder angeschlossen sein (Siehe Seiten 14-15).
- 2. Wählen Sie im Hauptmenü einen Datenträger (Festplatte bzw. DVD) zur Aufnahme aus (s. Seite 22).
- 3. Drücken Sie zur Auswahl des Zusatzgerätes für die Aufnahme mehrmals auf AV.

Drücken Sie zum Löschen der Aufnahme CLEAR.

# Hinweis:

OPT kann nicht aufgenommen werden.

# Hinweis:

# Aufnahme von DV-Geraten

# Vor dem Kopieren mit einem DV-Gerat

An diesem Rekorder kann zur Eingabe und Ausgabe von Audio, Video, Daten und Steuersignalen ein DV-Camcorder uber ein einziges DV-Kabel angeschlossen werden.

# Aufnehmen von einem digitalen **Camcorder**

- Dieser Rekorder ist nur mit DV-Format- (DVC-SD-, DV25) Camcordern kompatibel. Digitale
- 1. Der digitale Camcorder muss an die DV IN-Buchse auf der Vorderseite des Gerats angeschlossen sein (s. Seite 14).
- 2. Wählen Sie im Hauptmenü entweder [TV(HDD)] oder [TV(DVD] und drücken Sie ENTER (s. Seite 22).
- 3. Prufen Sie, ob der DV-Audio-Eingang die Voraussetzungen erfüllt. Sie haben die Wahl zwischen Audio <sup>1</sup> (Original-Audio) und Audio 2
- Satellitenempfanger und digitale VHS-Videorekorder sind nicht kompatibel.
- Sie können nicht mehrere DV-Camcorder gleichzeitig an diesen Rekorder anschließen.
- Dieser Rekorder kann nicht von an der DV IN-Buchse angeschlossenen externen Geraten angesteuert werden (einschließlich zwei Rekorder).
- Der über die DV IN-Buchse angeschlossene Camcorder kann u. U. nicht immer angesteuert werden.
- Digitale Camcorder können in der Regel Audio als 16-Bit-/48 kHz-Stereo oder Twin-Stereo-Tracks mit 12 Bit/32 kHz aufnehmen. Dieser Rekorder kann nur einen Stereo-Audio-Track aufnehmen. Stellen Sie [DV-Aufnahmestimme] nach Bedarf auf [Audio 1] oder [Audio 2] (siehe Seite 29) ein.
- Audio-Eingaben zur DV IN-Buchse müssen 32 oder 48 kHz (nicht 44,1 kHz) sein.
- Während der Aufnahme können Bildstörungen auftreten, wenn eine Quellkomponente die

Sie können von einem digitalen Camcorder aufnehmen, der an die DV IN-Buchse am vorderen Bedienfeld des Rekorders angeschlossen ist. Mit der Fernbedienung des Rekorders konnen Sie Camcorder und Rekorder steuern. Achten Sie vor der Aufnahme darauf, dass der Audioeingang fur die DV IN-Buchse eingerichtet ist (siehe Seite 29).

Wiedergabe anhalt oder einen nicht aufgezeichneten Abschnitt des Bandes wiedergibt, die Stromversorgung der Quellkomponente ausfallt oder das DV-Kabel abgezogen wird.

# Tipps:

- Das Signal der Quelle muss im DVC-SD-Format vorliegen.
- Nicht alle Camcorder können mit der

Fernbedienung dieses Rekorders gesteuert werden.

- Die Aufnahme wird automatisch angehalten, wenn der Rekorder kein Signal erkennt.
- Drücken Sie zum Unterbrechen oder Anhalten der Aufnahme auf PAUSE/STEP (II) bzw. STOP ( $\blacksquare$ ). Während der Aufnahme kann der Camcorder nicht uber die Fernbedienung angesteuert werden.
- Im Video-Modus wird der letzte Frame der Aufnahme auch nach dem Ende der Aufnahme kurze Zeit auf dem Bildschirm angezeigt.
- Damit Timer-Aufnahmen ordnungsgemäß auf diesem Rekorder funktionieren, muss der digitale Camcorder eingeschaltet und in Betrieb sein.

# Störungsbehebung

- Beim Anschluss eines zweiten Rekorders über ein DV-Kabel kann die zweite DVD nicht von hier aus angesteuert werden.
- Sie können das Gerät nicht von einer Komponente aus steuern, die an die DV IN-Buchse angeschlossen ist.
- Sie können die Datum- und Uhrzeitinformationen nicht von einer DV-Kassette aufnehmen.
- 
- Das DV-Kabel muss richtig angeschlossen sein.
- Schalten Sie alle angeschlossenen Geräte aus und wieder ein.
- Wechseln Sie den Audio-Eingang.

Nicht alle angeschlossenen Camcorder können jedoch mit der Fernbedienung gesteuert werden, die mit diesem Rekorder ausgeliefert wurde.

(Nachvertonung).

- Der DV-Eingang wird über [DV-Aufnahmestimme] im Untermenü des Setup-Menüs eingestellt. Siehe "DV Aufnahmestimme" auf Seite 29.
- 4. Drücken Sie zur Auswahl des DV-Eingangs mehrmals auf AV. Die Anzeige DV erscheint sowohl im Anzeigefenster als auch auf dem Fernsehbildschirm.
- 5. Suchen Sie die Stelle auf dem Camcorder-Band, ab der die Aufnahme beginnen soll. Fur optimale Ergebnisse pausieren Sie die Wiedergabe an der Stelle, ab der Sie aufnehmen möchten.
	- Je nach Camcorder können Sie mit der Fernbedienung des Rekorders die Funktionen STOP, PLAY und PAUSE verwenden.
- Drücken Sie zum Starten der Aufnahme einmal  $REC$  ( $\bullet$ ).

Wenn Sie kein Bild und/oder keinen Ton uber die DV IN-Buchse erhalten, uberprufen Sie die folgenden Punkte:

# Hinweis:

![](_page_51_Picture_34.jpeg)

# Uberblick Titellisten- und Kapitellisten-Menü

Über das Titellisten-Menü können Videoinhalte auf nicht finalisierten DVD-Discs im VR-Modus sowie Videoinhalte auf der internen Festplatte bearbeitet werden. Die verfügbaren Bearbeitungsfunktionen sind abhangig davon, ob Video auf einer DVD im VR-Modus oder auf der Festplatte oder ob Original-Inhalte bzw. Playlisten bearbeitet werden.

DVD-RW-Discs im VR-Modus konnen auf zwei Arten bearbeitet werden. Original-Inhalte der Disc können direkt bearbeitet oder es kann eine Playliste erstellt und bearbeitet werden. Die Playliste andert nicht den Inhalt der Disc, steuert jedoch dessen Wiedergabe.

Die Bearbeitung von Aufnahmen auf der Festplatte gleicht der Bearbeitung von Original-Inhalten einer DVD-RW im VR-Modus. Dabei sind ahnliche Befehle zum Löschen und Benennen von Titeln sowie eine Feineinstellung der Kapitelinhalte innerhalb der Titel auf der DVD-Disc verfugbar.

# Hinweis:

Wenn das Titellisten-Menü der Festplatte während der Aufnahme angezeigt wird, besitzen einige Titel u. U. eine Markierung. Diese Titel wurden mit einer anderen Line-Eingangseinstellung als die aktuelle Einstellung des Rekorders aufgenommen. Wahrend der Aufnahme können diese Titel nicht abgespielt werden.

1. Drücken Sie zum Aufrufen des Titellisten-Menüs

Die Menüoptionen werden auf der linken Bildschirmhalfte gezeigt. Im Hauptteil des Bildschirms werden die Titel (bzw. Kapitel) auf der DVD bzw. Festplatte angezeigt. Die Miniaturansichten können uber die Taste THUMBNAIL bearbeitet werden. (Siehe auch das Kapitel Andern von Miniaturansichten fur Titel auf Seite 53).

Drücken Sie DISPLAY, um genauere Informationen uber den ausgewahlten Titel im Titellisten-Menu zu erhalten.

### auf MENU/LIST.

Die Wiedergabe sollte dabei angehalten werden.

- Das Menü kann auch im Hauptmenü über [TITELLISTE] und ENTER aufgerufen werden.
- Falls mehr als sechs Titel vorhanden sind, verwenden Sie bei der Auswahl von Titeln zur Anzeige der vorherigen/nachsten Seite die Tasten  $\blacktriangle$  /  $\blacktriangledown$ .
- Drücken Sie bei der Bearbeitung einer Disc im VR-Modus zum Wechseln zwischen Original- und Playlisten-Menü auf MENU/LIST.
- Menüoptionen: Um Menüoptionen anzuzeigen, wahlen Sie einen Titel bzw. ein Kapitel und drücken Sie ENTER. Je nach Disc-Typ werden unterschiedliche Optionen angezeigt.
	- [Kapitel] Zeigt das Menü Kapitelliste des Titels an.
	- [Verbinden] Verbindet zwei Titel oder Kapitel zu einem (Seite 57).
	- $\bullet$  [Löschen] Löscht den Titel bzw. das Kapitel (Seite 55).
	- [Teil löschen] Löscht einen Teil des Titels (Seite 55).
	- [Teilen] Teilt einen Titel in zwei (Seite 49).
	- [Kopieren] Kopiert den Titel auf einen anderen Datenträger (Seite 60).
	- [Vollwiederg.] Startet die Wiedergabe des ausgewahltem Titels, einschließlich versteckte Kapitel.

- [Verst. (Anzeigen)] Blendet den ausgewählten Titel bzw. das Kapitel aus (ein) (Seite 58).
- [Bewegen] Verschiebt ein Kapitel im Menü Kapitelliste-Playliste an eine andere Position. (Seite 58)
- [Wiedergabe] Startet die Wiedergabe des ausgewahlten Titels bzw. Kapitels. Versteckte Titel und Kapitel auf der DVD+R/RW werden nicht wiedergegeben.
- [PL hinzuf.] Fügt den Titel bzw. das Kapitel zur Playliste hinzu (Seite 54).
- [Schützen] Verhindert ein versehentliches Aufnehmen, Andern oder Löschen eines Titels. (Seite 58)
- [Umbenennen (Titel-Name)] Bearbeitet den Titelnamen (Seite 56).
- [Art] Führt die Programme im Titellisten-Menü nach Datum, Titel oder Kategorie auf (Seite 56).
- [Titel] Zeigt die Titelliste des Kapitels an.
- [Rückgängig]/[Wiederherstellen] Letzten Löschvorgang rückgängig machen bzw. wiederherstellen. (Seite 56) 2. Zeigt den Aufnahmemodus, den freien Speicher und eine Fortschrittsanzeige der verstrichenen Spielzeit an. 3. Aktueller Datentrager 4. Derzeit ausgewahlter Titel. 5. Miniaturansicht 6. Zeigt die ausgewahlte Titelnummer und die Gesamtanzahl der Titel an. 7. Zeigt den Titelnamen, das Aufnahmedatum und die Lange der Aufnahme an.

Drücken Sie nach Auswahl eines Titels bzw. Kapitels aus der Titelliste im Kapitellisten-Menü auf ENTER. Die Menüoptionen werden links neben dem Menü angezeigt. Wählen Sie mit  $\blacktriangle / \blacktriangledown$  eine Option und drücken Sie zur Bestätigung ENTER.

2. Drücken Sie zum Verlassen des Titellisten-Menüs mehrmals auf RETURN  $(5\rightarrow)$ .

![](_page_51_Picture_2.jpeg)

![](_page_52_Picture_29.jpeg)

# HDD, VR-Modus: Bearbeitung von Original und Playliste

Titel des Original-Inhalts der Disc enthalten ein oder mehrere Kapitel. Beim Einfugen einer Titels in die Playliste erscheinen auch alle Kapitel innerhalb dieses Titels. D. h. Kapitel in der Playliste verhalten sich genauso wie Kapitel auf einer DVD-Video-Disc. Teile sind Abschnitte der Original- bzw. Playlisten-Titel. Im Original- und Playlisten-menü können Teile hinzugefügt oder gelöscht werden. Beim Hinzufügen eines Kapitels oder Titels zur Playliste wird ein neuer Titel bestehend aus einem Abschnitt (d. h. Kapitel) eines Original-Titels erzeugt. Beim Löschen wird ein Teil des Titels vom Original- oder Playlistenmenü gelöscht.

# Hinzufügen von Kapitelmarken

# Titel, Kapitel und Teile

- Wenn Sie die Funktionen Löschen, Ändern und Verschieben bearbeiten, entsprechen die Start- und End-Frames u. U. nicht genau den Anfangs- und Endpunkten.
- Wahrend der Wiedergabe der Playliste kann zwischen den Bearbeitungen eine kurze Pause eingelegt werden. Dies ist keine Fehlfunktion.

# Achtung

automatisch eingefügt. Sie können diese Intervalle im Menü "Erste Einrichtung" ändern (s. "Automatische Kapitel" auf S. 29).

# Entspricht das Bearbeiten einer DVD dem Bearbeiten eines Videobandes?

Drücken Sie während der Aufnahme oder Wiedergabe an der Stelle, an der ein neues Kapitel eingefügt werden soll, auf CHP ADD. Auf dem Bildschirm erscheint ein Kapitelmarken-Symbol.

Nein. Beim Bearbeiten eines Videobandes benotigen Sie ein Video-Deck zur Wiedergabe des Original-Bandes und ein weiteres zur Aufnahme der Bearbeitungen.

Bei DVDs wird zur Bearbeitung eine 'Playliste' der wiederzugebenden Inhalte sowie der Zeitpunkte der Wiedergabe erzeugt.

Bei der Wiedergabe spielt der Rekorder die Disc gemaß der Playliste ab.

# Die Begriffe 'Original' und 'Playliste' **HRWWR**

Fur die tatsachlichen und die bearbeiteten Inhalte werden in diesem Handbuch haufig die Begriffe Original und Playliste verwendet.

- Original: Der Inhalt der tatsachlichen Aufnahmen auf der Disc.
- Playliste: Der Inhalt der bearbeiteten Versionen der

Titellisten-Menü anzuzeigen. Das ausgewählte Standbild erscheint sowohl im Original- als auch im Playlisten-Menü.

Aufnahmen, so wie die Original-Inhalte wiedergegeben werden.

Durch Einfugen von Kapitelmarken an gewunschten Stellen innerhalb eines Titels können Kapitel erzeugt werden.

# Hinweis:

Kapitelmarken werden in regelmaßigen Abstanden

# Andern von Miniaturansichten

![](_page_52_Picture_14.jpeg)

Alle im Titellisten-Menü angezeigten Titel werden durch Miniaturenansichten dargestellt, die dem Anfang des Titels bzw. Kapitels entnommen werden. Sie können jedoch selbst ein anderes Standbild aus einem Titel auswahlen. Drücken Sie auf THUMBNAIL, um das aktuelle Bild im

# Tipp:

Sie können die Miniaturansicht des Titels im Kapitellisten-Menü ändern. Wählen Sie im Kapitellisten-Menü ein Kapitel aus und drücken Sie THUMBNAIL. Die Miniaturansicht des Titels, der das Kapitel enthält, wird geändert.

![](_page_52_Picture_4.jpeg)

![](_page_53_Picture_21.jpeg)

# Erstellen einer neuen Playliste

Verwenden Sie diese Funktion, um einen Original-Titel oder ein Kapitel zu der Playliste hinzuzufugen. Hierbei wird der gesamte Titel zu der Playliste hinzugefügt (Sie können Teile löschen, die Sie später nicht benötigen.) (siehe Löschen eines Original- oder Playlisten-Titels/Kapitels auf Seite 55).

Sie können maximal 999 Kapitel zu einer Disc hinzufügen. Um nur ein Kapitel eines Titels hinzuzufügen, lesen Sie "Hinzufügen weiterer Titel/Kapitel zur Playliste" auf dieser Seite.

1. Wählen Sie einen Titel oder ein Kapitel im Menü Titelliste-Original bzw. im Menü Kapitelliste-Original, der/das in die Playliste eingefügt werden soll und drücken Sie ENTER. Die Menüoptionen werden auf der linken linken Menüseite angezeigt.

![](_page_53_Picture_9.jpeg)

Der Titel erscheint in der Playliste zusammen mit den Kapitelmarken des Originals. Beim spateren Hinzufügen weiterer Kapitelmarken zum Original werden diese jedoch nicht automatisch in den Titel der Playliste kopiert.

3. Wählen Sie die Option [Playliste Neu] und drücken Sie ENTER.

Der neue Titel erscheint in der aktualisierten Playliste. Alle Kapitel des Titels werden zur Playliste hinzugefügt.

Sie können einen Original-Titel oder ein Kapitel zu einem Playlisten-Titel hinzufügen, auch wenn er bereits registriert ist.

1. Wählen Sie einen Titel oder ein Kapitel im Menü Titelliste-Original bzw. im Menü Kapitelliste-Original, der/das in die Playliste eingefügt werden

soll und drücken Sie ENTER. Die Menüoptionen werden auf der linken Bildschirmseite angezeigt.

![](_page_53_Picture_11.jpeg)

2. Wählen Sie mit ▲ / ▼ die Option [PL hinzuf.] und drücken Sie ENTER.

![](_page_53_Picture_13.jpeg)

2. Wählen Sie mit  $\triangle$  /  $\nabla$  die Option [PL hinzuf.] und drücken Sie ENTER.

![](_page_53_Picture_15.jpeg)

- 3. Wahlen Sie eine bereits registrierte Titelliste-Playliste, in die ein Titel oder Kapitel eingefügt werden soll und drücken Sie ENTER.
- 4. Wiederholen Sie die Schritte 1-3, um weitere Titel oder Kapitel zur Playliste hinzuzufugen. Die hinzugefügten Kapitel werden im Kapitelliste-Playliste-Menü angezeigt.

![](_page_53_Picture_20.jpeg)

5. Drücken Sie zum Beenden auf RETURN  $(5\rightarrow)$ oder zum Zurückkehren zum Menü Titelliste-Original auf MENU/LIST.

# Hinzufügen weiterer Titel/Kapitel zur Playliste -RWVR -RWVR

![](_page_54_Picture_39.jpeg)

# Loschen eines Original- oder Playlisten-Titels/Kapitels

Wenn Sie einen Titel oder ein Kapitel aus dem Menü Playliste löschen, entfernen Sie den Titel/das Kapitel lediglich aus der Playliste.

Titel und Kapitel verbleiben im Original-Menu. Titel/Kapitel verbleiben im Menü Original. Wenn Sie einen Titel oder Kapitel aus dem Menü Original (Titel/Kapitel) löschen, werden Titel oder Kapitel von der Disc gelöscht und die für Aufnahmen verbleibende Zeit verlängert sich wieder. Aus dem Original gelöschte Titel oder Kapitel werden ebenfalls aus der Playliste gelöscht.

# Löschen eines Teils HDD -RWVR

1. Wahlen Sie aus dem Titellisten- bzw. Kapitellisten-Menü mit  $\blacktriangle$  /  $\blacktriangleright$  /  $\blacktriangle$  /  $\blacktriangledown$  ein zu löschendes Kapitel oder einen Titel aus und drücken Sie ENTER.

Die Menüoptionen werden auf der linken Bildschirmseite angezeigt.

2. Wählen Sie im Menü die Option [Löschen]. Beispiel: Titelliste (HDD)

![](_page_54_Picture_11.jpeg)

Wählen Sie die Option [Teil löschen] und drücken Sie ENTER. Das Menü Titel bearbeiten (Teil löschen) wird eingeblendet. Das Symbol [Startpunkt] wird markiert. Beispiel: Titel bearbeiten (Teil löschen) (HDD)

![](_page_54_Picture_13.jpeg)

Das ausgewahlte Kapitel bzw. der Titel wird gelöscht.

Nach Drücken von ENTER wird das aktualisierte Menü wird angezeigt.

# Hinweis:

Eventuell können keine Kapitel gelöscht werden, die kürzer als fünf Sekunden lang sind.

- 5. Wiederholen Sie die Schritte 1-4, um weitere Kapitel bzw. Titel zu löschen.
- 6. Drücken Sie zum Verlassen des Menüs mehrmals  $RETURN$   $(\sigma$ .

Sie können einen Teil löschen, den Sie nicht mehr im Titel wunschen.

# Hinweise:

- Bei DVD+RW-Aufnahmen wird der gelöschte Titel nach 'Gelöschter Titel' umbenannt.
- Beim schnellen Löschen von mehr als zwei Titeln nacheinander werden die Titel zu einem zusammengeführt.
- Beim Löschen eines Titels bzw. Kapitels erhöht sich die verbleibende Aufnahmedauer auf der DVD+RW nur um die Größe des letzten Titels.

Bei Aufnahmen auf der Festplatte können weitere Teile gelöscht werden. Wählen Sie im Menü die Option [Nächster Teil], drücken Sie ENTER und wiederholen Sie die Schritte 3-6.

Eventuell können keine Teile gelöscht werden, die kurzer als drei Sekunden lang sind.

- 3. Starten Sie die Wiedergabe und suchen Sie den Startpunkt über Einzelbild, Suchlauf und Zeitlupe.
- 4. Drücken Sie am Startpunkt des zu löschenden Abschnittes auf ENTER. Das Symbol [Endpunkt] wird markiert. Dieser Teil erscheint in der Fortschrittsanzeige.
- 3. Drucken Sie zur Bestatigung ENTER. Es wird eine Bestätigungsmeldung zum Löschen eingeblendet.
- 4. Wählen Sie mit  $\blacktriangleleft$  /  $\blacktriangleright$  [Ja] und drücken Sie ENTER.

1. Wahlen Sie aus dem Titellisten-Menu mit  $\mathbf{A}$  /  $\mathbf{A}$  /  $\mathbf{V}$  einen Titel zum Löschen aus und drücken Sie ENTER. Die Optionen werden links neben dem Menü angezeigt.

- 5. Suchen Sie den Endpunkt uber Einzelbild, Suchlauf und Zeitlupe.
- 6. Drücken Sie am Endpunkt des zu löschenden Abschnittes auf ENTER.

Um den Punkt zu verwerfen, wählen Sie mit ▲ / ▼ das Symbol [Abbruch] und drücken Sie ENTER.

# Tipp:

7. Wahlen Sie nach dem Bearbeiten das Symbol [Erledigt] und drücken Sie ENTER. Es wird eine Bestätigungsmeldung zum Löschen eingeblendet.

Wählen Sie mit  $\blacktriangleleft$  /  $\blacktriangleright$  [Ja] und drücken Sie

### ENTER.

Der ausgewählte Teil wird vom Titel gelöscht und das Titellisten-Menü erscheint.

# Hinweis:

![](_page_55_Picture_44.jpeg)

# Benennen eines Titels

Sie können den Titeln von Original oder Playliste unterschiedliche Namen zuweisen. Die Namen durfen maximal 32 Zeichen lang sein.

- 1. Wahlen Sie im Titellisten-Menu den zu benennenden Titel und drucken Sie ENTER. Die Menüoptionen werden auf der linken des Menüs angezeigt.
- 2. Wählen Sie mit A/V die Option [Umbenennen

# Sortieren HDD

(Titel-Name)] und drucken Sie ENTER. Das Tastaturmenü wird eingeblendet.

![](_page_55_Picture_8.jpeg)

- $\blacktriangleright$  (PLAY): Fügt an der Cursorposition ein Leerzeichen ein.
- **II (PAUSE/STEP):** Löscht das nachfolgende Zeichen an der Cursorposition.
- (STOP), CLEAR: Löscht das vorangehende Zeichen an der Cursorposition.
- **I<←** / ▶▶I: Bewegt den Cursor nach links bzw. nach rechts.

Ein Genre kann nur zum Festplatten-Titelnamen hinzugefügt werden.

Wählen Sie OK und drücken Sie ENTER, um den Namen zu übernehmen und zum vorherigen Menü Fehler beim Löschen können rückgängig gemacht werden. Es kann nur die letzte Aktion (also nur ein Löschvorgang) rückgängig gemacht werden.

- 3. Geben Sie einen Namen fur den Titel ein. Wahlen Sie mit  $\blacktriangle$  /  $\blacktriangleright$  /  $\blacktriangle$  /  $\blacktriangledown$  ein Zeichen aus und drücken Sie Bestatigung auf ENTER.
	- Drücken Sie auf MENU/LIST, um zwischen Groß-/Kleinschreibung und Symbolen umzuschalten.
	- OK: Eingaben bestätigen.
	- Zurück: Alle eingegebenen Zeichen löschen.
	- Kapaz.: Fügt an der Cursorposition ein Leerzeichen ein. • Löschen: Löscht das vorangehende Zeichen an der Cursorposition.  $\bullet \blacktriangleleft / \blacktriangleright$ : Bewegt den Cursor nach links bzw. nach rechts.

# Tipp:

### Tasten der Fernbedienung zur Eingabe

Mit dieser Funktion können Listen im Titellisten-Menü auf der Festplatte nach Datum, Titel oder Kategorie sortiert werden. So kann der gewunschte Titel schnell gefunden werden.

1. Wahlen Sie einen Titel im Titellisten-Menu der Festplatte und drücken Sie ENTER. Die Menüoptionen werden auf der linken linken Menüseite angezeigt.

2. Wählen Sie mit  $\triangle/\blacktriangledown$  die Option [Art] und drücken Sie ENTER.

### Nummerntasten (0-9): Eingabe der

entsprechenden Ziffern an der Cursorposition.

# Tipp:

Wählen Sie mit  $\triangle$  /  $\blacktriangledown$  die Option [Rückgängig] und drücken Sie ENTER. Es ist unerheblich, ob Sie sich im Menübildschirm befinden; Der letzte Löschvorgang wird aufgehoben.

![](_page_55_Picture_32.jpeg)

• Aufnahmen können nicht rückgängig gemacht werden.

zurückzukehren.

5. Drücken Sie zum Verlassen des Menüs mehrmals  $RETURN$  ( $\delta$ ).

# Hinweise:

Der zuletzt rückgängig gemachte Vorgang kann über [Wiederherstellen] wiederhergestellt werden.

Die Sortieroptionen werden eingeblendet.

![](_page_55_Picture_16.jpeg)

3. Wählen Sie mit A/▼ die Option [Datum], [Titel] oder [Kategorie] aus und drücken Sie ENTER. Nach Drücken von ENTER wird das sortierte Menü angezeigt.

# Letzten Löschvorgang rückgängig machen/wiederherstellen EEWWR

- Ein Name darf bis zu 32 Zeichen lang sein.
- Für auf einem anderen Rekorder formatierte Discs wird nur ein begrenzter Zeichensatz angezeigt.
- Fur Aufnahmen auf DVD-R-, DVD+R- oder DVD+RW-Discs wird der eingegebene Name erst nach der Finalisierung auf dem DVD-Player angezeigt.
- Nach Auswerfen der Disc bzw. nach Umschalten in den Standby-Modus können keine Vorgänge ruckgangig gemacht werden.
- Ein Löschvorgang kann auch nach Verlassen des Menüs weiterhin rückgängig gemacht werden. Tipp:

# Hinweise:

# Zwei Titel zu einem Titel zusammenfassen **m**o

Mit dieser Funktion können zwei benachbarte Original-Titel auf der Festplatte vereint werden.

# Hinweise:

- 1. Wählen Sie im Titellisten-Menü der Festplatte den ersten Titel der beiden zusammenzufuhrenden Titel und drucken Sie ENTER. Die Menüoptionen werden auf der linken Bildschirmseite angezeigt.
- 2. Wählen Sie die Option [Verbinden] und drücken Sie ENTER.

![](_page_56_Picture_12.jpeg)

4. Wählen Sie mit  $\blacktriangleleft$  /  $\blacktriangleright$  [Ja] und drücken Sie ENTER. Nach Drücken von ENTER wird das aktualisierte Menü angezeigt.

3. Wahlen Sie den zweiten der beiden Titel aus und

- Diese Funktion ist nicht verfügbar, wenn nur ein Titel auf der Festplatte gespeichert ist.
- Bei mehr als 60 Titeln auf der Festplatte können keine Titel zusammengefuhrt werden.
- 3. Drucken Sie ENTER. Das Menü Titel bearbeiten (Teilen) wird eingeblendet und die Option [Teilen] ist markiert.

# Einen Titel in zwei Titel aufteilen

Dieser Befehl teilt einen Titel in zwei neue Titel auf.

Teilungspunkte müssen mind. drei Sekunden auseinander liegen.

Mit dieser Funktion können zwei benachbarte Playlisten- oder Original-Kapitel vereint werden.

Diese Funktion ist nicht verfugbar, wenn der Titel nur ein Kapitel enthält.

1. Wählen Sie im Kapitellisten-Menü das zweite der beiden Kapitel aus, die vereint werden sollen, und drücken Sie ENTER.

- 1. Wahlen Sie im Titellisten-Menu einen zu teilenden Titel aus und drücken Sie ENTER. Die Menüoptionen werden auf der linken Bildschirmseite angezeigt.
- 2. Wahlen Sie die Option [Teilen].

Beispiel: Titelliste (HDD)

![](_page_56_Picture_29.jpeg)

# zusammenfassen **-RWVR +RW** +R

Die Menüoptionen werden auf der linken Bildschirmseite angezeigt.

2. Wählen Sie mit ▲ / ▼ die Option [Verbinden]. Die Kombinationsanzeige wird zwischen den beiden Kapiteln angezeigt, die Sie zusammenführen möchten.

![](_page_56_Picture_37.jpeg)

# Hinweis:

# Zwei Kapitel zu einem Kapitel

# Hinweis:

- Miniaturansicht des zweiten Titels
- 4. Suchen Sie den Startpunkt fur das Teilen des Titels mit Hilfe von Wiedergabe, Einzelbild, Suchlauf und Zeitlupe.
- Wählen Sie die Option [Teilen] und drücken Sie an diesem Punkt auf ENTER. Um den Teilungspunkt zu entfernen, wahlen Sie [Abbruchen] und drucken Sie ENTER. Wiederholen Sie das Verfahren ab Schritt 3.
- 6. Wahlen Sie die Option [Erledigt] und drucken Sie ENTER, um den Teilungspunkt zu ubernehmen. Der Titel wird in zwei neue Titel aufgeteilt. Dieser Vorgang kann bis zu vier Minuten dauern.

3. Drucken Sie zur Bestatigung ENTER.

 $(57)$ 

# HDD +RW

Miniaturansicht des ersten Titels

### Aktuelles Bild

![](_page_56_Picture_7.jpeg)

![](_page_57_Picture_29.jpeg)

Mit dieser Funktion kann die Wiedergabereihenfolge der Playlisten-Kapitel im Menü Titelliste-Playliste geändert werden.

# Hinweis:

Diese Funktion ist nicht verfugbar, wenn nur ein Kapitel vorhanden ist.

Die Wiedergabe von Kapiteln oder Titeln kann ohne Löschen von der Disc übersprungen werden.

- Wählen Sie im Titellisten- oder Kapitellisten-Menü mit  $\triangle \blacktriangledown \blacktriangle \blacktriangleright$  ein auszublendendes Kapitel oder einen Titel aus und drucken Sie ENTER. Die Optionen werden auf der linken Bildschirmhalfte angezeigt.
- 2. Wahlen Sie die Option [Verst.]. Beispiel: Titelliste (DVD+RW)

![](_page_57_Picture_23.jpeg)

- 1. Drücken Sie zum Aufrufen des Titellisten-Menüs auf MENU/LIST.
- 2. Wählen Sie mit  $\blacktriangle \blacktriangledown \blacktriangle \blacktriangleright$  einen zu sperrenden Titel aus und drücken Sie ENTER. Die Optionen werden auf der linken Bildschirmhalfte angezeigt.
- 3. Wahlen Sie die Option [Schutzen].

![](_page_57_Picture_17.jpeg)

### Menü angezeigt.

- 
- 4. Drücken Sie zur Bestätigung ENTER. Die Sperrmarke erscheint in der Miniaturansicht des Titels.

# Verschieben von Playlisten-Kapiteln -RWVR

3. Drucken Sie zur Bestatigung ENTER. Die Miniaturansicht des Kapitels bzw. Titels wird ausgeblendet.

# Tipp

Bei Auswahl kann ein verstecktes Kapitel bzw. ein Titel im Titellisten- bzw. Kapitellisten-Menü 'eingeblendet' werden, indem Sie im Menü die Option [Anzeigen] auswahlen. Daraufhin wird das Kapitel bzw. der Titel angezeigt.

# Ausblenden von Kapiteln/Titeln +RW +R

![](_page_57_Picture_6.jpeg)

Mit dieser Funktion wird ein versehentliches Aufnehmen, Ändern oder Löschen eines Titels verhindert.

# Tipp

Wenn Sie einen bereits im Titellisten-Menü gesperrten Titel auswahlen, kann dieser durch Auswahlen von [Schützen] in den Optionen des Titellisten-Menüs Titellisten-Menüs freigegeben werden. Danach kann der Titel bearbeitet und gelöscht werden.

![](_page_57_Picture_7.jpeg)

- Wählen Sie im Menü Kapitelliste-Playliste ein Kapitel aus.
- 2. Drücken Sie ENTER. Die Menüoptionen werden auf der linken Menüseite angezeigt.
- 3. Wählen Sie mit ▲ / ▼ die Playlisten-Option [Bewegen] aus und drücken Sie ENTER.

![](_page_57_Picture_11.jpeg)

4. Wählen Sie mit  $\blacktriangle$  /  $\blacktriangleright$  /  $\blacktriangle$  /  $\blacktriangledown$  die Position des Kapitels aus und drücken Sie ENTER. Nach Drücken von ENTER wird das aktualisierte

![](_page_58_Picture_21.jpeg)

# Kopieren

# Vor dem Kopieren

Mit den Kopierfunktionen dieses Rekorders können Sie:

- Sicherungskopien wichtiger Aufnahmen auf der Festplatte auf einer DVD erstellen.
- Eine DVD-Kopie einer Aufnahme auf der Festplatte
- Die Aufnahmegeräte sollten nur für rechtlich zulässige Kopien verwendet werden. Sie sollten sich eingehend darüber informieren, welche Kopien in dem Land, in dem Sie eine Kopie anfertigen, als rechtmaßig angesehen werden. Kopien von urheberrechtlich geschutztem Material, z. B. Filme oder Musik, sind nur dann nicht unrechtmaßig, wenn sie durch eine gesetzliche Ausnahme oder durch Einwilligung des Rechteinhabers zugelassen werden.
- zur Wiedergabe auf anderen Playern erstellen.
- Filme zum Bearbeiten von einer DVD auf die Festplatte kopieren.
- Bearbeitete Filme von der Festplatte auf eine DVD kopieren.

Die einfachste Kopiermethode stellt die Funktion One Touch Copy dar. Dabei kann der gerade wiedergegebene Titel einfach von der Festplatte auf DVD, oder anders herum, kopiert werden.

### Hinweis:

Falls der Titel kürzer als fünf Sekunden ist, ist kein Kopiervorgang möglich. (von Festplatte auf DVD)

### Was bedeutet 'CPRM'?

CPRM ist ein Kopierschutzsystem (mit Verschlusselung), bei dem nur 'einmalig kopierbare' Sendungen aufgenommen werden können. CPRM steht für Content Protection for Recordable Media. Dieser Rekorder ist CPRM-kompatibel, d. h. dass 'einmalig kopierbare' Sendungen aufgenommen werden können, diese jedoch nicht kopiert werden können. CPRM-Aufnahmen können nur auf DVD-RW-Discs erstellt werden, die im VR-Modus formatiert wurden. CPRM-Aufnahmen können nur auf CPRMkompatiblen Playern abgespielt werden.

- Dieses Produkt enthält urheberrechtlich geschützte Technologien, die durch bestimmte US-Patente und andere geistige Eigentumsrechte geschutzt ist, die Eigentum der Macrovision Corporation und anderer Unternehmen sind. Die Verwendung dieser urheberrechtlich geschutzten Technologie muss von der Macrovision Corporation genehmigt werden. Dies für den privaten oder anderen eingeschränkten Gebrauch gedacht, sofern keine andere Genehmigung der Macrovision Corporation vorliegt. Reverse-Engineerung und Disassemblierung sind verboten.
- ES IST ZU BEACHTEN, DASS NICHT JEDER HIGH DEFINITION-FERNSEHER VOLL KOMPATIBEL MIT DIESEM PRODUKT IST UND DASS BEI DER DARSTELLUNG DES BILDES ARTEFAKTE AUFTRETEN KONNEN. BEI FEHLERHAFTER ANZEIGE EINES 625

# Copyright

PROGRESSIVE SCAN-BILDES WIRD EMPFOHLEN, DEN ANSCHLUSS AUF DEN AUSGANG 'STANDARD DEFINITION' EINZUSTELLEN. SETZEN SIE SICH BEI FRAGEN ZUR KOMPATIBILITAT DES FERNSEHERS MIT DIESEM 625p-HDD/DVD-REKORDER BITTE MIT UNSEREM KUNDENDIENST IN VERBINDUNG.

# High-Speed-Kopieren

Das Kopieren zwischen DVD und Festplatte ist ein vollständig digitaler Vorgang und verläuft daher ohne Qualitatsverlust in Bild und Ton. D. h. beliebig viele fortlaufende Kopien ohne Qualitatsverluste. Der Kopiervorgang kann ebenfalls mit sehr hoher Geschwindigkeit erfolgen. Beim Kopieren von Festplatte auf DVD ist die Kopiergeschwindigkeit vom Aufnahmemodus und von der verwendeten DVD-Disc abhangig.

![](_page_59_Picture_29.jpeg)

1. Wahlen Sie im Titellisten-Menu der Festplatte einen zu kopierenden Titel aus und drücken Sie ENTER.

Die Menüoptionen werden auf der linken Bildschirmseite angezeigt.

![](_page_59_Picture_3.jpeg)

### Kopieren von Festplatte auf DVD Kopieren von DVD auf Festplatte

# Hinweis:

- Die Aufnahmedauer im Modus [Schnell] kann abhangig von der Menge der Quelldaten variieren. Ungefahre Aufnahmedauer (Beispiel: 4x DVD-Disc):
	- -- <sup>1</sup> Stunde Aufnahme mit niedriger Qualitat: 5-6 Minuten
	- -- <sup>1</sup> Stunde Aufnahme mit hoher Qualitat: 12-15 Minuten
- Beim Anhalten des Kopiervorgangs im [Schnell]-Modus wird die Aufnahme abgebrochen und alle bis zu diesem Punkt aufgenommenen Daten gehen verloren.
- Bei nicht ausreichendem, verbleibenden Speicherplatz auf der Disc ist der Modus "Schnell" nicht moglich.
- 4. Drücken Sie ENTER, wenn das Symbol [Starten] markiert ist. Der Kopiervorgang beginnt.
- 5. Um den Kopiervorgang jederzeit anzuhalten, drücken Sie auf STOP  $(\blacksquare)$ .

- Abhangig von den Voraussetzungen des Aufnahmegerate bzw. der Disc selbst ist ein Kopieren u. U. nicht möglich.
- Beim Anhalten des Kopiervorgangs im [Schnell] Modus wird die Aufnahme abgebrochen und alle bis zu diesem Punkt aufgenommenen Daten gehen verloren.
- Die Aufnahmedauer im Modus [Schnell] kann bis zu 19 Minuten dauern.
- Der Modus [Schnell] ist bei bearbeiteten Titeln auf der Festplatte nicht verfügbar.

1. Wahlen Sie im Titellisten-Menu einen zu kopierenden Titel aus und drucken Sie ENTER. Die Menüoptionen werden auf der linken Bildschirmseite angezeigt.

![](_page_59_Picture_5.jpeg)

![](_page_59_Picture_879.jpeg)

Wählen Sie mit  $\triangle$  /  $\blacktriangledown$  die Option [Kopieren] und drücken Sie ENTER. Das Kopiermenü erscheint.

![](_page_59_Picture_8.jpeg)

- 3. Wählen Sie mit  $\blacktriangleleft$  /  $\blacktriangleright$  einen Aufnahmemodus (HQ, SQ, LQ, EQ oder Schnell) und drücken Sie ▼. Das Symbol 'Starten' wird hervorgehoben. Schnell : Weitere Informationen zum High-Speed-Kopieren finden Sie auf Seite 59.
- 2. Wählen Sie mit ▲ / ▼ die Option [Kopieren] und drucken Sie ENTER. Das Kopiermenü erscheint.

![](_page_59_Picture_11.jpeg)

- 3. Wählen Sie mit  $\blacktriangleleft$  /  $\blacktriangleright$  einen Aufnahmemodus (HQ, SQ, LQ, EQ oder Schnell) und drücken Sie ▼. Das Symbol 'Starten' wird hervorgehoben. Schnell: Ist nur beim Kopieren von Inhalten im VR-Modus auf die Festplatte moglich. (Weitere Informationen zum High-Speed-Kopieren finden Sie auf Seite 59.)
- 
- 4. Drücken Sie ENTER, wenn das Symbol [Starten] markiert ist. Der Kopiervorgang beginnt.
- 5. Um den Kopiervorgang jederzeit anzuhalten, drücken Sie auf STOP  $(\blacksquare)$ .

# Hinweis:

![](_page_60_Picture_21.jpeg)

# One Touch Copy (Festplatte auf DVD)

Mit der One Touch Copy-Funktion wird der derzeit wiedergegebene Titel von der Festplatte auf DVD kopiert. Dabei wird der gesamte Titel kopiert, unabhangig vom Startpunkt der Kopie innerhalb des Titels.

### Drücken Sie zum Kopieren des aktuellen Titels auf DVD wahrend der Wiedergabe von Festplatte auf DUBBING.

Der Rekorder kopiert mit maximaler Geschwindigkeit. Fur One Touch Copy muss eine beschreibbare DVD eingelegt werden.

Der Bildschirm zeigt an, dass der Titel kopiert wird. Die Wiedergabe wird wahrend des Kopierens fortgesetzt.

### Drücken Sie während der DVD-Wiedergabe zum Kopieren des aktuellen Titels auf die Festplatte auf DUBBING.

Ein Titel kann nicht mit der One Touch Copy-Funktion kopiert werden, falls ein Teil des Titels Einmal-Kopiergeschutzt ist.

![](_page_60_Figure_8.jpeg)

# One Touch Copy (DVD auf Festplatte)

- Video-CDs können nicht auf Festplatte kopiert werden.
- Der Kopiervorgang wird angehalten, wenn der Rekorder einen groben Kratzer oder einen Kopierschutz erkennt.
- Falls Teile des Titels kopiergeschutzt sind, beginnt die Kopie, die kopiergeschutzten Bereiche werden jedoch ausgeschlossen.
- Wahrend der Wiedergabe eines Titels in der

Playliste ist die Funktion One Touch Copy nicht möglich.

Bei One Touch Copy von DVD auf Festplatte wird ein einzelner Titel in Echtzeit auf die Festplatte kopiert. Beim Starten der Kopie springt die Wiedergabe zum Titelanfang zurück und durchläuft den Titel bis zum Ende, an dem die Aufnahme automatisch stoppt. Die Kopie wird im aktuell eingestellten Aufnahmemodus (HQ, SQ, LQ, EQ) erstellt.

Die Wiedergabe startet erneut vom Anfang des aktuellen Titels. Der Bildschirm zeigt an, dass der Titel kopiert wird.

![](_page_60_Picture_11.jpeg)

# Hinweise:

# Tipp:

Um den Kopiervorgang jederzeit anzuhalten, drücken Sie STOP  $(\blacksquare)$ .

# Referenz

# Zusatzliche Informationen

# Überschreiben von Aufnahmen **MRW**

- 1. Wahlen Sie die aufzuzeichnende Eingabequelle (Fernsehkanal, AV1-4, DV).
- 2. Drücken Sie MENU/LIST für das Titellisten-Menü.

![](_page_61_Picture_10.jpeg)

Um einen Aufnahmetitel mit einer neuen Videoaufnahme zu uberschreiben, gehen Sie wie folgt vor. Diese Funktion ist für DVD+R nicht möglich, da hier die Aufnahmen immer am Ende der Disc erfolgen. 2. Drücken Sie im Wiedergabemodus auf TITLE. Das Titellisten-Menü wird wie folgt eingeblendet.

- 3. Wählen Sie mit  $\blacktriangle \blacktriangledown \blacktriangle \blacktriangleright$  einen zu uberschreibenden Titel aus.
- 4. Drücken Sie REC ( $\bullet$ ), um mit dem Überschreiben zu beginnen. Die uberschreibende Aufnahme beginnt am

Der neue Titel wird erzeugt und das aktualisierte Menü wird angezeigt.

- Diese Funktion ist für gesperrte Titel nicht möglich.
- Falls die Überschreibung länger als der Aufnahmetitel ist, wird der folgende Titel uberschrieben. Falls der folgende Titel jedoch gesperrt ist, wird die Aufnahme am Startpunkt dieses Titels angehalten.
- Falls die Länge des ausgewählten Titels kürzer als zehn Sekunden ist, wird der folgende Titel uberschrieben. Falls dieser Titel jedoch gesperrt ist, wird die Aufnahme angehalten.
- Startpunkt des Titels.
- 5. Drücken Sie STOP (■), um die Aufnahme anzuhalten.

# Anzeige von Titellisten-Menüs auf anderen DVD-Rekordern oder Playern

# Hinweise:

3. Um einen Titel abzuspielen, wahlen Sie einen gewunschten Titel und drucken Sie ENTER oder  $\blacktriangleright$  (PLAY).

Auf den meisten DVD-Playern können im Video-Modus aufgenommene finalisierte Discs, finalisierte DVD+R- oder DVD+RW-Discs wiedergegeben werden. Einige Player können im VR-Modus aufgenommene finalisierte/nicht finalisierte DVD-RW-Discs abspielen. Schlagen Sie im Handbuch des Players nach, welche Discs unterstutzt werden. Bei der Finalisierung werden die Aufnahmen 'fixiert', so dass die Disc auf normalen DVD-Playern oder Computern mit DVD-ROM-Laufwerk abgespielt werden können. Bei der Finalisierung einer Disc im Video-Modus wird ein Menü zur Steuerung der Disc erzeugt. Der Zugriff erfolgt uber die Tasten MENU/LIST oder TITLE. Zur Finalisierung einer Disc lesen Sie "Finalisierung" auf Seite 30.

1. Legen Sie eine bereits beschriebene DVD+R- oder DVD+RW-Disc ein.

# Tipp

Das Titellisten-Menü kann durch Drücken auf  $STOP$  ( $\blacksquare$ ) ausgeblendet werden.

![](_page_61_Picture_7.jpeg)

- Nicht finalisierte DVD+RW-Discs können auf normalen DVD-Playern wiedergegeben werden.
- Bearbeitete Inhalte einer DVD+RW-Disc können auf normalen DVD-Playern nur nach der Finalisierung wiedergegeben werden.
- Bearbeitete Inhalte einer DVD+R-Disc (Ausblendungen, verbundene Kapitel, hinzugefügte Kapitelmarken usw.) können nicht auf normalen DVD-Playern wiedergegeben werden.
- Die Dauer der Finalisierung richtet sich nach dem Disc-Typ, wie viel auf der Disc aufgenommen wurde und nach der Anzahl der Titel. ■ Die Finalisierung einer DVD+R DL-Disc kann bis zu 30 Minuten dauern.

# Aufnahmen auf anderen DVD-Playern wiedergeben (Finalisierung einer Disc)

# Hinweise:

# +RW +R

 $(62)$ 

Das Titellisten-Menü kann auf DVD-Playern angezeigt werden, auf denen DVD+RW- oder DVD+R-Discs wiedergegeben werden können.

![](_page_62_Picture_13.jpeg)

![](_page_62_Picture_1224.jpeg)

—

![](_page_62_Picture_1225.jpeg)

# Landercodes

Wahlen Sie einen Landercode aus der Liste.

![](_page_62_Picture_1226.jpeg)

![](_page_62_Picture_1227.jpeg)

![](_page_62_Picture_1228.jpeg)

![](_page_62_Picture_1229.jpeg)

![](_page_62_Picture_1230.jpeg)

![](_page_62_Picture_1231.jpeg)

# Sprachcodes

Verwenden Sie diese Liste zur Einstellung der gewünschten Sprache für die folgenden Voreinstellungen: Disc-Audio, Disc-Untertitel, Disc-Menü.

![](_page_63_Picture_32.jpeg)

# Speichern von Radiosendern

Es können 50 Sender für UKW und MW gespeichert werden. Vor der Sendersuche muss die Lautstarke verringert werden.

- 1. Drücken Sie FM/AM auf der Fernbedienung, bis FM oder AM (MW) im Anzeigefenster erscheint.
- 2. Bei jedem Drücken von FM/AM wechseln FM und AM (MW) hin und her.
- 1. Drücken Sie FM/AM, bis AM (MW) oder FM im Anzeigefenster erscheint. Der zuletzt empfangene Sender wird eingestellt.
- 2. Drucken Sie mehrmals PR/PRESET + oder
- 3. Halten Sie die Taste TUN.-  $\blacktriangleleft$  bzw. TUN.+  $\blacktriangleright$  auf der Fernbedienung ca. drei Sekunden lang gedrückt, bis sich die Frequenzanzeige andert. Der Suchlauf wird angehalten, wenn der DVD-Rekorder-Receiver einen Sender gefunden hat. Im Anzeigefenster erscheint die Anzeige "ST" (für Stereoempfang).
- 4. Drücken Sie ENTER Auf der Fernbedienung. Im Anzeigefenster blinkt eine Sendeplatznummer.
- 5. Drücken Sie zur Auswahl des gewünschten Sendeplatzes PR/PRESET + oder PR/PRESET auf der Fernbedienung.
- 6. Drücken Sie nochmals ENTER auf der Fernbedienung. Der Radiosender wird gespeichert.
- 7. Wiederholen Sie die Schritte 3 bis 6 fur weitere Sender.

Halten Sie die Taste ENTER zum Löschen aller gespeicherten Sender ca. funf Sekunden gedruckt.

# Einen schwachen Radiosender einstellen

Drücken Sie in Schritt 3 mehrmals TUN.- < oder  $TUN.$ +  $\blacktriangleright$ , um den Radiosender manuell einzustellen.

- Erfolgt manuell oder automatisch (siehe Schritt 2).
- $\bullet$  Drücken Sie zur manuellen Einstellung auf TUN.-  $\blacktriangleleft$ oder  $TUN +$  auf der Fernbedienung.
- Halten Sie zur automatischen Einstellung die Taste TUN.-  $\blacktriangleleft$  oder TUN.+  $\blacktriangleright$  auf der Fernbedienung ca. zwei Sekunden lang gedrückt.

# Löschen aller gespeicherten Sender

# Radio horen

Drücken Sie MO./ST. auf der Fernbedienung, so dass "ST" vom Anzeigefenster erlischt. Es ist kein Stereo-Empfang moglich, der Empfang verbessert sich jedoch. Drücken Sie für den Stereo-Empfang erneut FM MODE.

Zuerst sollten die Radiosender im DVD-Rekorder-Receiver eingestellt werden (s. "Speichern von Radiosendern" links).

PR/PRESET - um den gewunschten Radiosender auszuwahlen.

Bei jedem Drucken dieser Taste werden die im Receiver gespeicherten Sender nacheinander eingestellt.

3. Stellen Sie die Lautstarke durch mehrmaliges Drucken von VOLUME + oder - ein.

# Ausschalten des Radios

Drücken Sie POWER, um den DVD-Rekorder-Receiver auszuschalten oder wahlen Sie einen anderen Betriebsmodus (DVD, AV1, AV 2, etc.,).

# Einstellen nicht gespeicherter Radiosender

# Zur Information

# Bei Rauschen des UKW-Programms

# Verbesserung des Empfangs

Richten Sie die vorhandenen Antennen neu aus.

# RDS-Betrieb

Ist ein FM-Sender eingestellt und enthalt er RDSDaten, zeigt das Gerat automatisch den Sendernamen an und die RDS-Anzeige leuchtet im Display-Fenster. In der Anzeige für die RDS-Dienste erscheint der Name der Programmkette (PS), die Programmart (PTY), Radiotext (RT) und die Uhrzeit (CT), wenn der Sender diese Daten überträgt.

Dieser Gerat ist mit RDS (Radio Data System) ausgerüstet, mit dem neben dem FM-Radio eine Fülle von Informationen geliefert werden. Mit dem Einsatz in vielen Landern ist RDS ein System zur Ubertragung von Rufzeichen bzw. Senderinformationen, eine Beschreibung des Programmart in einer Textmeldung oder nähere Angaben zur Musikauswahl und die genaue Zeit.

# RDS-Tuning

# RDS-Anzeigeoptionen

● Einige RDS-Sender bieten nicht diese zusätzlichen Informationen an. Werden die für den ausgewählten Modus erforderlichen Daten nicht ubertragen, zeigt das Display-Fenster die Nachricht PTY NONE, RT

Das RDS-System ist in der Lage, eine breite Palette an zusatzlichen Informationen neben dem Sendernamen zu ubertragen, die eingeblendet werden, wenn ein Sender zum ersten Mal aufgerufen wird. Im normalen RDS-Betrieb zeigt das Display den Sendernamen, die Programmkette oder die Namensbuchstaben des Senders an. Mit Drucken von RDS auf der Fernbedienung können Sie durch die RDS-Datentypen in der Reihenfolge blattern:

Ein großer Vorteil von RDS besteht darin, dass es Sendungen mit Programmart (PTY) erkennen kann, die die Art des gesendeten Programms mitteilen. In der folgenden Liste stehen die Abkurzungen, die jeder PTY zugewiesen sind und eine Erläuterung zur PTY.

- PS (Name der Programmkette)- Der Name der Senders wird im Display-Fenster angezeigt.
- PTY (Programmart)- Der Name der Programmart wird im Display-Fenster angezeigt.
- RT (Radiotext)- Eine "Textnachricht" enthält besondere Informationen vom Sender. Beachten Sie, dass die Nachricht durch das Display lauft, um alle Teile anzeigen zu können.
- CT (sendergesteuerte Zeit)- Das Gerat kann die aktuelle Zeit empfangen und im Display-Fenster anzeigen.

Sie können nach einer bestimmten Programmart (PTY) mit den folgenden Schritten suchen:

1. Drücken Sie FM/AM, um den FM-Modus auszuwahlen.

Anmerkung

# NONE, CT NONE, PS NONE an.

- 
- 2. Drücken Sie PTY auf der Fernbedienung, das Display zeigt die zuletzt benutzte PTY an.
- 3. Drücken Sie wiederholt auf PTY, um eine gewunschte PTY auszuwahlen.
- 4. Halten Sie nach Auswahl von PTY die Taste PTY gedrückt.

![](_page_64_Picture_1103.jpeg)

![](_page_64_Picture_1104.jpeg)

 $(PS \leftrightarrow FREGUENCY \leftrightarrow PTY \leftrightarrow RT \leftrightarrow CT)$ 

# Programmart (PTY)

Das Gerat schaltet in einen automatischen Suchlauf. Wird ein Sender gefunden, stoppt der Suchlauf.

# Störungsbehebung

Bevor Sie den Service anrufen, lesen Sie die folgenden Hinweise, um die mögliche Ursache einer Störung zu ermitteln.

![](_page_65_Picture_3.jpeg)

![](_page_65_Picture_908.jpeg)

![](_page_66_Picture_10.jpeg)

![](_page_66_Picture_1012.jpeg)

- Das Gerät ist angeschlossen, es lässt sich jedoch nicht ein- oder ausschalten.
- Die Anzeige des Bedienungsfeldes funktioniert nicht.
- Der Rekorder funktioniert nicht normal.

### ...kann der Rekorder wie folgt zurückgesetzt werden:

- Halten Sie die Taste POWER mindestens fünf Sekunden lang gedrückt. Dadurch wird das Gerät ausgeschaltet und wieder eingeschaltet. Ziehen Sie das Netzkabel ab, warten Sie
- mindestens funf Sekunden und schließen Sie das Kabel wieder an.

# Reset des Rekorders

### Falls eines der folgenden Probleme auftritt...

![](_page_67_Picture_18.jpeg)

# Technische Daten

# Allgemein

Stromversorgung AC 200-240V, 50/60 Hz Stromverbrauch 45 W Abmessungen (ca.) <sup>430</sup> <sup>x</sup> <sup>49</sup> <sup>x</sup> <sup>350</sup> mm (B <sup>x</sup> <sup>H</sup> <sup>x</sup> T) ohne Standfuß Gewicht (ca.) 4.6 kg Betriebstemperatur 5°C bis 35°C Feuchtigkeit 5% bis 90% TV-System PAL I, B/G, I/I, SECAM D/K, K1 Farbsystem

Aufnahmeformat PAL

# Aufnahme

Aufnahmeformat DVD-Videoaufzeichnung, DVD-VIDEO Beschreibbare Datenträger HDD (80 GB), DVD-ReWritable, DVD-Recordable, DVD+ReWritable, DVD+Recordable, DVD+Recordable (Double Layer) Aufnahmezeit DVD (4.7GB): Ca. <sup>1</sup> Stunde (HQ-Modus), <sup>2</sup> Stunden (SQ-Modus), 4 Stunden (LQ-Modus), 6 Stunden (EQ-Modus) DVD+R DL (8,5 GB): Ca. <sup>3</sup> Stunden (HQ-Modus), 3 Stunden 40 Minuten (SQ-Modus), 7 Stunden 10 Minuten (LQ-Modus), 10 Stunden 30 Minuten (EQ-Modus) HDD (80GB): Ca. 20 Stunde (HQ-Modus), 40 Stunden (SQ-Modus), 74 Stunden (LQ-Modus), <sup>111</sup> Stunden (EQ-Modus)

> AERIAL IN Antenneneingang, <sup>75</sup> Ohm VIDEO IN 1.0 Vp-p 75 Ohm, negative Sync., Cinch-Buchse <sup>x</sup> 2/SCART <sup>x</sup> <sup>2</sup> AUDIO IN <sup>0</sup> dBm mehr als 47 kOhm, Cinch-Buchse (L, R) <sup>x</sup> 2/SCART <sup>x</sup> <sup>2</sup> DV IN 4-polig (Norm IEEE 1394)

# **Ausgänge**

VIDEO OUT COMPONENT VIDEO OUT

Audioausgang (digital) Audioausgang (optisch)

1 Vp-p 75  $\Omega$ , negative Sync., Cinch-Buchse x 1/SCART x 2 (Y) 1.0 V (p-p), 75  $\Omega$ , negative Sync., Cinch-Buchse x 1 (Pb)/(Pr) 0,7 V (p-p), 75 Ω, Cinch-Buchse x 2 HDMI-Video-/Audioausgang 19-polig (HDMI-Norm, Typ A) Ω, Cinch-Buchse x <sup>1</sup> 3 V (p-p), 75  $\Omega$ , Optischer Anschluss x 1

### Video-Aufnahmeformat

Abtastfrequenz 27MHz Audio-Aufnahmeformat Abtastfrequenz 48kHz Kompressionsformat Dolby Digital

Kompressionsformat MPEG <sup>2</sup> (VBR-Unterstutzung)

### Wiedergabe

Frequenzgang DVD (PCM <sup>48</sup> kHz): <sup>8</sup> Hz bis <sup>20</sup> kHz, CD: <sup>8</sup> Hz bis <sup>20</sup> kHz DVD (PCM <sup>96</sup> kHz): <sup>8</sup> Hz bis <sup>44</sup> kHz Störabstand Mehr als 100 dB (AUDIO OUT-Anschluss) Klirrfaktor Weniger als 0,008% (AUDIO OUT-Anschluss) Dynamikbereich Mehr als 95 dB (AUDIO OUT-Anschluss)

# **Eingänge**

Audioausgang (analog) 2,0 Vrms (1 kHz, <sup>0</sup> dB), 600 Ω, Cinch-Buchse (L, R) <sup>x</sup> 1/SCART <sup>x</sup> 2

![](_page_68_Picture_17.jpeg)

Surround-Modus Front:  $100W + 100W$  (THD  $10\%$ ) Centre\*: 100W Surround\*:  $100W + 100W$  (6Ω bei 1 kHz, THD 10 %) Subwoofer\*: 200W (3Ω bei 30 Hz, THD <sup>10</sup> %)

# Technische Daten Tuner

Einstellbereich (FM)

522 - 1,620 kHz Antenne Drahtantenne (FM) Bogenantenne (AM)

87.5 - 108 MHz

Zwischenfrequenz (FM) 10.7 MHz Rauschleistungsfaktor 60 dB (Mono) Einstellbereich (AM) Zwischenfrequenz (AM) 450 kHz

Video-Kabe <sup>x</sup> 1, Audio-Kabe <sup>x</sup> 1, Scart-Kabel <sup>x</sup> 1, HF 75-Ohm-Koaxialkabel <sup>x</sup> 1, Lautsprecherkabel <sup>x</sup> 5, Systemkabel <sup>x</sup> 1, UKW-Antennenkabel <sup>x</sup> 1, MW-Antennenkabel <sup>x</sup> 1, Remote control <sup>x</sup> 1, Batteries (AAA) <sup>x</sup> 2, Ferritkern x 2

• Änderungen des Designs und der technischen Daten ohne vorhergehende Ankündigung möglich.

Referenz

### Verstärker

Stereo-Modus 100W + 100W (6 $\Omega$  bei 1 kHz, THD 10 %) (\* Bei bestimmten Sound-Modi und Programmquellen besteht kein Sound-Output.)

### Lautsprecher

Satellitenlautsprecher (LHS-75SA5S) Type: 1-Wege <sup>1</sup> Lautsprecher Impedanz:  $6 \Omega$ Frequenzabhängigkeit: 100 - 20,000 Hz Schalldruckniveau: 85 dB/W (1m) Max. Eingangsleistung: 100W Nettoausmaße $(B \times H \times T)$ : 120 x 223 x 151 mm Nettogewicht: 1.1 kg Aktiver Subwoofer (LHS-75SA5A) Stromverbrauch: 70W Type: 1-Wege <sup>1</sup> Lautsprecher Impedanz:  $3 \Omega$ Frequenzabhängigkeit:  $35 - 1,500$  Hz Schalldruckniveau: 83 dB/W (1m) Max. Eingangsleistung: 200W Nettoausmaße (B x H x T): 295 x 432 x 414 mm Nettogewicht: 14 kg

### Centre (LHS-75SA5C)

Type: 1-Wege 1 Lautsprecher  $Impedanz: 6<sub>\Omega</sub>$ 

Frequenzabhangigkeit: 80 - 20,000 Hz Schalldruckniveau: 85 dB/W (1m) Max. Eingangsleistung: 100W Nettoausmaße  $(B \times H \times T)$ : 301 x 85 x 105 mm Net Weight: 1.2 kg

### Zubehör:

![](_page_69_Picture_1.jpeg)

P/NO : 3834RH0123B